IBM Interact Version 9 Release 0 31. Mai 2013

# *Benutzerhandbuch*

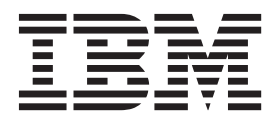

**Hinweis**

Vor Verwendung dieser Informationen und des darin beschriebenen Produkts sollten die Informationen unter ["Bemerkungen" auf Seite 109](#page-112-0) gelesen werden.

Diese Ausgabe bezieht sich auf Version 9, Release 0, Modifikation 0 von IBM Interact und alle nachfolgenden Releases und Modifikationen, bis dieser Hinweis in einer neuen Ausgabe geändert wird.

Diese Veröffentlichung ist eine Übersetzung des Handbuchs *IBM Interact Version 9 Release 0, User's Guide,* herausgegeben von International Business Machines Corporation, USA

© Copyright International Business Machines Corporation 2001, 2013

Informationen, die nur für bestimmte Länder Gültigkeit haben und für Deutschland, Österreich und die Schweiz nicht zutreffen, wurden in dieser Veröffentlichung im Originaltext übernommen.

Möglicherweise sind nicht alle in dieser Übersetzung aufgeführten Produkte in Deutschland angekündigt und verfügbar; vor Entscheidungen empfiehlt sich der Kontakt mit der zuständigen IBM Geschäftsstelle.

Änderung des Textes bleibt vorbehalten.

Herausgegeben von: TSC Germany Kst. 2877 Mai 2013

# **Inhaltsverzeichnis**

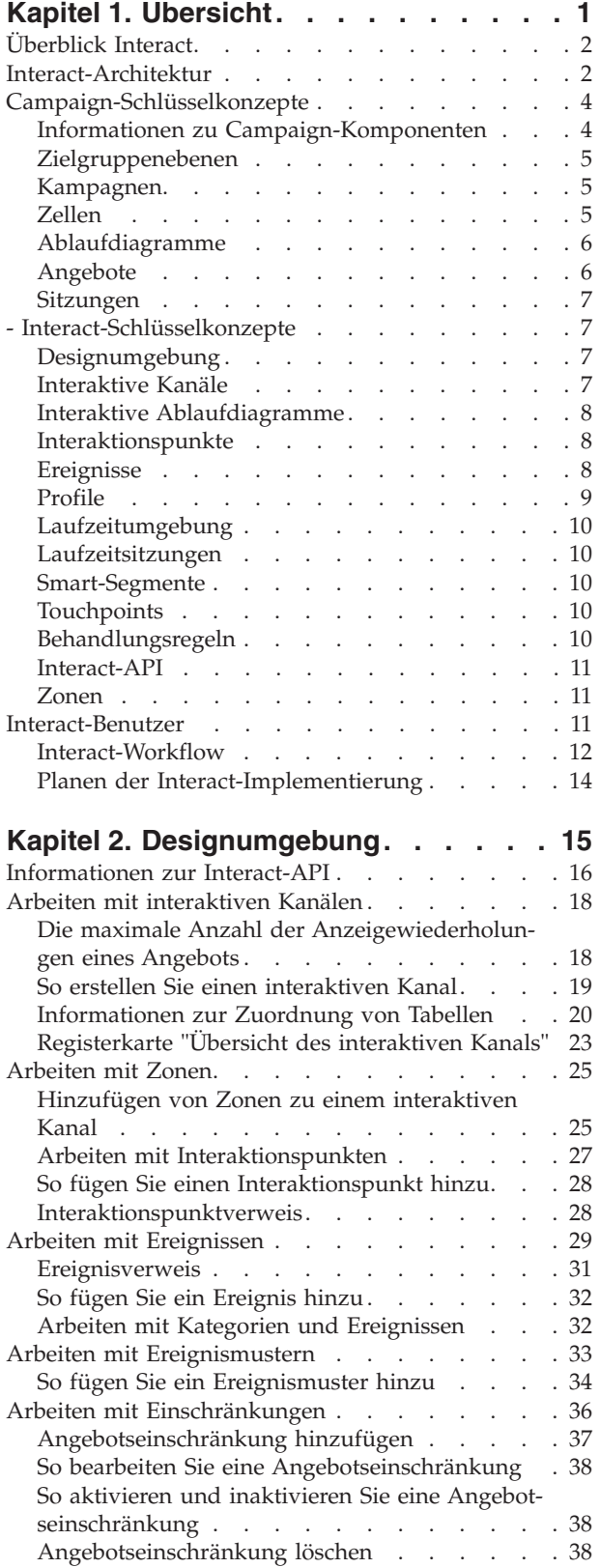

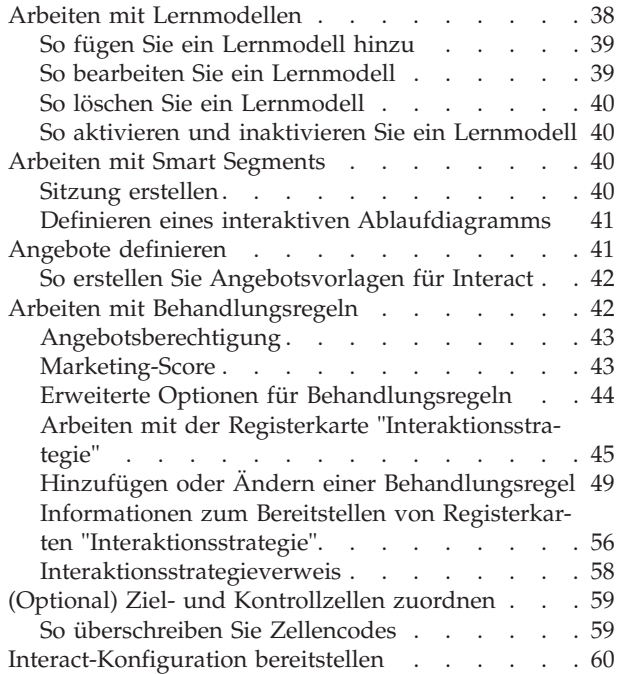

# **[Kapitel 3. Informationen über interakti-](#page-64-0)**

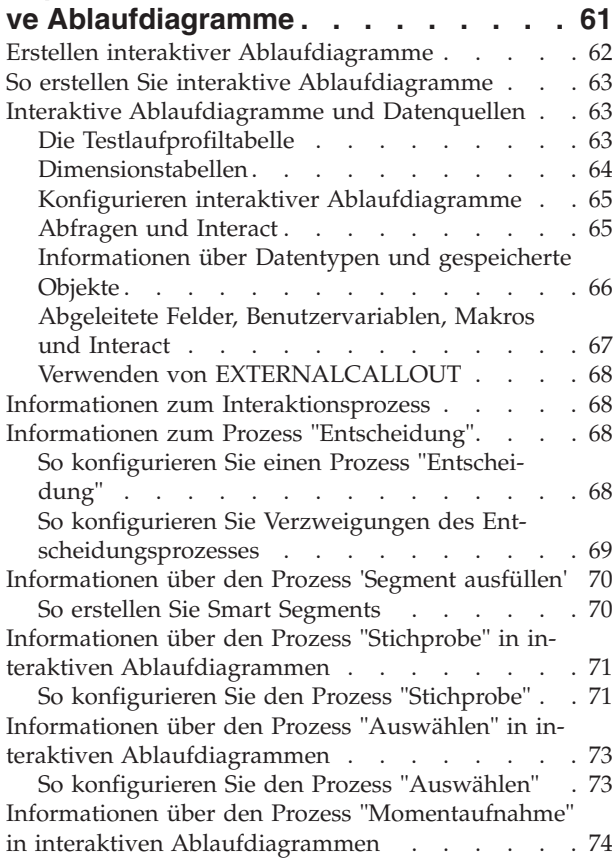

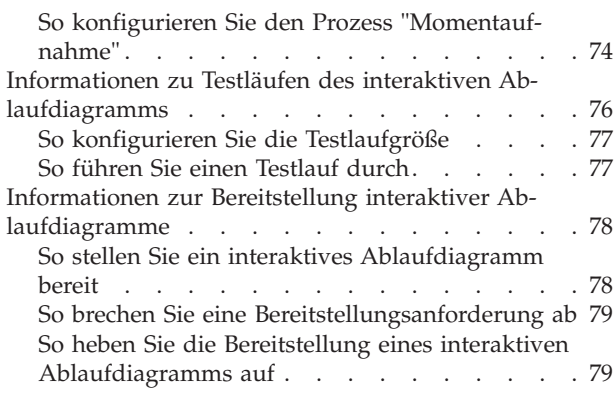

#### **[Kapitel 4. Informationen zum Interact-](#page-84-0)[Listenprozess in Ablaufdiagrammen](#page-84-0)**

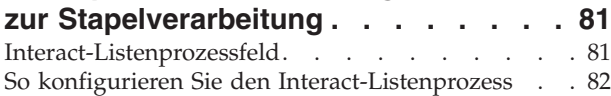

#### **[Kapitel 5. Informationen zu Laufzeitser-](#page-90-0)**

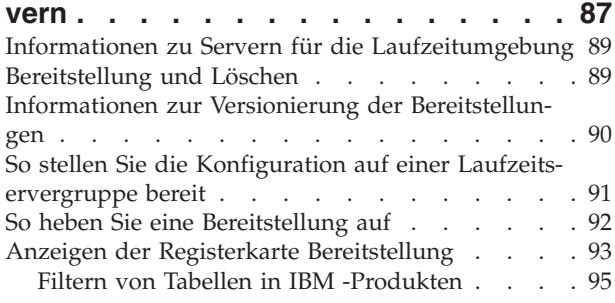

## **[Kapitel 6. Informationen zur Interact-](#page-100-0)**

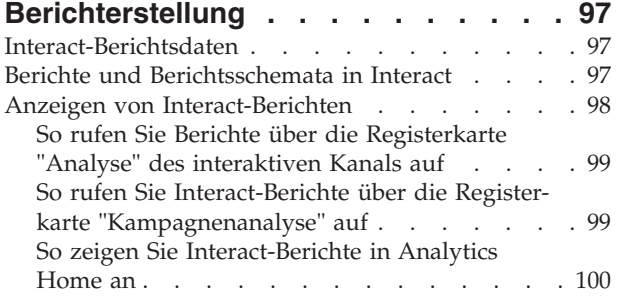

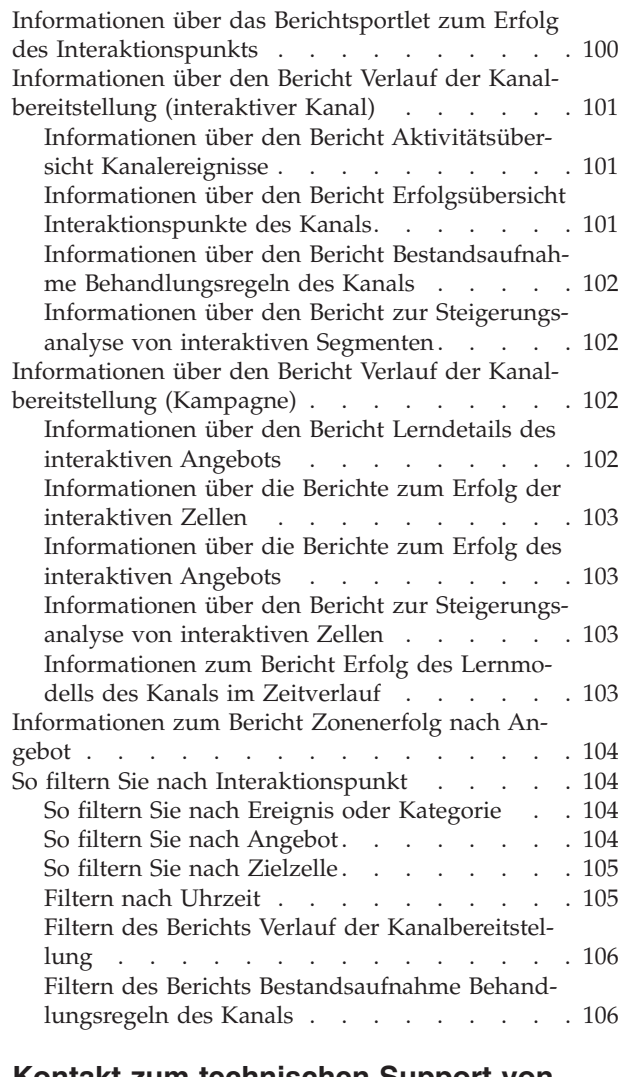

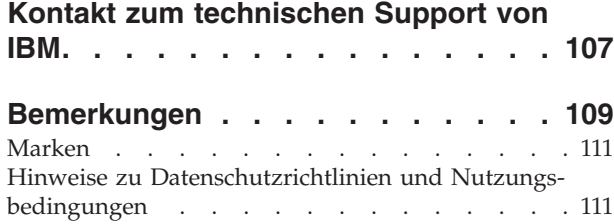

# <span id="page-4-0"></span>**Kapitel 1. Übersicht**

Interact ist eine interaktive Engine, die zielgerichtete, personalisierte Angebote für Besucher von eingehenden Marketingkanälen erstellt. Sie können Interact als verhaltensabhängig, streng ereignisbasiert, situationsbezogen, strategisch usw. konfigurieren. Interact ist ein Modul der IBM® -Suite von EMM-Tools (Enterprise Marketing Management) und in die IBM EMM-Software integriert.

Interact nutzt sowohl Online- als auch Offlinedaten (detailliertes historisches Wissen über Kunden sowie aktuelle Kundenaktivitäten) zum Erstellen von Kundeninteraktionen in Echtzeit, die den Umsatz steigern, Kundenbeziehungen aufbauen, Leads generieren, Konversionsraten steigern, die Kanalnutzung optimieren und Kundenverluste/-abgänge verringern. Sie können Geschäftsregeln und Vertriebsoder Servicestrategien aufstellen, um Echtzeitinteraktionen zu lenken, und diese entsprechend den Erkenntnissen aus Ihren Marketingmaßnahmen kontinuierlich anpassen.

Interact ist vollständig in die IBM -Suite integriert und ermöglicht Ihrem Marketingunternehmen, eingehende Strategien zur Echtzeitkundenbetreuung mit traditionellen abgehenden Kampagnen abzustimmen . Mit Interact nutzen Sie die Möglichkeiten von IBM EMM, um Ihre Echtzeitmarketingmaßnahmen auf verschiedene Weise zu verbessern:

v Nutzen der Mehrkanalabläufe

Nutzen Sie die Informationen sämtlicher Kunden-Touchpoints (Internet, Call-Center, Ladenverkauf, Zweigstelle usw.), um ein umfassendes Verständnis von Kunden und Interessenten zu entwickeln, eine konsistente Marke zu schaffen und die Kundenkommunikation zu maximieren.

v Erstellen von Websitepersonalisierung der Spitzenklasse

Wecken Sie Interesse bei bekannten und anonymen Besuchern, prüfen Sie das Verhalten und personalisieren Sie die Interaktionen mit diesen Besuchern durch Cross-Selling-Angebote, redaktionelle Inhalte, geeignete Serviceangebote und abgestimmte Bannerwerbung.

Optimieren der Contact Center-Interaktionen

Nutzen Sie die Möglichkeiten Ihres Contact Centers zur Steigerung von Umsatz und Kundenbindung. Stellen Sie eine intelligentere Navigation über interaktive Sprachsteuerung, Infoansagenauswahl, Sofortangebote für Kundenbindung und Cross-Selling, Priorisierung von Angeboten sowie Websiteintervention (z. B. Chat oder VoIP) bereit.

Mit Interact können Sie die über Ihre Touchpoint-Systeme in Echtzeit erfassten Analysedaten steuern und optimieren. Sie können Faktoren, die Ihnen wichtig erscheinen, in Ihre Strategien einbeziehen. Mit diesen Strategien können Sie die Reaktionen auf bestimmte Kundenaktionen unterstützen und personalisierte Inhalte über eine Sofortangebot-Schaltfläche auf einer Website an ein Cross-Selling-Angebot in einem Call-Center weiterleiten. Interact gibt Ihnen die Kontrolle über wichtige Strategien für Onlineverkauf, -marketing und -service und die Möglichkeit, schnell auf Gelegenheiten oder Änderungen im Markt zu reagieren.

# <span id="page-5-0"></span>**Überblick Interact**

Interact lässt sich in Ihre kundenorientierten Systeme wie Websites und Call-Center integrieren und ermöglicht das Abrufen optimal personalisierter Angebote und Besucherprofilinformationen in Echtzeit, um die interaktive Kundenumgebung zu erweitern. Ein Kunde meldet sich beispielsweise bei der Website einer Buchhandlung an und blättert durch die Site. Interact "erinnert sich" an die früheren Kaufgewohnheiten des Kunden (japanische Literatur und Bücher eines bestimmten Autors). Wenn der Kunde auf eine mit Interact verknüpfte Seite gelangt, entscheidet Interact aufgrund der früheren Interaktionen, welche Angebote dem Kunden angezeigt werden (beispielsweise eine berühmte japanische Erzählung desselben Autors).

Die Konfiguration der Integration von Interact in die Touchpoints erfolgt über eine API. Mit dieser API konfigurieren Sie Interact, sodass Informationen zu einem Kunden gesammelt, Daten zu diesen Informationen hinzufügt und basierend auf den im Touchpoint ausgeführten Aktionen und den Profilinformationen des Kunden Angebote angezeigt werden.

Durch die enge Integration von Interact in Campaign können Sie definieren, welche Angebote welchem Kunden zugeordnet werden. Aufgrund dieser Integration können Sie in allen Kampagnen dieselben Angebote sowie alle Angebotsverwaltungstools von Campaign verwenden. Außerdem können Sie in allen Kampagnen den gesamten Kontakt- und Antwortverlauf sowie z. B. E-Mail- und Direktwerbungskontakte verwenden, um zu steuern, welche Angebote dem Benutzer in Echtzeit angezeigt werden.

In den folgenden Abschnitten werden die verschiedenen Komponenten von Interact und deren Zusammenspiel beschrieben.

#### **Interact-Architektur**

Interact besteht aus mindestens zwei wichtigen Komponenten, der Designumgebung und der Laufzeitumgebung. Möglicherweise setzen sie außerdem optionale Laufzeitumgebungen zu Testzwecken ein. Die folgende Abbildung zeigt einen allgemeinen Überblick über die Architektur.

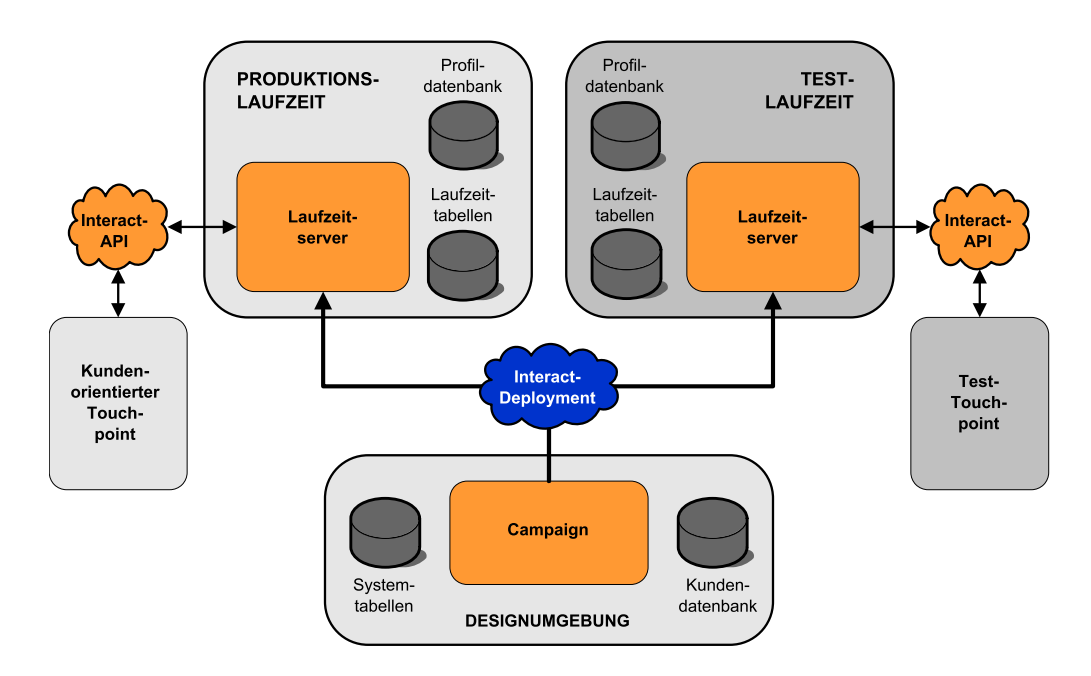

In der Designumgebung führen Sie den größten Teil der Interact-Konfiguration aus. Die Designumgebung wird mit Campaign installiert und verweist auf die Campaign-Systemtabellen und Ihre Kundendatenbanken.

Nachdem Sie festgelegt und konfiguriert haben, wie Kundeninteraktionen von Interact verarbeitet werden sollen, stellen Sie diese Daten entweder auf Testlaufzeitumgebung zum Testen oder auf einer Produktionsumgebung für Kundeninteraktionen in Echtzeit bereit.

In der Produktionsumgebung kann die Architektur komplizierter sein. Eine Laufzeitumgebung kann beispielsweise über mehrere Server für die Laufzeitumgebung verfügen, die mit einer Lastausgleichsfunktion verbunden sind, um Ihre Leistungsanforderungen zu erfüllen.

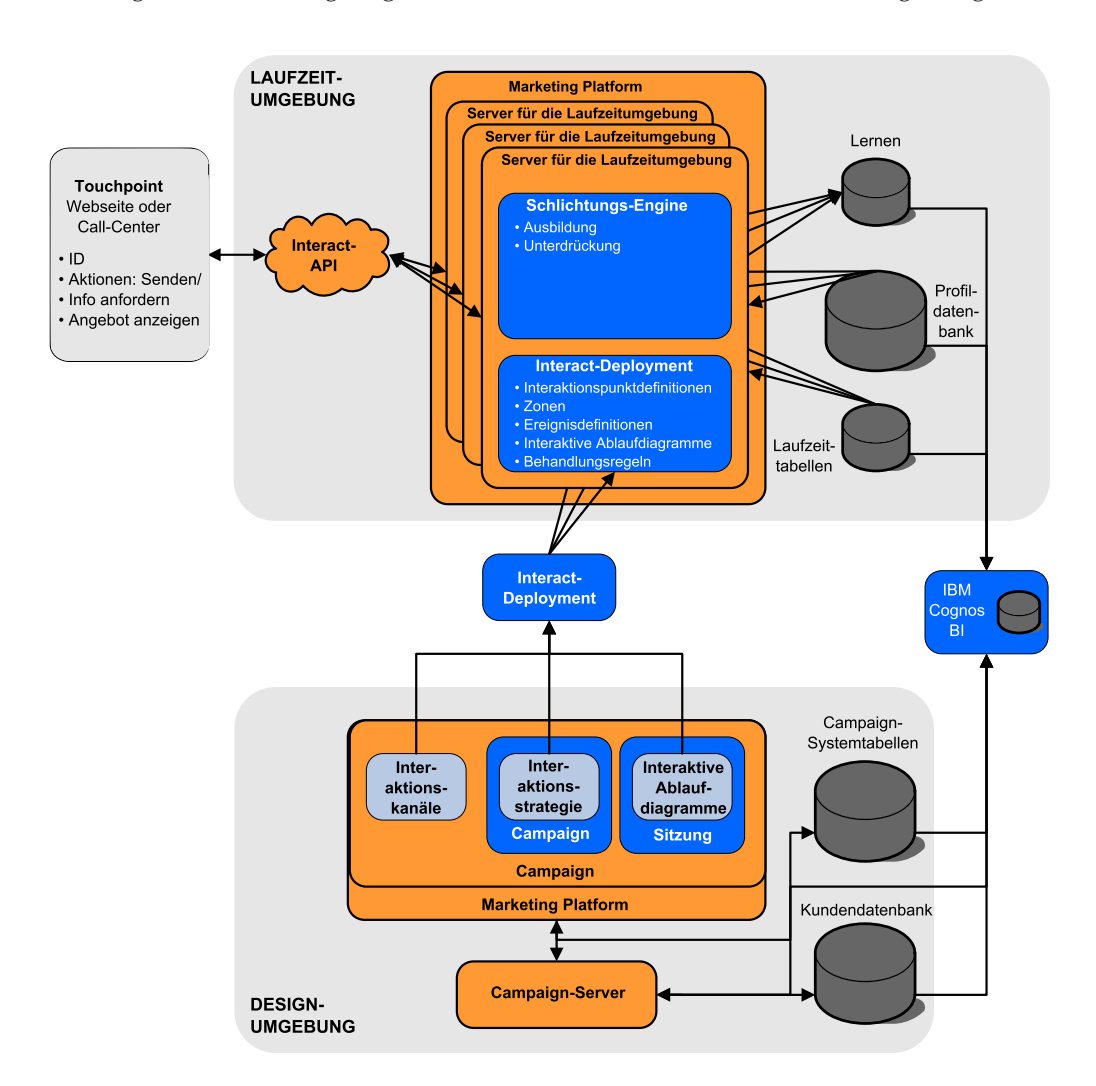

Die folgende Abbildung zeigt eine detaillierte Ansicht der Interact-Umgebung.

In der Designumgebung definieren Sie durch Konfigurieren von interaktiven Kanälen, wie Interact an bestimmten Punkten in Ihrem Touchpoint reagiert. Dann teilen Sie Ihre Kunden mithilfe interaktiver Ablaufdiagramme in Segmente auf. Innerhalb der interaktiven Ablaufdiagramme können Sie Testläufe durchführen, um zu überprüfen, ob die Kundendaten korrekt segmentiert wurden. Danach müssen Sie Angebote definieren. Anschließend weisen Sie die Angebote den Segmenten in einer

<span id="page-7-0"></span>Interaktionsstrategie zu. Nachdem Sie alle Interact-Komponenten konfiguriert haben, können Sie die Konfiguration auf einer Staging-Laufzeitumgebung bereitstellen.

Interact-Bereitstellungen bestehen aus folgenden Elementen:

- Interact-Konfigurationsdaten, einschließlich interaktiver Kanäle und Interaktionsstrategien
- eine Subsets von Campaign-Daten, einschließlich Smart Segments, Angeboten und interaktiver Ablaufdiagramme

Möglicherweise wird eine Teilmenge Ihrer Kundendaten in der Laufzeitumgebung benötigt, obwohl diese nicht zu einer Interact-Bereitstellung gehören. Stellen Sie sicher, dass diese Daten der Laufzeitumgebung zur Verfügung stehen.

Auf der Staging-Laufzeitumgebung – die einer Produktionsumgebung entspricht, außer dass sie nicht kundenorientiert ist – können Sie Ihre gesamte Interact-Konfiguration testen, einschließlich der API-Integration mit Ihrem Touchpoint. Während der Laufzeit führt ein Kunde – bzw. im Falle eines Staging-Servers, ein Benutzer, der das System testet – Aktionen im Touchpoint aus. Diese Aktionen senden Ereignisse oder Datenanforderungen unter Verwendung der Interact-API an den Laufzeitserver. Der Server für die Laufzeitumgebung antwortet dann mit den Ergebnissen, d. h. er legt einen Satz von Angeboten vor (Daten) oder teilt einen Kunden in ein neues Segment ein (Ereignis). Sie können Ihre Interact-Konfiguration in Campaign weiter bearbeiten und erneut zur Laufzeitumgebung implementieren, bis Sie mit dem Verhalten zufrieden sind. Anschließend stellen Sie die Konfiguration für die Produktionsumgebung bereit.

Die Server für die Produktionsumgebung erfassen statistische und historische Daten, wie z. B. Kontakt- und Antwortverlauf. Sofern konfiguriert, kopiert ein Dienstprogramm die Kontakt- und Antwortverlaufsdaten aus den Staging-Tabellen in der Servergruppe für die Produktionsumgebung in Ihren Campaign-Kontakt- und Antwortverlauf. Diese Daten werden in Berichten zusammengefasst, die dazu dienen, die Effektivität Ihrer Interact-Installation zu ermitteln und Ihre Konfigurationen ggf. entsprechend zu überarbeiten. Sie können diese Daten auch in Campaign und anderen IBM -Produkten wie Contact Optimization verwenden, um Ihre Echtzeitkampagnen in traditionelle Kampagnen zu integrieren. Hat ein Kunde beispielsweise ein Angebot auf Ihrer Website angenommen, können Sie diese Daten in Campaign verwenden, um sicherzustellen, dass dasselbe Angebot nicht erneut per Post verschickt wird und Sie Folgeangebote per Telefon machen können.

In den folgenden Abschnitten werden wichtige Begriffe und Konzepte in Campaign und Interact beschrieben.

### **Campaign-Schlüsselkonzepte**

Vor der Verwendung von Interact sollten Sie mit mehreren Campaign-Konzepten vertraut sein. Hier werden diese Konzepte kurz beschrieben. Weitere Informationen finden Sie im *Campaign-Benutzerhandbuch*.

# **Informationen zu Campaign-Komponenten**

Campaign ist eine webbasierte Lösung für das Enterprise Marketing Management (EMM). Sie dient dem Erstellen, Analysieren und Ausführen von Direktmarketingkampagnen. Campaign bietet Ihnen eine benutzerfreundliche grafische Benutzer<span id="page-8-0"></span>oberfläche zur Unterstützung von Direktmarketingprozessen wie Auswahl und Ausschluss aus Zielgruppen, Segmentierung und Stichprobenerstellung von Listen der Kunden-IDs.

Nachdem Sie Ihre Ziele ausgewählt haben, können Sie mit Campaign Marketingkampagnen definieren und ausführen, indem Sie Angebote zuordnen, E-Mails versenden usw. Mit Campaign können Sie auch Reaktionen auf Kampagnen nachverfolgen, Ausgabelisten erstellen und Kontakte im Kontaktverlauf protokollieren, damit Sie diese Informationen für die nächste Kampagne nutzen können.

### **Zielgruppenebenen**

Eine Zielgruppenebene ist eine Sammlung von IDs, auf die eine Kampagne ausgerichtet werden kann. Beispielsweise kann eine Gruppe von Kampagnen die Zielgruppenebenen "Haushalt", "Interessent", "Kunde" und "Konto" haben. Jede dieser Ebenen stellt eine bestimmte Ansicht der für eine Kampagne verfügbaren Marketingdaten dar.

Zielgruppenebenen sind gewöhnlich hierarchisch organisiert. Für die obigen Beispiele:

- v "Haushalt" steht an der Spitze der Hierarchie und jeder Haushalt kann mehrere Kunden sowie einen oder mehrere Interessenten enthalten.
- Darauf folgt in der Hierarchie "Kunde", und jeder Kunde kann über mehrere Konten verfügen.
- v "Konto" ist der niedrigste Hierarchiepunkt.

Weitere, komplexere Beispiele für Zielgruppenhierarchien bestehen in B2B-Umgebungen, wo es möglicherweise Zielgruppenebenen für Unternehmen, Firmen, Abteilungen, Gruppen, Einzelpersonen, Konten usw. geben kann.

Diese Zielgruppenebenen können unterschiedliche Beziehungen zueinander haben, so etwa eins-zu-eins, viele-zu-eins oder viele-zu-viele. Durch die Definition von Zielgruppenebenen ermöglichen Sie die Darstellung dieser Konzepte innerhalb von Campaign, sodass Anwender die Beziehungen zwischen diesen verschiedenen Zielgruppen verwalten können, um ihre Kampagnen zielgenauer auszurichten. So möchten Sie vielleicht Mailings auf einen Interessenten pro Haushalt beschränken, obwohl sich in einem Haushalt vielleicht mehrere Interessenten befinden.

#### **Kampagnen**

Im Marketing ist eine Kampagne eine Auswahl zusammengehörender Aktivitäten und Prozesse, die durchgeführt werden, um eine Marketingkommunikation zu übermitteln oder ein Vertriebsziel zu erreichen. Campaign enthält ebenfalls Objekte, die als Kampagnen bezeichnet werden. Dabei handelt es sich um Darstellungen von Marketingkampagnen, die den Entwurf, das Testen, die Automatisierung und die Analyse erleichtern.

Kampagnen bestehen aus mindestens einem Ablaufdiagramm, das Sie erstellen, um im Rahmen Ihrer Kampagne eine Reihe von Aufgaben mit Ihren Daten ausführen zu können.

#### **Zellen**

Eine Zelle ist eine Liste von IDs, zum Beispiel von Kunden oder Interessenten aus Ihrer Datenbank. In Campaign erstellen Sie Zellen durch die Konfiguration und Ausführung von Datenbearbeitungsprozessen in Ablaufdiagrammen. Diese Ausgabezellen können auch als Eingabe für andere Prozesse im selben Ablaufdiagramm

<span id="page-9-0"></span>verwendet werden (Prozesse, die nach dem Prozess angeordnet sind, von dem sie erstellt wurden). Die Anzahl der Zellen, die Sie erstellen können, ist nicht begrenzt.

Zellen, denen Sie ein oder mehrere Angebote in Campaign zuordnen, werden Zielzellen genannt. Eine Zielzelle ist eine bestimmte Gruppe homogener Zielgruppenmitglieder. Zellen können zum Beispiel für Kunden mit hoher Kaufkraft erzeugt werden, für Kunden, die den Einkauf über das Internet bevorzugen, für Konten mit direkter Bezahlung, für Kunden, die E-Mail-Kommunikation bevorzugen, oder für Stammkunden. Jede von Ihnen erzeugte Zelle oder jedes Segment kann unterschiedlich behandelt werden. Sie können unterschiedliche Angebote oder Kontaktkanäle aufweisen oder unterschiedlich verfolgt werden, beispielsweise für Vergleiche im Rahmen von Erfolgsberichten.

Enthalten Zellen IDs, die zum Empfang eines Angebots berechtigen, die jedoch das Angebot zu Analysezwecken nicht erhalten, werden sie Kontrollzellen genannt. In Campaign sind Kontrollen immer Ausschluss-Kontrollgruppen.

Der Begriff "Zelle" wird gelegentlich synonym für "Segment" verwendet. Strategische Segmente sind Zellen, die in einer Sitzung und nicht in einem Ablaufdiagramm für eine Kampagne erzeugt werden. Ein strategisches Segment unterscheidet sich nicht von anderen Zellen (z. B. solchen, die von einem Segmentprozess in einem Ablaufdiagramm erstellt werden), außer dass es global verfügbar ist, also für jede Kampagne verwendet werden kann. Ein strategisches Segment ist eine statische Liste von IDs bis zu dem Zeitpunkt, an dem das Ablaufdiagramm, in dem das jeweilige Segment erstellt wurde, erneut ausgeführt wird.

#### **Ablaufdiagramme**

In Campaign stellen Ablaufdiagramme eine Folge von Aktionen dar, die Sie für Ihre Daten ausführen, definiert durch Bausteine, die als *Prozesse* bezeichnet werden. Ablaufdiagramme können manuell, automatisch oder ereignisgesteuert gestartet werden.

Ablaufdiagramme können zum Erreichen bestimmter Marketingziele, wie der Bestimmung geeigneter Empfänger für eine Direktwerbekampagne, der Erstellung einer Mailliste für diese Empfängergruppe sowie der Zuordnung von einem oder mehreren Angeboten zu den einzelnen Empfängern verwendet werden. Zudem können erhaltene Antworten verfolgt und verarbeitet und die Rendite der Kampagne berechnet werden.

Für jede Kampagne werden ein oder mehrere Ablaufdiagramme erstellt und konfiguriert, um die erforderliche Datenbearbeitung oder die erforderlichen Aktionen durchzuführen.

Ein Ablaufdiagramm enthält folgende Elemente:

- Name
- Beschreibung
- Mindestens eine zugeordnete Tabelle aus mindestens einer Datenquelle
- v Verknüpfte Prozesse, mit denen die Marketinglogik implementiert wird

#### **Angebote**

Ein Angebot repräsentiert eine einzelne Marketingnachricht, die über unterschiedliche Kanäle übermittelt werden kann.

<span id="page-10-0"></span>In Campaign erstellte Angebote können in einer oder mehreren Kampagnen verwendet werden.

Angebote können wiederverwendet werden:

- in verschiedenen Kampagnen
- zu unterschiedlichen Zeitpunkten
- für verschiedene Personengruppen (Zellen)
- v in unterschiedlichen "Versionen" durch Änderung der parametrisierten Felder des Angebots

Über Kontaktprozesse werden Angebote Zielzellen in den Ablaufdiagrammen zugeordnet. Die Ergebnisse einer Kampagne können durch Erfassen der Daten über Kunden, die das Angebot erhalten haben, und solche, die darauf geantwortet haben, verfolgt werden.

#### **Sitzungen**

Eine Sitzung ist ein Konstrukt in Campaign mit grundlegenden, dauerhaften und globalen Datenkonstrukten (wie zum Beispiel strategische Segmente und Cubes), die von Campaign-Administratoren erstellt werden und dann allen Kampagnen zur Verfügung stehen. Wie Kampagnen bestehen Sitzungen ebenfalls aus mindestens einem Ablaufdiagramm.

## **- Interact-Schlüsselkonzepte**

In diesem Abschnitt werden die wichtigsten Konzepte beschrieben, mit denen Sie sich vor dem Arbeiten mit Interact vertraut machen sollten.

#### **Designumgebung**

In der Designumgebung führen Sie den größten Teil der Interact-Konfiguration aus. In der Designumgebung definieren Sie Ereignisse, Interaktionspunkte, Smart Segments und Behandlungsregeln. Nach der Konfiguration dieser Komponenten stellen Sie diese der Laufzeitumgebung bereit.

Die Designumgebung wird mit der Campaign-Webanwendung installiert.

### **Interaktive Kanäle**

Ein interaktiver Kanal ist eine Darstellung eines Touchpoints in Campaign, wobei die Methode der Benutzeroberfläche ein interaktiver Dialog ist. Diese Softwaredarstellung wird zum Koordinieren aller Objekte, Daten und Serverressourcen verwendet, die mit dem interaktiven Marketing verbunden sind.

Ein interaktiver Kanal ist ein Tool, das Sie zum Definieren von Interaktionspunkten und Ereignissen verwenden. Über die Registerkarte "Analyse" eines interaktiven Kanals können Sie außerdem auf Berichte für diesen interaktiven Kanal zugreifen.

Interaktive Kanäle enthalten zudem Produktionslaufzeit- und Staging-Serverzuordnungen. Sie können mehrere interaktive Kanäle erstellen, um Ihre Ereignisse und Interaktionspunkte zu gliedern, wenn Sie über nur einen Satz von Produktionslaufzeit- und Staging-Servern verfügen, oder um Ihre Ereignisse und Interaktionspunkte nach kundenorientierten Systemen zu unterteilen.

# <span id="page-11-0"></span>**Interaktive Ablaufdiagramme**

Ein interaktives Ablaufdiagramm ist einem Campaign-Ablaufdiagramm zur Stapelverarbeitung ähnlich, unterscheidet sich aber ein wenig von diesem. Interaktive Ablaufdiagramme haben im Wesentlichen dieselbe Funktion wie Ablaufdiagramme zur Stapelverarbeitung: Sie teilen Ihre Kunden in Gruppen auf, die als Segmente bezeichnet werden. Im Falle interaktiver Ablaufdiagramme handelt es sich bei diesen Gruppen jedoch um Smart Segments. Interact verwendet diese interaktiven Ablaufdiagramme, um ein Profil einem Segment zuzuordnen, wenn ein verhaltensabhängiges Ereignis oder ein Systemereignis anzeigt, dass eine erneute Segmentierung der Besucher erforderlich ist.

Interaktive Ablaufdiagramme enthalten ein Subset der Prozesse von Ablaufdiagrammen zur Stapelverarbeitung sowie einige für interaktive Ablaufdiagramme spezifische Prozesse.

**Anmerkung:** Interaktive Ablaufdiagramme können nur während einer Campaign-Sitzung erstellt werden.

#### **Interaktionspunkte**

Ein Interaktionspunkt ist ein Ort im Touchpoint, an dem Sie ein Angebot anzeigen möchten. Interaktionspunkte verfügen über Standardinhalt, der angezeigt wird, falls die Laufzeitumgebung keinen anderen passenden Inhalt bereitstellen kann.

Interaktionspunkte können in Zonen gegliedert werden.

#### **Ereignisse**

Ein Ereignis ist eine Aktion auf Seite eines Besuchers, die eine Aktion in der Laufzeitumgebung auslöst, z. B. das Zuordnen eines Besuchers zu einem Segment, das Anzeigen eines Angebots oder das Protokollieren von Daten.

Ereignisse werden zuerst in einem interaktiven Kanal erstellt und dann durch einen Aufruf der Methode postEvent an die Interact-API ausgelöst. Ein Ereignis kann zu einer oder mehreren der folgenden Aktionen führen, die in der Interact-Designumgebung definiert sind:

v **Erneute Segmentierung auslösen**. Die Laufzeitumgebung führt erneut alle interaktiven Ablaufdiagramme für die aktuelle Zielgruppenebene aus, die dem interaktiven Kanal zugeordnet ist, und verwendet dazu die aktuellen Daten in der Sitzung des Besuchers.

Denken Sie beim Entwerfen einer Interaktion daran, dass – sofern Sie kein bestimmtes Ablaufdiagramm angeben – die erneute Segmentierung alle interaktiven Ablaufdiagramme, die dem betreffenden interaktiven Kanal mit der aktuellen Zielgruppenebene zugeordnet sind, erneut ausführt und dass jede Anforderung von Angeboten wartet, bis alle Ablaufdiagramme beendet sind. Eine übermäßige erneute Segmentierung innerhalb eines einzigen Besuchs kann die Leistung des Touchpoints in einer für den Kunden sichtbaren Art und Weise beeinträchtigen.

Fügen Sie den Kunden in neue Segmente ein, nachdem signifikante neue Daten zum Laufzeitsitzungsobjekt hinzugefügt wurden. Dies könnten beispielsweise neue Daten von Anforderungen von der Interact-API (wie z. B. Ändern der Zielgruppe) oder von Kundenaktionen (wie z. B. Hinzufügen neuer Artikel zu einer Wunschliste oder einem Warenkorb) sein.

<span id="page-12-0"></span>v **Angebotskontakt protokollieren**. Die Laufzeitumgebung kennzeichnet die empfohlenen Angebote für den Datenbankservice, um sie im Kontaktverlauf zu protokollieren.

Protokollieren Sie bei Webintegrationen den Angebotskontakt in demselben Aufruf, in dem Sie Angebote anfordern, um die Anzahl der Anforderungen zwischen dem Touchpoint und dem Laufzeitserver zu minimieren.

Wenn der Touchpoint die Verfahrenscodes für die Angebote, die Interact dem Besucher angezeigt hat, protokolliert die Laufzeitumgebung die letzte Liste von empfohlenen Angeboten.

- v **Angebotsannahme protokollieren**. Die Laufzeitumgebung kennzeichnet das ausgewählte Angebot für den Datenbankservice, um es im Antwortverlauf zu protokollieren.
- v **Angebotsablehnung protokollieren**. Die Laufzeitumgebung kennzeichnet das ausgewählte Angebot für den Datenbankservice, um es im Antwortverlauf zu protokollieren.
- v **Benutzerausdruck auslösen**. Eine *Ausdrucksaktion* ist eine Aktion, die Sie definieren können, indem Sie Interact-Makros, einschließlich Funktionen, Variablen und Operatoren (wie z. B. EXTERNALCALLOUT) verwenden. Sie können den Rückgabewert des Ausdrucks einem beliebigen Profilattribut zuweisen.

Wenn Sie auf das Symbol "Bearbeiten" neben "Benutzerausdruck auslösen" klicken, wird der Standard-Bearbeitungsdialog "Benutzerausdruck" geöffnet. In diesem Dialog können Sie die Zielgruppenebene, einen optionalen Feldnamen, dem die Ergebnisse zugewiesen werden sollen, und die Definition des Ausdrucks selbst angeben.

v **Ereignisse auslösen**. Über die Aktion "Ereignisse auslösen" können Sie den Namen eines Ereignisses eingeben, das durch diese Aktion ausgelöst werden soll. Wenn Sie ein Ereignis eingeben, das bereits definiert ist, wird bei der Ausführung dieser Aktion dieses Ereignis ausgelöst. Wenn der von Ihnen eingegebene Ereignisname nicht existiert, führt diese Aktion dazu, dass das Ereignis mit der angegebenen Aktion erstellt wird.

Mit Ereignissen können Sie außerdem Aktionen auslösen, die in der Methode postEvent definiert sind, z. B. Protokollieren von Daten in einer Tabelle (einschließlich Daten zum Lernen) oder Auslösen individueller Ablaufdiagramme.

Ereignisse lassen sich in der Designumgebung bei Bedarf in Kategorien einteilen. Kategorien haben in der Laufzeitumgebung keine bestimmte Funktion.

#### **Profile**

Als Profil bezeichnet man den Satz Kundendaten, den die Laufzeitumgebung verwendet. Diese Daten können ein Subset der in der Kundendatenbank enthaltenen Kundendaten sein oder in Echtzeit erfasste Daten bzw. eine Kombination aus beidem. Diese Daten werden zu folgenden Zwecken verwendet:

v Um einen Kunden in Echtzeitinteraktionsszenarien einem oder mehreren Smart-Segmenten zuzuordnen.

Sie benötigen einen Satz Profildaten für jede Zielgruppenebene, nach der Sie segmentieren möchten. Ein Beispiel: Um nach Ort zu segmentieren, können Sie beispielsweise aus den gesamten Adressdaten des Kunden nur die Postleitzahl hinzufügen.

- v Um Angebote zu personalisieren
- v Als Attribute, die zu Lernzwecken verfolgt werden sollen

<span id="page-13-0"></span>Beispielsweise können Sie Interact so konfigurieren, dass es den Familienstand eines Besuchers nachverfolgt und erfasst, wie viele Besucher der einzelnen Familienstände bestimmte Angebote annehmen. Die Laufzeitumgebung kann anhand dieser Informationen dann die Angebotsauswahl optimieren.

Diese Daten sind für die Laufzeitumgebung schreibgeschützt.

#### **Laufzeitumgebung**

Die Laufzeitumgebung stellt eine Verbindung zu Ihrem Touchpoint her und führt Interaktionen aus. Die Laufzeitumgebung kann aus einem oder mehreren Servern für die Laufzeitumgebung mit Verbindung zu einem Touchpoint bestehen.

Die Laufzeitumgebung verwendet die von der Designumgebung bereitgestellten Informationen zusammen mit der Interact-API, um Angebote für Ihren Touchpoint anzuzeigen.

### **Laufzeitsitzungen**

Für jeden Besucher Ihres Touchpoints existiert eine Laufzeitsitzung auf dem Server für die Laufzeitumgebung. Diese Sitzung enthält alle Besucherdaten, die die Laufzeitumgebung verwendet, um die Besucher Segmenten zuzuordnen und Angebote zu empfehlen.

Sie erstellen eine Laufzeitsitzung mit dem Aufruf startSession.

### **Smart-Segmente**

Ein Smart-Segment bezeichnet, ähnlich einem strategischen Segment, eine Gruppe von Kunden mit definierten Eigenschaften. Anstelle einer Liste von IDs enthält ein Smart-Segment jedoch die Definition, welche IDs in der Liste zulässig sind. Ein Smart-Segment könnte beispielsweise sein: "Alle Kunden, die in Colorado wohnen, über ein Saldo von mindestens 10.000 US-Dollar verfügen und in den letzten 6 Monaten einen Antrag für eine Autofinanzierung gestellt haben." Diese Definitionen werden durch interaktive Ablaufdiagramme dargestellt. Smart Segments sind nur in Interact verfügbar.

#### **Touchpoints**

Ein Touchpoint ist eine Anwendung, in der bzw. ein Ort, an dem eine Interaktion mit einem Kunden erfolgt. Ein Touchpoint kann ein Kanal sein, in dem der Kunde den Kontakt einleitet (eine "Inbound"-Interaktion) oder in dem Sie den Kunden kontaktieren (eine "Outbound"-Interaktion). Häufige Beispiele sind Websites und Call Center-Anwendungen. Mithilfe der Interact-API können Sie Interact in Ihre Touchpoints integrieren, um dem Kunden basierend auf seiner Aktion im Touchpoint Angebote anzuzeigen. Touchpoints werden auch als kundenorientierte Systeme bezeichnet.

#### **Behandlungsregeln**

Behandlungsregeln ordnen ein Angebot einem Smart Segment zu. Diese Zuordnungen werden durch die benutzerdefinierte Zone, die Sie dem Angebot in der Behandlungsregel zuweisen, weiter eingeschränkt. So können Sie zum Beispiel über eine Auswahl von Angeboten verfügen, die Sie einem Smart Segment in der Zone "Login" zuordnen, sowie über eine weitere Auswahl von Angeboten für dasselbe Segment in der Zone "nach dem Kauf". Behandlungsregeln werden auf einer Registerkarte "Interaktionsstrategie" einer Kampagne definiert.

<span id="page-14-0"></span>Jede Behandlungsregel verfügt außerdem über einen Marketing-Score. Wenn ein Kunde mehreren Segmenten zugeordnet ist und daher mehr als ein Angebot in Frage kommt, wird mithilfe des Marketing-Score ermittelt, welches Angebot von Interact vorgeschlagen wird. Die von der Laufzeitumgebung vorgeschlagenen Angebote können von einem Lernmodul, einer Liste für Angebotsunterdrückung sowie globalen und individuellen Angebotszuweisungen beeinflusst werden.

#### **Interact-API**

Die Interact-API kann als Java™-Serialisierung über HTTP oder als SOAP-Bereitstellung eingesetzt werden, um Interact in Ihre Touchpoints zu integrieren.

#### **Zonen**

Interaktionspunkte sind in Zonen gegliedert. Sie können die Anwendung einer Behandlungsregel auf eine bestimmte Zone beschränken. Wenn Sie eine Zone mit Ihren gesamten "Begrüßungsinhalten" und eine weitere Zone mit den "Cross-Selling-Inhalten" erstellen, können Sie demselben Segment eine andere Auswahl von Angeboten anzeigen, je nachdem, wo in Ihrem Touchpoint sich der Kunde gerade befindet.

### **Interact-Benutzer**

Interact wurde so entwickelt, dass es von vielen Personen in Ihrem Unternehmen verwendet werden kann. Da Interact ein Verbindungsglied zwischen den Touchpoints und den Marketingkampagnen ist, werden alle Personen, die in diesen Bereichen arbeiten, Interact entweder selbst verwenden oder auf andere Weise damit in Berührung kommen.

In der folgenden Liste werden die möglichen Interact-Benutzerrollen erläutert. Die Aufgaben können auf mehrere Einzelpersonen in Ihrer Organisation verteilt werden, einige Personen können auch mehrere Rollen übernehmen.

- v Ein Benutzer, der die gesamte Infrastruktur eines Touchpoints überwacht. Dieser Benutzer ändert die Konfiguration in der Laufzeitumgebung zwar möglicherweise nicht aktiv, ist aber für den ordnungsgemäßen Betrieb des Touchpoints verantwortlich und schreibt die Integration zwischen dem Touchpoint und der Laufzeitumgebung mit der Interact-API. Dieser Benutzer genehmigt die Bereitstellung neuer Konfigurationen auf den Produktionslaufzeitservern. Dieser Benutzer kann außerdem anhand der Statistiken und Berichte der Staging-Server die Auswirkungen der Bereitstellung neuer Konfigurationen auf Server für Produktionsumgebungen analysieren.
- Ein Benutzer, der Marketing Platform, Campaign und Interact installiert und konfiguriert. Dieser Benutzer installiert und konfiguriert außerdem die Servergruppen für die Laufzeitumgebung und er kann ebenfalls die Schritte zur Bereitstellung neuer Konfigurationen ausführen. Dieser Benutzer kann als Interact-Administrator betrachtet werden.
- Ein Benutzer, der Echtzeitinteraktionen entwirft. Dieser Benutzer erstellt Angebote und legt fest, welche Kunden diese Angebote über interaktive Kanäle und Kampagnen erhalten. Dieser Benutzer kann zwar die eigentlichen Konfigurationsschritte in der Laufzeitumgebung nicht durchführen, legt aber fest, wie die Konfiguration auszusehen hat, und beschäftigt sich intensiv mit der Analyse der Berichte zu Leistungs- und ROI-Daten.
- v Ein Benutzer, der die Segmentierungslogik für interaktive Kanäle mithilfe interaktiver Ablaufdiagramme entwirft.
- Ein Benutzer verwaltet die Daten, die von Interact verwendet werden. Möglicherweise "verwendet" diese Person Interact nicht, sie ist jedoch ein wichtiges

Mitglied des Entwurfsteams. Diese Person muss mit dem Benutzer, der die Segmentierungslogik entwirft, und dem Benutzer, der den Touchpoint verwaltet, zusammenarbeiten. So wird sichergestellt, dass sich die richtigen Daten am richtigen Ort befinden und richtig formatiert und indexiert sind, damit alle Leistungsvoraussetzungen erfüllt werden.

#### <span id="page-15-0"></span>**Interact-Workflow**

Das Konfigurieren von Interact ist ein iterativer Prozess, der mehrere Schritte umfasst und von mehreren Personen ausgeführt wird. Der Prozess kann von der Idee bis zur Bereitstellung in drei Hauptkomponenten unterteilt werden: Design, Konfiguration und Testen.

- v **Design** In der Entwurfsphase erfolgt ein Brainstorming, um Ideen zu den interaktiven Marketingstrategien zu sammeln, die Sie verwenden möchten. Nachdem Sie eine Vorstellung davon haben, was im Touchpoint passieren soll, müssen Sie die Umsetzung mit Interact planen. Bei diesem Brainstorming suchen die Person, die den Touchpoint verwaltet, und die Person, die den Marketingplan entwirft, gemeinsam nach Lösungen. Unter Verwendung von Geschäftszielen und Zielwerten wird eine Liste von Interaktionspunkten und Zonen sowie eine ungefähre Aufstellung der Segmentierungs- und Filterstrategien erstellt. Diese Überlegungen sollten auch die Daten umfassen, die zum Ausführen der Segmentierung erforderlich sind.
- Konfiguration: In der Konfigurationsphase wird der Entwurf vom Touchpoint-Administrator und einem Interact-Benutzer implementiert. Der Interact-Benutzer definiert Zuordnungen zwischen Angeboten und Segmenten und konfiguriert den interaktiven Kanal in der Designumgebung, während der Touchpoint-Administrator den Touchpoint für den Betrieb mit dem Laufzeitserver mithilfe der Interact-API konfiguriert. Ihr Datenadministrator muss die Datentabellen, die für den Test und die Produktion erforderlich sind, konfigurieren und erstellen.
- v **Test** Nach Abschluss der Konfiguration von Interact in der Designumgebung kennzeichnen Sie die verschiedenen Komponenten für die Bereitstellung auf Staging-Servern. Der Interact-Administrator stellt die Konfiguration auf den Staging-Servern bereit und die Tests können beginnen. Alle Mitglieder des Teams, die am Entwurf der Interact-Implementierung beteiligt sind, überprüfen die Ergebnisse, um sicherzustellen, dass die Konfiguration gemäß dem Entwurf funktioniert und die Leistung der Laufzeitumgebung innerhalb der tolerierbaren Grenzwerte für Reaktionszeiten und Durchsatz liegt.

Möglicherweise müssen die Benutzer einige Änderungen vornehmen, und es können weitere Test erforderlich werden. Wenn alle Beteiligten mit den Ergebnissen zufrieden sind, kann der Manager die Konfiguration für die Bereitstellung auf den Produktionsservern kennzeichnen.

An diesem Punkt kann auch der Touchpointmanager alle Ergebnisse überprüfen, um sicherzustellen, dass die Konfiguration das kundenorientierte System nicht negativ beeinträchtigt. Nachdem die Konfiguration von allen Parteien genehmigt wurde, kann sie auf den Servern für die Produktionsumgebung bereitgestellt werden.

Das folgende Diagramm zeigt ein Beispiel für einen Design-Workflow. Dieses Diagramm stellt eine lineare Entwicklung dar, in der Praxis können jedoch viele Personen gleichzeitig an verschiedenen Komponenten arbeiten. Es handelt sich außerdem um einen iterativen Prozess. Wenn beispielsweise der Touchpoint für das Zusammenspiel mit Interact mithilfe der Interact-API konfiguriert werden soll, müssen Sie auf Ereignisse verweisen, die im interaktiven Kanal erstellt wurden. Während der Touchpoint-Administrator den Touchpoint in der Laufzeitumgebung

konfiguriert, kann der Administrator feststellen, dass weitere Ereignisse benötigt werden. Daraufhin muss ein Interact-Benutzer diese Ereignisse in der Designumgebung erstellen.

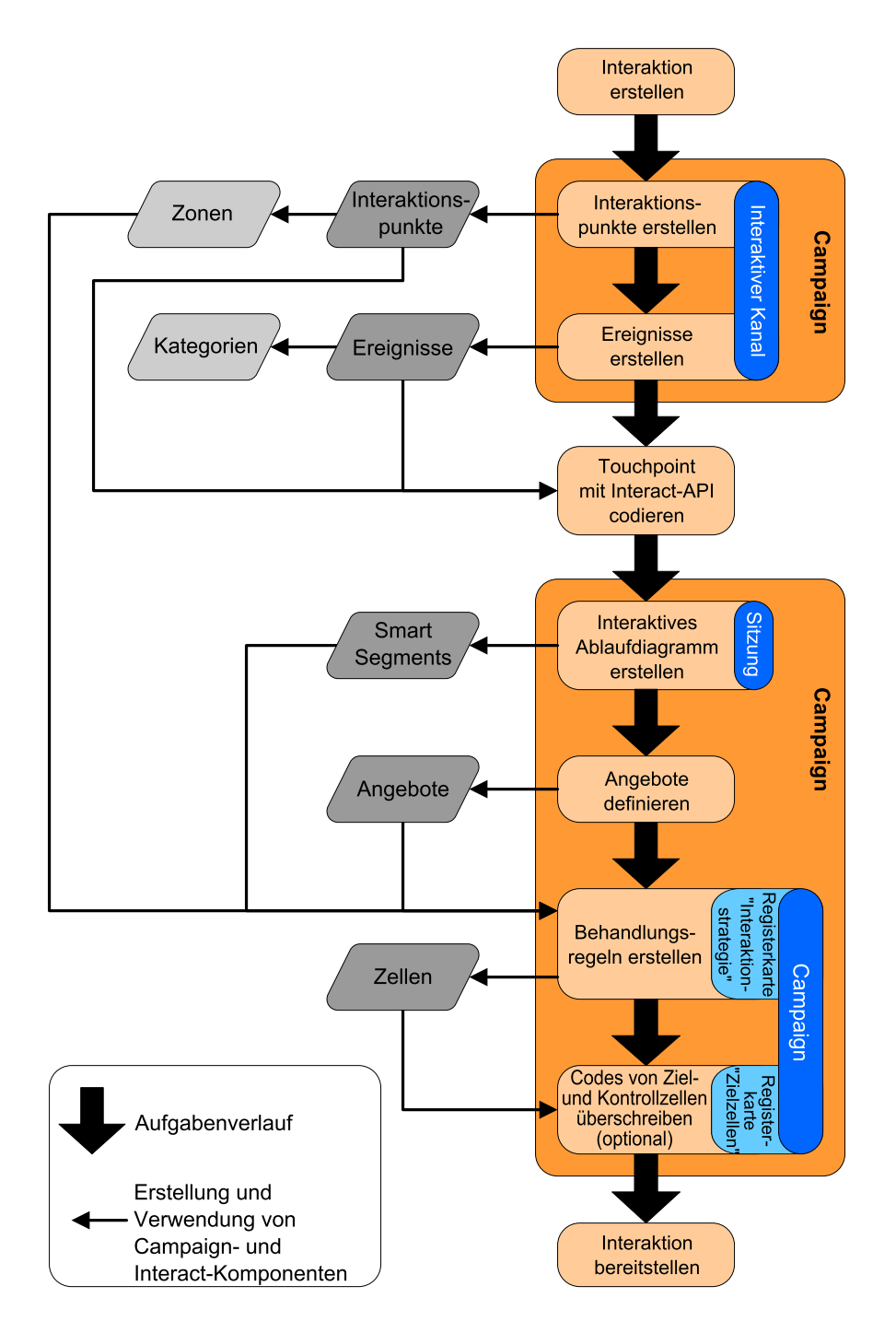

Die erste Aufgabe besteht darin, die Interaktion zu entwerfen. Anschließend erstellen Sie Interaktionspunkte, Zonen, Ereignisse und Kategorien im interaktiven Kanal. Der Touchpoint-Administrator verwendet die Namen der Interaktionspunkte und der Ereignisse in der Interact-API zum Konfigurieren des Touchpoints.

Fahren Sie mit der Konfiguration der Interaktion fort, indem Sie interaktive Ablaufdiagramme in Campaign-Sitzungen erstellen und Angebote definieren.

<span id="page-17-0"></span>Nachdem Sie alle erforderlichen Zonen, Angebote und Segmente erstellt haben, können Sie Behandlungsregeln auf der Registerkarte "Interaktionsstrategie" einer Kampagne erstellen. Hier ordnen Sie Angebote Segmenten nach Zone zu. Außerdem können Sie Ziel- und Kontrollzellen auf der Registerkarte Zielzellen zuordnen.

Die Interaktion ist jetzt abgeschlossen und kann auf einem Staging-Server zum Testen bereitgestellt werden.

#### **Planen der Interact-Implementierung**

Der Entwurf Ihrer Interact-Implementierung erfordert die Abstimmung verschiedener Komponenten. Im Folgenden wird eine Methode zur Gliederung der verschiedenen Fragen vorgestellt, die Sie für eine erfolgreiche Interact-Implementierung klären sollten. Diese Fragen helfen beim Entwerfen einer Interaktionskonfiguration.

Der erste Schritt beim Entwurf der Implementierung besteht in der Frage: "Wie und wo soll eine Interaktion mit dem Kunden stattfinden?" Auf diese Frage gibt es eine fast unbegrenzte Zahl von Antworten. Ziehen Sie die Integration in eine Website in Betracht oder denken Sie über interaktive Sprachsteuerung oder ein Pointof-Sale-System nach? Möchten Sie Bannerwerbung basierend auf der Websitenavigation, eine Liste weiterer Auswahlmöglichkeiten basierend auf zuvor ausgewählten Optionen oder Sparcoupons basierend auf dem aktuellen Kauf anzeigen? Die meisten Touchpoints verfügen über mehrere Interaktionspunkte, daher müssen Sie die Frage möglicherweise mehrmals stellen.

Nachdem Sie wissen, welche Aufgaben Sie mit Interact erledigen möchten, müssen Sie festlegen, welche Konfigurationskomponenten dazu benötigt werden. Sie müssen sich mit dem Touchpoint-Administrator abstimmen, um zu definieren, welche Interaktionspunkte und Ereignisse zu erstellen sind. Außerdem müssen Sie überlegen, welche Angebote Sie anzeigen, wie Sie die Kunden segmentieren und welche Stichprobenerhebungs-, Integrations- oder Nachverfolgungsstrategien Sie verwenden. Die Antworten auf diese Fragen helfen Ihnen bei der Entscheidung, welche Informationen Sie in der Profildatenbank erstellen müssen. Gleichzeitig sollten Sie überlegen, in welche Zonen, die einem gemeinsamen Zweck dienen, Sie die Interaktionspunkte gliedern möchten, um Ihre Angebotspräsentation zu optimieren.

Es gibt mehrere optionale Funktionen (einschließlich Angebotsunterdrückung, Lernen, individuelle Angebotszuweisungen undBewertungsüberschreibung), deren Implementierung sich empfiehlt. Für fast alle diese Funktionen werden bestimmte Datenbanktabellen benötigt, sie erfordern wenig oder keine Konfigurationseinstellungen in der Designumgebung. Weitere Informationen zur diesen Funktionen finden Sie im *Interact-Administratorhandbuch*.

Da die Leistung ein wichtiger Faktor bei Interact ist, müssen Sie die Daten berücksichtigen, die zur Segmentierung Ihrer Kunden erforderlich sind. Jeder Abruf von Daten aus der Datenbank wirkt sich auf die Leistung aus. Sie müssen die Informationen, die den Laufzeitumgebungen zur Verfügung gestellt werden, deshalb gut aufbereiten. Weitere Informationen zum Entwerfen und Verwalten der Kundendaten finden Sie im *Interact-Administratorhandbuch*.

# <span id="page-18-0"></span>**Kapitel 2. Designumgebung**

Das Entwerfen einer Interact-Konfiguration ist ein mehrstufiger Prozess, an dem viele Personen in einem Unternehmen beteiligt sind. Dieser Abschnitt konzentriert sich auf die verschiedenen Konfigurationsschritte, die in der Designumgebung erforderlich sind.

Ein großer Teil der Interact-Konfiguration besteht aus dem Einrichten der Integration in den Touchpoint unter Verwendung der Interact-API. Weitere Informationen zum Arbeiten mit der Interact-API finden Sie im *Interact-Administratorhandbuch*

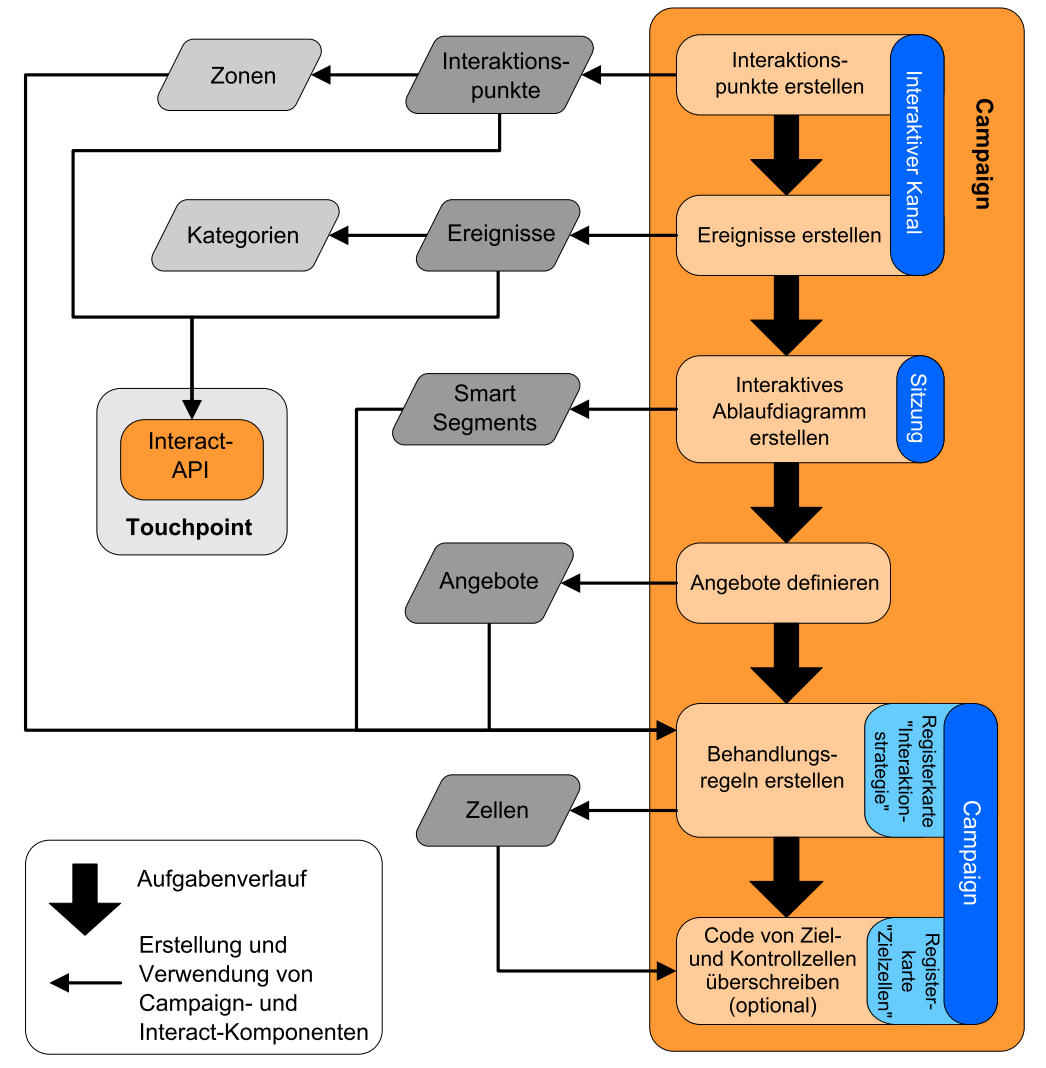

Das vorstehende Diagramm ist ein Auszug aus dem vollständigen Design-Workflow, in dem nur die Konfigurationskomponenten gezeigt werden, die in der Designumgebung betroffen sind. Dieses Diagramm stellt eine lineare Entwicklung dar, in der Praxis können jedoch viele Personen gleichzeitig an verschiedenen Komponenten arbeiten. Außerdem handelt es sich um einen iterativen Prozess. Während Sie beispielsweise mit Behandlungsregeln arbeiten, können Sie feststellen, dass Sie die Interaktionspunkte und Zonen neu organisieren müssen. Darüber hinaus ist die Arbeit mit Interact-Konfigurationen mit dem Erstellen von und Arbeiten mit herkömmlichen Kampagnen verbunden.

<span id="page-19-0"></span>Ein Beispiel-Workflow könnte die folgenden Schritte umfassen:

- 1. Erstellen eines interaktiven Kanals.
- 2. Erstellen von Interaktionspunkten im interaktiven Kanal.
- 3. Erstellen von Ereignissen im interaktiven Kanal.
- 4. Definieren von Smart-Segmenten mithilfe interaktiver Ablaufdiagramme.
- 5. Definieren von Angeboten.
- 6. Definieren von Behandlungsregeln auf der Registerkarte "Interaktionsstrategie".
- 7. (Optional) Überschreiben von Ziel- und Kontrollzellen auf der Registerkarte Zielzellen.
- 8. Bereitstellen der Interaktion.

Nach Abschluss dieser Aufgaben haben Sie alle Komponenten erstellt, die für eine Interact-Konfiguration in der Designumgebung erforderlich sind. Sie können diese Konfigurationen als **Bereit für Bereitstellung** kennzeichnen. Sobald der Interact-Administrator die Konfigurationen auf den Laufzeitservern bereitgestellt hat und der Touchpoint in die Interact-API integriert wurde, ist die Interact-Implementierung abgeschlossen.

### **Informationen zur Interact-API**

Das Konfigurieren von Interact für die Arbeit mit einem Touchpoint besteht aus zwei Hauptkomponenten:

- Konfigurieren von Interact in der Designumgebung
- v Konfigurieren eines Touchpoints für die Arbeit mit der Laufzeitumgebung über die Interact-API

Obwohl diese beiden Konfigurationskomponenten in zwei verschiedenen Bereichen erfolgen, sind sie verwandt. Die Interact-API muss auf mehrere der Konfigurationselemente in der Designumgebung verweisen. Sie und die mit der Interact-API arbeitende Person müssen zusammenarbeiten, um Namenskonventionen, Elementzweck usw. zu vereinbaren. Dies ist ein iterativer Prozess der Zusammenarbeit. Während die andere Person mit der Interact-API und dem Touchpoint arbeitet, müssen Sie möglicherweise weitere Ereignisse und Interaktionspunkte erstellen. Und während Sie die Interaktion in der Designumgebung entwerfen, haben Sie möglicherweise weitere Anforderungen an die Person, die mit der API arbeitet.

Es gibt mehrere Elemente der Interact-Konfiguration, auf die über die Interact-API verwiesen wird. Namentlich wird jedoch nur auf die folgenden drei Elemente verwiesen:

- Interaktive Kanäle
- Interaktionspunkte
- Ereignisse

Beim Arbeiten mit der Interact-API müssen Sie auf diese Elemente mit ihrem Namen verweisen. Diese Namen müssen übereinstimmen, wobei die Groß-/ Kleinschreibung jedoch nicht berücksichtigt werden muss. Die Namen myinteract, myInteract und mYiNtErAcT sind also alle zulässig.

Mit anderen Elementen der Interact-Konfiguration können Sie in der Interact-API Ihre Interaktion verbessern, darunter Smart Segments, Start- und Enddaten einer Kampagne, Angebote und interaktive Ablaufdiagramme.

Während der Laufzeit fordert die Interact-API Informationen aus interaktiven Ablaufdiagrammen und Behandlungsregeln an, ruft diese Informationen jedoch indirekt auf. So ruft die API beispielsweise niemals ein interaktives Ablaufdiagramm auf. Sie ruft jedoch ein Ereignis auf, das eine Neusegmentierung anfordert, bei der alle dem interaktiven Kanal zugeordneten interaktiven Ablaufdiagramme ausgeführt werden. Wenn die API Angebote mit der Methode getOffers anfordert, wird eine Reihe von Ereignissen gestartet, die Verweise auf die Behandlungsregeln einschließt.

Die Interact-API verweist auf die folgenden Elemente von Campaign:

- Zielgruppen-ID
- Zielgruppenebene
- v Benutzerdefinierte Angebotsattribute
- Angebotscode
- Angebotsbeschreibung
- Datum der Angebotsaktivierung
- Datum des Angebotsablaufs
- Angebotsname
- Behandlungscode für das Angebot

Da diese Elemente in der gesamten Designumgebung freigegeben sind, müssen Sie dafür in Ihrem Unternehmen Standards festlegen. Einige dieser Informationen müssen Sie bereitstellen, damit die Interact-API ordnungsgemäß aufgerufen wird (z. B. die Zielgruppen-ID), und einige Informationen fordern Sie mit der API an (z. B. Angebotsattribute).

Mit der Interact-API können Sie auch auf die Bewertung für ein Angebot verweisen. Im Allgemeinen ist dies der Marketing-Score, der auf der Registerkarte "Interaktionsstrategie" zugeordnet ist. Diese Bewertung ist nur für Interact und nicht die gesamte Campaign-Umgebung relevant. Sie können den Marketing-Score der Registerkarte "Interaktionsstrategie" ändern oder überschreiben. Weitere Informationen zur Interact-API finden Sie im *Interact-Administratorhandbuch*.

#### **Interact-Laufzeit**

Der folgende Abschnitt bietet einen kurzen Überblick über die Vorgänge auf dem Server für die Laufzeitumgebung während einer Interaktion.

Beim Start einer Laufzeitsitzung, d. h. wenn der Besucher einen Kontakt einleitet, löst die Interact-API einen startSession-Aufruf aus. Dieser Aufruf kann die folgenden Schritte umfassen.

1. Erstellen einer neuen Laufzeitsitzung.

Bei einer Laufzeitsitzung handelt es sich um eine Instanz auf dem Server für die Laufzeitumgebung, der alle dem Besucher zugeordneten Daten enthält. Dazu gehören alle bekannten Profildaten und die Ergebnisse von Anforderungen bei der Laufzeitumgebung, z. B. Segmentzugehörigkeit oder eine Liste von Angeboten.

- 2. Laden der Besucherprofildaten in die Laufzeitsitzung.
- 3. Ausführen aller interaktiven Ablaufdiagramme, die dem interaktiven Kanal zugeordnet sind und die Besucher in Segmente einfügen.

Während der Besucher mit dem Touchpoint interagiert, kann die Interact-API mehrere Aktionen ausführen, darunter Ereignisse auslösen, Profilinformationen anfor<span id="page-21-0"></span>dern und die Zielgruppenebene des Besuchers ändern. Wenn der Besucher einen Interaktionspunkt im Touchpoint erreicht, kann die Interact-API ein oder mehrere Angebote anfordern oder aber ein Ereignis auslösen. Wenn er den Touchpoint verlässt – durch Abmelden, Auflegen oder Überschreiten eines Zeitlimits – beendet der Server für die Laufzeitumgebung die Laufzeitsitzung.

Dies ist eine einfache Übersicht. Es sind viele optionale Funktionen vorhanden, die Sie aktivieren können, um die Angebotsempfehlung (beispielsweise das Lernmodul) zu beeinflussen. Weitere Informationen zur diesen optionalen Funktionen finden Sie im *Interact-Administratorhandbuch*.

#### **Arbeiten mit interaktiven Kanälen**

Ein interaktiver Kanal ist eine Darstellung eines kundenorientierten Touchpoints. Dieser wird zum Koordinieren aller Objekte, Daten und Serverressourcen verwendet, die mit dem interaktiven Marketing verbunden sind. In der Regel sollten Sie einen interaktiven Kanal für jeden Touchpoint erstellen, den Sie in Interact integrieren. Wenn Sie beispielsweise eine Website und ein Call-Center in Interact integrieren möchten, erstellen Sie zwei interaktive Kanäle, je einen für jeden Touchpoint-Typ. Sie können aber auch unterschiedliche interaktive Kanäle zur Darstellung von Touchpoints desselben Typs erstellen. Wenn Sie beispielsweise über verschiedene Websites für die verschiedenen Marken Ihres Unternehmens verfügen, erstellen Sie für jede Marke einen eigenen interaktiven Kanal, selbst wenn alle Sites auf demselben Server gehostet sind.

In interaktiven Kanälen können Sie mehrere Komponenten der Interaktionskonfiguration verwalten und konfigurieren, darunter Interaktionspunkte, Zonen, Ereignisse und Kategorien. Im interaktiven Kanal bilden Sie außerdem Profiltabellen ab und stellen die Prozesse und Strategien der Interaktion für die Server für die Laufzeitumgebung bereit. Der Einfachheit halber können Sie Links zu den anderen Komponenten der Interaktionskonfiguration (interaktive Ablaufdiagramme und Behandlungsregeln) auf der Registerkarte "Übersicht des interaktiven Kanals" finden.

Bei interaktiven Kanälen handelt es sich um eines der drei Elemente der Interact-Konfiguration in Campaign mit direkter Interaktion mit der Interact-API. Bei Verwendung der Methode startSession in der API müssen Sie den genauen Namen des interaktiven Kanals angeben. Bei diesem Namen braucht die Groß-/ Kleinschreibung nicht berücksichtigt zu werden.

Sie können so viele interaktive Kanäle wie erforderlich für Ihr Unternehmen erstellen. Unterschiedliche Kampagnen können auf denselben interaktiven Kanal für die Registerkarte "Interaktionsstrategie" verweisen. Wenn Sie beispielsweise über eine Kampagne für neue Handys und eine andere Kampagne für neue Anrufpläne verfügen, kann es zu jeder Kampagne eine Registerkarte "Interaktionsstrategie" für den interaktiven Kanal der Website geben. Dieselbe Kampagne kann mehrere Registerkarten "Interaktionsstrategie" aufweisen, von denen jede auf einen anderen interaktiven Kanal verweist. Deshalb kann es eine Registerkarte "Interaktionsstrategie" für die Website zur Kampagne für neue Handys und eine Registerkarte "Interaktionsstrategie" für das Call-Center geben.

# **Die maximale Anzahl der Anzeigewiederholungen eines Angebots**

Eine der Einstellungen für einen interaktiven Kanal ist **Max. Anzahl Anzeigewiederholungen eines Angebots während eines Besuchs**. Mit dieser Einstellung wird <span id="page-22-0"></span>definiert, wie viele Male ein Touchpoint einem einzelnen Besucher während einer einzelnen Laufzeitsitzung ein einzelnes Angebot anzeigen kann. Bei dieser Anzahl wird verfolgt, wie viele Male das Angebot als Kontakt protokolliert wird, und nicht, wie viele Male ein Angebot von der Laufzeitumgebung empfohlen wird. Wenn Angebotskontakte nie protokolliert werden, nimmt die Laufzeitumgebung an, dass das Angebot nicht angezeigt wurde, und empfiehlt es deshalb weiterhin selbst dann, wenn die maximale Anzahl der Anzeigewiederholungen überschritten wurde.

Die Laufzeitumgebung betrachtet zur Berechnung des Werts für **Max. Anzahl Anzeigewiederholungen eines Angebots während eines Besuchs** auch Standardzeichenfolgen nicht als Angebote. Beispiel: Alle Ihre Interaktionspunkte verfügen über die gleiche Standardzeichenkette zum Anzeigen des gleichen Standardangebots. Im Netz ist ein Problem aufgetreten, sodass der Touchpoint den Server für die Laufzeitumgebung nicht erreichen kann. Aus diesem Grund zeigt er die Standardzeichenkette aus dem Interaktionspunkt an. Obwohl der Touchpoint dasselbe Angebot mehrmals anzeigt, werden diese Anzeigen bei **Max. Anzahl Anzeigewiederholungen eines Angebots während eines Besuchs** nicht mitgezählt.

# **So erstellen Sie einen interaktiven Kanal**

- 1. Wählen Sie **Campaign > Interaktive Kanäle** aus. Die Seite Alle interaktiven Kanäle wird angezeigt.
- 2. Klicken Sie auf der Seite "Alle interaktiven Kanäle" auf das Symbol **Interaktiven Kanal hinzufügen**.

Die Seite Interaktiven Kanal hinzufügen/bearbeiten wird angezeigt.

- 3. Geben Sie einen **Namen** und eine **Beschreibung** für den interaktiven Kanal ein. Der Name und die Beschreibung, die Sie hier eingeben, dienen als Referenz und werden in Fenstern und Berichten angezeigt.
- 4. Wählen Sie die **Sicherheitsrichtlinie** für den interaktiven Kanal aus. Wenn Sie keine Sicherheitsrichtlinien erstellt haben, wird die globale Standardrichtlinie ausgewählt, die nicht geändert werden kann.
- 5. Wählen Sie aus der Liste Servergruppen für die Laufzeitumgebung die Servergruppen aus, die Sie diesem interaktiven Kanal zuordnen möchten.

Sie können mehrere Servergruppen gleichzeitig auswählen, indem Sie beim Klicken auf ein Angebot die **Umschalttaste** oder **Strg**-Taste gedrückt halten.

- 6. Wählen Sie den Produktionsserver aus der Liste **Produktionslaufzeitservergruppen** aus.
- 7. Geben Sie einen Wert für **Max. Anzahl Anzeigewiederholungen eines Angebots während eines Besuchs** ein.
- 8. Klicken Sie auf **Änderungen speichern**.

Die Registerkarte "Übersicht des interaktiven Kanals" für den neuen interaktiven Kanal wird angezeigt.

Um den interaktiven Kanal zu bearbeiten, klicken Sie auf der Registerkarte "Übersicht des interaktiven Kanals" auf das Symbol **Übersicht bearbeiten**.

**Anmerkung:** Die Sicherheitspolicy kann nicht bearbeitet werden, nachdem Sie einen interaktiven Kanal erstellt haben.

Um einen interaktiven Kanal zu löschen, aktivieren Sie auf der Seite "Alle interaktiven Kanäle" das Kontrollkästchen neben dem interaktiven Kanal und klicken auf das Symbol **Ausgewählte Elemente löschen**. Wenn Sie einen interaktiven Kanal löschen, werden alle diesem interaktiven Kanal zugeordneten Interaktionspunkte und Ereignisse ebenfalls gelöscht. Ob Sie den interaktiven Kanal löschen können, hängt vom Bereitstellungsstatus des interaktiven Kanals ab.

#### <span id="page-23-0"></span>**Informationen zur Zuordnung von Tabellen**

Die Zuordnung von Tabellen ist der Prozess der Verfügbarmachung externer Kunden- oder Systemtabellen inCampaign.

Eine Tabellenzuordnung umfasst die Metadaten, die zum Definieren einer Grundtabelle, Dimensionstabelle oder allgemeinen Tabelle verwendet werden. Sie enthält Informationen zu Datenquelle, Tabellenname und -ort, Tabellenfeldern, Zielgruppenebenen und Daten. Tabellenzuordnungen können zur Wiederverwendung in Tabellenkatalogen gespeichert werden.

#### **So bilden Sie die Profiltabelle für einen interaktiven Kanal ab**

Sie müssen eine Profiltabelle abbilden, bevor Sie Dimensionstabellen abbilden können.

1. Klicken Sie auf der Registerkarte "Übersicht des interaktiven Kanals" unter "Zugeordnete Profiltabelle" für die Zielgruppenebene, die Sie zuordnen möchten, auf **nicht zugeordnet**.

Der Assistent zum Abbilden von Profiltabellen für Zielgruppenebenen wird angezeigt.

2. Führen Sie den Assistent zum Abbilden von Profiltabellen für Zielgruppenebenen aus.

Wenn der Assistent zum Zuordnen von Profiltabellen für Zielgruppenebenen die Tabellenzuordnung überprüft, verweist er auf die Datenquelle, die in der Eigenschaft Campaign > Partitionen > Partition*N* > Interact > Ablaufdiagramm > Datenquelle definiert ist. Alle interaktiven Kanäle müssen auf dieselbe Datenquelle verweisen. Diese Datenquelle wird nur für Testläufe verwendet.

Um die Zuordnung einer Profiltabelle zu bearbeiten, klicken Sie auf den Namen der abgebildeten Profiltabelle, und führen Sie den Assistent zum Abbilden von Profiltabellen für Zielgruppenebenen aus.

#### **So bilden Sie die Dimensionstabellen für einen interaktiven Kanal ab**

Sie müssen die Profiltabellen für den interaktiven Kanal abbilden, bevor Sie die Dimensionstabellen abbilden können.

Der Assistent zum Zuordnen von Profiltabellen für Zielgruppenebenen verweist auf die Datenquelle, die in der Eigenschaft Campaign > Partitionen > Partition*N* > Interact > Ablaufdiagramm > Datenquelle definiert ist.

Alle interaktiven Kanäle müssen auf dieselbe Datenquelle verweisen.

1. Klicken Sie auf der Registerkarte "Übersicht des interaktiven Kanals" unter der abgebildeten Profiltabelle auf den Namen der Profiltabelle.

Der Assistent zum Abbilden von Profiltabellen für Zielgruppenebenen wird angezeigt.

- 2. Klicken Sie auf **Neue Dimensionstabelle zuordnen**.
- 3. Führen Sie den Assistent zum Abbilden von Profiltabellen für Zielgruppenebenen aus.

#### **Assistent zum Abbilden von Profiltabellen für Zielgruppenebenen**

Verwenden Sie den Assistenten zum Zuordnen von Profiltabellen für Zielgruppenebenen, um Profil- und Dimensionstabellen für Ihren interaktiven Kanal zuzuordnen.

Auf dem ersten Bildschirm des Assistenten zum Abbilden von Profiltabellen für Zielgruppenebenen wird eine Liste mit Tabellen angezeigt, die sie abbilden, bearbeiten oder deren Abbildung Sie aufheben können.

- v Um eine Dimensionstabelle zuzuordnen, die mit der Profiltabelle verknüpft ist, klicken Sie auf **Neue Dimensionstabelle zuordnen** . Sie können Dimensionstabellen erst abbilden, nachdem Sie eine Profiltabelle für die Zielgruppenebene definiert haben.
- v Um eine Tabellenzuordnung zu bearbeiten, wählen Sie die zu bearbeitende Tabelle aus und klicken auf **Zuordnung bearbeiten**.
- v Um die Zuordnung einer Tabelle aufzuheben, wählen Sie die entsprechende Tabelle aus und klicken auf **Zuordnung aufheben**.

| Feld                                                                      | Beschreibung                                                                                                    |  |
|---------------------------------------------------------------------------|----------------------------------------------------------------------------------------------------|--|
| Abzubildende Tabelle aus-<br>wählen                                       | Dies ist eine Liste aller Tabellen in der Datenquelle, die in<br>der Eigenschaft Campaign > Partitionen > PartitionN ><br>Interact > flowchart > dataSource definiert ist.                                                                                                    |  |
|                                                                           | Wenn Sie die Profiltabelle zuordnen, müssen Sie eine Tabel-<br>le auswählen, die die in der Kategorie Campaign ><br>Partitionen > PartitionN > AudienceLevels definierte<br>Zielgruppen-ID enthält. Jede Zielgruppen-ID-Spalte sollte<br>Name für Name abbilden.                                                                                                    |  |
| Diese Daten in den Speicher<br>laden, wenn eine<br>Besuchssitzung startet | Aktivieren Sie dieses Kontrollkästchen, um den dem<br>Zielgruppenmitglied zugeordneten Datensatz in die<br>Laufzeitsitzung zu laden, wenn die Sitzung startet. Wenn<br>Sie diese Funktion für alle Dimensionstabellen im interakti-<br>ven Kanal auswählen, finden alle Datenbank-Lesevorgänge<br>für die ausgewählte Zielgruppenebene beim Start einer<br>Laufzeitsitzung statt. Dies kann die Gesamtleistung einer<br>Laufzeitsitzung verbessern, da die Leistung nur beim Start<br>einer Laufzeitsitzung durch Datenbank-Lesevorgänge be-<br>einträchtigt wird, sodass alle nachfolgenden<br>Datenanforderungen während der Laufzeitsitzung schneller<br>durchgeführt werden. Sie können Daten aus Tabellen mit<br>der Methode setAudience erneut laden. Wenn Sie alle Da-<br>ten in den Speicher laden können trotz einer Verbesserung<br>der Leistung die Speicheranforderungen für das System<br>steigen. |  |
| IBM -Tabellenname                                                         | Tabellenname, der in interaktiven Ablaufdiagrammen ange-<br>zeigt wird. Sie können die Anzeige des Tabellennamens in<br>interaktiven Ablaufdiagrammen ändern, damit Ihre<br>Ablaufdiagrammdesigner die korrekten Tabellen einfacher<br>auswählen können. Sie müssen einen Namen eingeben, der<br>Name muss mit einem Buchstaben beginnen und darf nur<br>aus alphanumerischen Zeichen und Unterstrichen bestehen.<br>Der IBM -Tabellenname muss ferner innerhalb der<br>Tabellenzuordnung für jede Zielgruppenebene und jeden<br>interaktiven Kanal eindeutig sein.                                                                                                    |  |

*Tabelle 1. Abzubildende Tabelle auswählen*

*Tabelle 1. Abzubildende Tabelle auswählen (Forts.)*

| Feld                  | Beschreibung                                                                                                    |
|-----------------------|----------------------------------------------------------------------------------------------------|
| Tabelleninformationen | Das Feld "Tabellenspezifikation" zeigt den Feldnamen der<br>tatsächlichen Datenquelle an, den IBM -Feldnamen der<br>interaktiven Ablaufdiagramme, das Feld Typ und ob es<br>sich um ein Feld des Typs Zielgruppenschlüssel handelt.                                      |
|                       | Wenn Sie eine Profiltabelle zuordnen, ist der Großteil die-<br>ser Tabelle inaktiviert. Für die Felder, die mit den Zielgrup-<br>pen-ID-Feldern übereinstimmen, sollte<br>Zielgruppenschlüssel ausgewählt sein. Sie können für je-<br>des Feld Standardwerte definieren. |
|                       | Wenn Sie eine Dimensionstabelle zuordnen, ist die<br>Zielgruppenschlüsselspalte aktiviert. Aktivieren Sie das<br>Kontrollkästchen Zielgruppenschlüssel für die Felder, an-<br>hand derer Sie die Dimensionstabelle mit der Basistabelle<br>verknüpfen möchten.           |

Wenn Sie eine Profiltabelle zuordnen, klicken Sie auf **Zuordnung überprüfen**.

Wenn Sie eine Referenztabelle zuordnen, klicken Sie auf **Dimension Basis zuordnen**.

*Tabelle 2. Dimension Basis zuordnen*

| Feld                                                                     | <b>Beschreibung</b>                                                                                                    |
|--------------------------------------------------------------------------|----------------------------------------------------------------------------------------------------|
| Die Dimensionstabelle ist mit<br>der folgenden Basistabelle<br>verbunden | Wählen Sie die Tabelle aus, mit der Sie diese<br>Dimensionstabelle verknüpfen möchten.                                                              |
| Feld Übereinstimmende<br>Basistabelle                                    | Wählen Sie die Felder der Basistabelle aus, auf die die<br>Schlüsselfelder in der Dimensionstabelle abgebildet wer-<br>den.                         |
| Verknüpfungstyp                                                          | Wählen Sie aus, wie Sie die Tabellen verknüpfen möchten.<br>Gültige Auswahlmöglichkeiten sind Automatische Aus-<br>wahl, Inner Join und Outer Join. |

#### **Zuordnung überprüfen**

Wenn Sie die Abbildung einer Tabelle überprüfen, untersucht die Designumgebung alle interaktiven Ablaufdiagramme, Kampagnen und Lernkonfigurationen, die mit diesem interaktiven Kanal verknüpft sind, um sicherzustellen, dass Ihre Änderungen keine negativen Auswirkungen auf Ihre Interaktionskonfiguration haben. Wenn Sie beispielsweise ein Feld entfernen, das von einem interaktiven Ablaufdiagramm benötigt wird, zeigt die Designumgebung eine Liste der betroffenen Ablaufdiagramme an, die überarbeitet werden müssen, bevor Sie sie einer Laufzeitumgebung bereitstellen.

**Anmerkung:** Um die Zuordnung zu überprüfen, verwendet Interact Ihren Interact-Server für Testläufe. Ihr Server für die Laufzeitumgebung für Testläufe muss ausgeführt werden, damit die Syntax überprüft werden kann.

Wenn Sie eine Profiltabellenzuordnung bearbeiten und die Tabellen- oder Feldnamen sich geändert haben, hebt Interact die Zuordnung aller Dimensionstabellen auf, die mit der Profiltabelle verknüpft sind.

<span id="page-26-0"></span>**Anmerkung:** Sie müssen auf **Diese Änderung ausführen** klicken, um die Tabellenzuordnung abzuschließen.

Wenn Sie eine Dimensionstabelle hinzufügen oder bearbeiten, stellen Sie sicher, dass das Schema mit dem Schema der Profiltabelle übereinstimmt.

# **Registerkarte "Übersicht des interaktiven Kanals"**

Die Registerkarte "Übersicht des interaktiven Kanals" enthält zwei Hauptabschnitte, die Übersicht des interaktiven Kanals und den Bereitstellungsstatus.

#### **Übersicht des interaktiven Kanals**

| Überschrift                                                                     | Beschreibung                                                                                                    |
|---------------------------------------------------------------------------------|----------------------------------------------------------------------------------------------------|
| Beschreibung                                                                    | Die Beschreibung für den interaktiven Kanal. Je detaillierter<br>die Beschreibung ist, desto besser verstehen andere Benutzer<br>der Designumgebung den Zweck des betreffenden interaktiven<br>Kanals.                                                                                |
|                                                                                 | Sie können diesen Wert ändern, indem Sie auf das Symbol Be-<br>arbeiten klicken und die Beschreibung im daraufhin angezeig-<br>ten Dialog ändern.                                                                                                    |
| Sicherheitsrichtlinie                                                           | Die auf den betreffenden interaktiven Kanal anwendbare<br>Sicherheitsrichtlinie. Dieser Wert wird angegeben, wenn Sie<br>den interaktiven Kanal erstellen. Die Sicherheitsrichtlinie kann<br>auf einem bestehenden interaktiven Kanal nicht geändert wer-<br>den.                     |
| Servergruppen für die<br>Laufzeitumgebung                                       | Eine Liste der für den betreffenden interaktiven Kanal verfüg-<br>baren Servergruppen für die Laufzeitumgebung.                                                                                                    |
|                                                                                 | Sie können diesen Wert ändern, indem Sie auf das Symbol Be-<br>arbeiten klicken und die Servergruppe für die<br>Laufzeitumgebung im daraufhin angezeigten Dialog ändern.                                                                                                    |
| Servergruppe für die<br>Produktionsumgebung                                     | Die Servergruppe für die Laufzeitumgebung, die Sie für den<br>kundenorientierten Live-Touchpoint ausgewählt haben.                                                                                                    |
|                                                                                 | Sie können diesen Wert ändern, indem Sie auf das Symbol Be-<br>arbeiten klicken und die Servergruppe der<br>Produktionsumgebung im angezeigten Dialog ändern.                                                                                                    |
| Max. Anzahl<br>Anzeigewiederholungen<br>eines Angebots während<br>eines Besuchs | Eine Ganzzahl zur Definition, wie oft ein bestimmtes Angebot<br>während eines einzigen Besuchs maximal angezeigt werden<br>soll. Die Laufzeitumgebung verwendet diese Anzahl zusam-<br>men mit den Behandlungsregeln und dem Lernmodul bei der<br>Auswahl der anzuzeigenden Angebote. |
|                                                                                 | Sie können diesen Wert ändern, indem Sie auf das Symbol Be-<br>arbeiten klicken und die Beschreibung im angezeigten Dialog<br>ändern.                                                                                                    |
| Lernmodus                                                                       | Gibt an, ob der interaktive Kanal das globale Lernmodell, die<br>Bewertungen des Marketiers nur für die Angebotsgewichtung<br>oder das Lernmodell verwendet, das Sie im Dialog "Neu" oder<br>"Bearbeiten" des interaktiven Kanals angegeben haben.                                    |

*Tabelle 3. Beschreibung des Abschnitts "Interaktiver Kanal"*

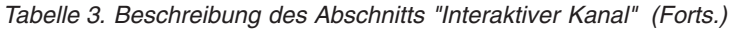

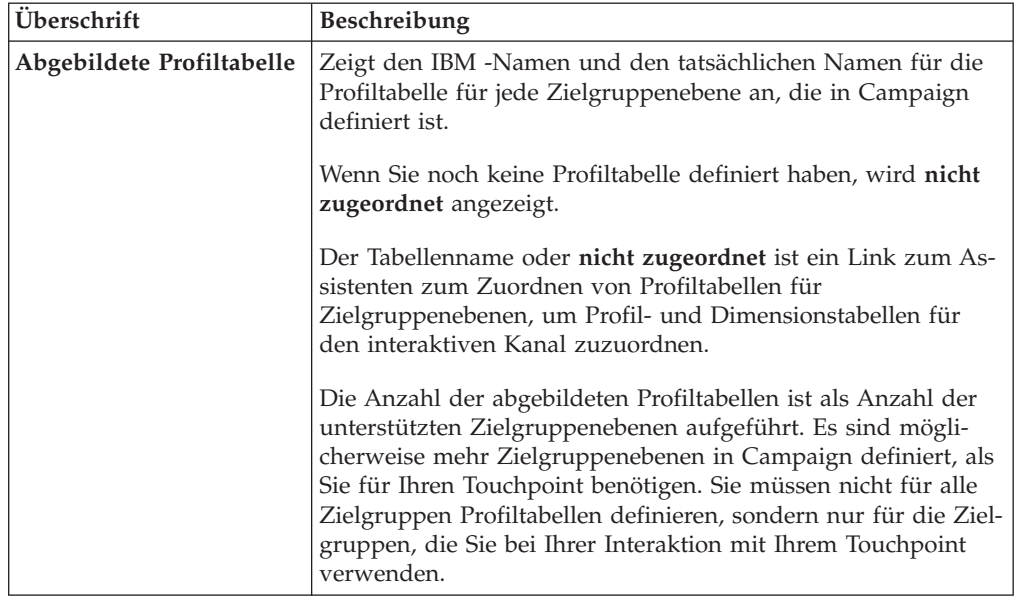

### **Ablaufdiagramme und Strategien**

In diesem Abschnitt werden die Ablaufdiagramme und Interaktionsstrategien angezeigt, die in Verbindung mit diesem interaktiven Kanal definiert und zugeordnet wurden. Dieser Abschnitt enthält die folgenden Optionen:

| Überschrift                                      | Beschreibung                                                                                                    |
|--------------------------------------------------|----------------------------------------------------------------------------------------------------|
| Zugehörige Ablaufdiagramme                       | Eine Auflistung aller diesem interaktiven<br>Kanal zugeordneten Ablaufdiagramme.                                                                                                    |
|                                                  | Jedes hier aufgelistete Ablaufdiagramm ist<br>ein Link, über den das Ablaufdiagramm ge-<br>öffnet wird, damit Sie es bei Bedarf anzeigen<br>oder bearbeiten können.                                                                                                    |
| Zugehörige Strategien                            | Eine Auflistung aller diesem interaktiven<br>Kanal zugeordneten Strategien.                                                                                                    |
|                                                  | Jede hier aufgelistete Strategie ist ein Link,<br>der die Interaktionsstrategie öffnet. Nach<br>dem Öffnen können Sie die<br>Behandlungsregeln anzeigen und bearbeiten<br>sowie die Interaktionsstrategie für die Bereit-<br>stellung kennzeichnen bzw. die Kennzeich-<br>nung aufheben. |
| Bestandsaufnahme Behandlungsregeln an-<br>zeigen | Ein Link, der den Bericht "Bestandsaufnah-<br>me Behandlungsregeln des Kanals" anzeigt,<br>für diesen interaktiven Kanal gefiltert.                                                                                                    |
| Bereitstellungsverlauf anzeigen                  | Ein Link, der den Bericht "Verlauf der<br>Kanalbereitstellung" für diesen interaktiven<br>Kanal anzeigt. Sie können den<br>Bereitstellungsverlauf dieses interaktiven<br>Kanals auch in einem anderen Format auf<br>der zugehörigen Registerkarte "Bereitstel-<br>lung" anzeigen.        |

*Tabelle 4. Abschnitt "Beschreibung der Ablaufdiagramme und Strategien"*

| Überschrift          | <b>Beschreibung</b>                                                                                                    |
|----------------------|----------------------------------------------------------------------------------------------------|
| Übersicht bearbeiten | Zeigt Der Dialog "Übersicht des interaktiven<br>Kanals" an, in dem Sie die meisten Informa-<br>tionen im oben angegebenen Abschnitt<br>"Übersicht des interaktiven Kanals" ändern<br>können. Dieser Dialog wird auch geöffnet,<br>wenn Sie oben auf der Registerkarte "Über-<br>sicht" auf das Symbol Bearbeiten klicken. |

<span id="page-28-0"></span>*Tabelle 4. Abschnitt "Beschreibung der Ablaufdiagramme und Strategien" (Forts.)*

# **Arbeiten mit Zonen**

Zonen ermöglichen es, die Interaktionspunkte in Bereiche des Touchpoints aufzuteilen. Wenn Sie die Behandlungsregeln erstellen, gestalten Sie sie spezifischer, indem Sie ihnen Zonen hinzufügen. Wenn Sie Ihre Website beispielsweise in Bereiche nach Produkttyp aufteilen (z. B. Anrufpläne und Telefone für ein Telekommunikationsunternehmen), können Sie die Interaktionspunkte in Zonen verwalten, die sich auf den Produkttyp beziehen. In den Behandlungsregeln können Sie demselben Segment unterschiedliche Angebote zuordnen – je nachdem, welche Zone der Kunde momentan anzeigt. Wenn sich der Besucher beispielsweise in der Zone mit den Anrufplänen befindet, werden ihm nur Angebote angezeigt, die sich auf neue Anrufpläne mit besseren Tarifen beziehen. Wechselt der Besucher zur Touchpoint-Zone mit den Telefonen, zielen sämtliche Angebote auf neue Handys ab.

Interaktionspunkte können zwischen Zonen verschoben werden. Ein Interaktionspunkt kann Mitglied von jeweils nur einer Zone sein.

# **Hinzufügen von Zonen zu einem interaktiven Kanal**

Wenn Sie Interaktionspunkte für Ihre Besucher definieren, können Sie diese Interaktionspunkte weiter anpassen, indem Sie sie zu Zonen hinzufügen. Jede Zone kann über ihren eigenen Regelsatz verfügen, mit dem bestimmt wird, welche Angebote den Besuchern angezeigt werden.

1. Klicken Sie auf der Registerkarte "Interaktionspunkte" eines interaktiven Kanals auf das Symbol **Zone hinzufügen**.

Der Dialog "Zone hinzufügen/bearbeiten" wird angezeigt.

- 2. Geben Sie einen **Namen** für die Zone ein.
- 3. Geben Sie eine **Beschreibung** für die Zone ein.

Nachdem Sie die Zone gespeichert haben, wird diese Beschreibung, die Sie hier eingeben, auf der Registerkarte "Interaktionspunkte" des interaktiven Kanals angezeigt.

4. Optional können Sie auf den Link **Erweiterte Funktionen** klicken, um weitere Einstellungen anzuzeigen, die Sie auf die Zone anwenden können.

Wenn Sie die erweiterten Funktionen anzeigen, können Sie die folgenden Einstellungen für die Zone bestimmen, die Sie hinzufügen oder bearbeiten:

**Lernmodus.** Im Abschnitt **Lernmodus** werden die Regeln angegeben, nach denen das Lernen auf die von Ihnen erstellte oder bearbeitete Zone angewendet wird. Sie können eine der folgenden Einstellungen auswählen:

- v **Vom interaktiven Kanal übernehmen** ist die Standardeinstellung und weist Interact an, den Lernmodus zu verwenden, der für den interaktiven Kanal angegeben ist.
- v **Nur Marketierbewertungen verwenden** weist darauf hin, dass Interact nur die Marketierbewertungen zur Angebotsgewichtung verwendet.

v **Benutzerdefiniertes Lernmodell verwenden** verwendet ein benutzerdefiniertes Lernmodell, das Sie in der Dropdown-Liste anhand des Namens angeben können. Beachten Sie, dass diese Option abgeblendet ist und nicht zur Verfügung steht, wenn Sie keine benutzerdefinierten Lernmodelle für diesen interaktiven Kanal definiert haben.

**Für Regelgruppen in dieser Zone uneinheitliche Lernregeln auflösen durch** betrifft eine Situation, in der ein Konflikt darin besteht, wie Angebote in einem gemischten Lernszenario sortiert werden. So können Angebote zum Beispiel aus Quellen vorgeschlagen werden, in denen das Lernen aktiviert ist, während andere Angebote aus Quellen vorgeschlagen werden, in denen das Lernen inaktiviert ist. Da zum Beispiel jede Zone und jede Behandlungsregelgruppe ihre eigene Lernregel definieren kann, und die für eine Behandlungsregelgruppe definierte Regel von der für die Zone definierte Regel abweichen kann, bestimmen die Auswahlmöglichkeiten an dieser Stelle, wie Interact diesen Konflikt löst.

In Interact gibt es mehrere verschiedene Ebenen, auf denen das Lernen aktiviert oder inaktiviert werden kann: global, für jeden interaktiven Kanal, für jede Behandlungsregelgruppe und für jede Zone. Durch die Auswahlmöglichkeiten im Abschnitt **Für Regelgruppen in dieser Zone uneinheitliche Lernregeln auflösen durch** werden die folgenden Lösungen für den Konflikt bereitgestellt:

- v **Vermischung Lernmodus für diese Zone verwenden (Standard)** gibt an, dass die Reihe von Angeboten zuerst basierend auf der höchsten Bewertung ausgewählt wird, unabhängig von der integrierten Lernbewertung.
- v **Nicht lernbezogenen Angeboten Prioritäten zuweisen** gibt an, dass die Reihe von Angeboten zuerst nicht lernbezogene Angebote auswählt und danach lernbezogene Angebote.
- v **Lernbezogenen Angeboten Prioritäten zuweisen** gibt an, dass die Reihe der Angebote zuerst lernbezogene Angebote auswählt und danach nicht lernbezogene Angebote.
- v **Nicht lernbezogenen Angeboten Prioritäten zuweisen: Duplikate entfernen** stellt die gleichen Ergebnisse bereit wie die Option **Nicht lernbezogenen Angeboten Prioritäten zuweisen**, jedoch werden duplizierte Angebote entfernt, wenn von lernbezogenen und nicht lernbezogenen Quellen das gleiche Angebot bereitgestellt wird.
- v **Lernbezogenen Angeboten Prioritäten zuweisen: Duplikate entfernen** stellt die gleichen Ergebnisse bereit wie die Option **Lernbezogenen Angeboten Prioritäten zuweisen**, jedoch werden duplizierte Angebote entfernt, wenn von lernbezogenen und nicht lernbezogenen Quellen das gleiche Angebot bereitgestellt wird.

**%wahlfrei** gibt die Möglichkeit an, dass das zurückgegebene Angebot zufällig ausgewählt wird, ohne Bewertungen zu berücksichtigen.

5. Klicken Sie auf **Speichern und fortsetzen**, um zur Registerkarte "Interaktionspunkte" zurückzukehren, oder auf **Speichern und weitere hinzufügen**, um weitere Interaktionspunkte hinzuzufügen.

Um den Namen oder die Beschreibung einer Zone zu bearbeiten, klicken Sie auf der Registerkarte Interaktionspunkte auf den Namen der Zone.

Um eine Zone zu löschen, aktivieren Sie das Kontrollkästchen neben der Zone auf der Registerkarte "Interaktionspunkte" und klicken Sie auf das Symbol **Ausgewählte Elemente löschen**. Sie können eine Zone nicht löschen, wenn sie in einer Behandlungsregel verwendet wird.

Angenommen, Sie haben eine Zone mit vier Regelgruppen:

- <span id="page-30-0"></span>• Regelgruppe Group1 hat ein Lernmodul mit dem Namen LM1. LM1 enthält Offer1 mit einer Bewertung von 50 % und Offer2 mit einer Bewertung von 60 %.
- Regelgruppe Group2 hat kein Lernmodul.
- Regelgruppe Group3 übernimmt für die Zone.
- Regelgruppe Group4 enthält Offer3 mit einer Bewertung von 65 % und Offer4 mit einer Bewertung von 45 %. Dieser Regelgruppe wird kein Lernmodell zugewiesen. Die Option **Marketierbewertung verwenden** wird für diese Regelgruppe ausgewählt.

In diesem Beispiel werden in jeder einzelnen Zone Angebote kombiniert verwendet, in denen die Bewertung lernbezogen oder nicht lernbezogen ausgewertet wird. Dies hängt von der Konfiguration ab. In der folgenden Liste werden einige Szenarien beschrieben:

- v Wenn Sie **Vermischung Lernmodus für diese Zone verwenden (Standard)** für diese Zone auswählen, basiert die Reihe der Angebote, die ausgewählt werden sollen, zuerst auf der höchsten Bewertung, unabhängig von der integrierten Lernbewertung. Die Folge würde unter Verwendung der obenstehenden Regelgruppen wie folgt lauten: Offer3 mit 65 % gewichtet, Offer2 mit 60 % gewichtet, Offer1 mit 50 % gewichtet und Offer4 mit 40 % gewichtet.
- v Wenn Sie **Nicht lernbezogenen Angeboten Prioritäten zuweisen** für die Zone auswählen, basiert die Folge der Angebote darauf, dass zuerst nicht lernbezogene Angebote ausgewählt werden. Die Folge würde daher unter Verwendung der obenstehenden Regelgruppen wie folgt lauten: Offer3 nicht lernbezogen, Offer4 nicht lernbezogen, Offer1 lernbezogen und schließlich Offer2.
- v Wenn Sie **Lernbezogen Lernbezogenen Angeboten Prioritäten zuweisen** für diese Zone auswählen, basiert die Folge der Angebote, die ausgewählt werden sollen, darauf, dass zuerst die lernbezogenen Angebote ausgewählt werden. Die Folge würde daher unter Verwendung der obenstehenden Regelgruppen wie folgt lauten: Offer1 lernbezogen, Offer2 lernbezogen, Offer3 nicht lernbezogen und schließlich Offer4.
- v Wenn Sie **Nicht lernbezogen Nicht lernbezogenen Angeboten Prioritäten zuweisen: Duplikate entfernen** für die Zone auswählen, wären die Ergebnisse mit denen von **Nicht lernbezogenen Angeboten Prioritäten zuweisen** identisch; durch die Ergebnisse würden jedoch duplizierte Angebote entfernt werden.
- Wenn Sie Lernbezogenen Angeboten Prioritäten zuweisen für die Zone auswählen, wären die Ergebnisse mit denen von **Lernbezogenen Angeboten Prioritäten zuweisen** identisch; durch die Ergebnisse würden jedoch duplizierte Angebote entfernt werden.
- v Wenn Sie einen Wert für das Feld **Bezogen auf % wahlfrei** angeben, würde dieser Wert nur verwendet werden, wenn der lernbezogene Modus aktiviert ist. Von der hohen Priorität abweichenden Angeboten würden Prioritäten entsprechend des angegebenen Prozentsatzes zugewiesen.

# **Arbeiten mit Interaktionspunkten**

Bei einem Interaktionspunkt handelt es sich um eines der drei Elemente der Interact-Konfiguration in der Designumgebung, das mit der Interact-API direkt interagiert. Mithilfe eines Interaktionspunkts können Sie identifizieren, wo im Touchpoint Informationen angefordert werden. Sämtliche Interaktionspunkte werden in Zonen verwaltet. Wenn Sie festlegen, welche Angebote für welche Segmente in den Behandlungsregeln bestimmt sind, können Sie diese Regeln auch nach Zone festlegen. Deshalb können für die verschiedenen Bereiche des Touchpoints unterschiedliche Arten von Angeboten zur Verfügung stehen.

<span id="page-31-0"></span>Wenn Sie die Methode getOffers oder postEvent in der Interact-API verwenden, müssen Sie auf einen Interaktionspunkt verweisen. Der Name des in der Interact-API verwendeten Interaktionspunkts muss dem Namen des Interaktionspunkts entsprechen, der in der Designumgebung konfiguriert ist.

Jeder Interaktionspunkt muss eine Standardzeichenkette enthalten, die der Touchpoint verwenden kann, wenn keine Angebote verfügbar sind.

## **So fügen Sie einen Interaktionspunkt hinzu**

1. Klicken Sie auf der Registerkarte "Interaktionspunkte" eines interaktiven Kanals auf das Symbol **Interaktionspunkte hinzufügen**.

Der Dialog Interaktionspunkt hinzufügen/bearbeiten wird angezeigt.

- 2. Geben Sie einen **Namen** für den Interaktionspunkt ein.
- 3. Wählen Sie eine **Zone** aus. Sie können den Interaktionspunkt nach dem Erstellen in eine neue Zone verschieben.
- 4. Geben Sie die **Standard-Rückgabezeichenfolge** ein.
- 5. Geben Sie eine **Bezeichnung** für den Interaktionspunkt ein. Diese Beschreibung wird auf der Registerkarte "Interaktionspunkte" angezeigt.
- 6. Klicken Sie auf **Speichern und fortsetzen**, um zur Registerkarte "Interaktionspunkte" zurückzukehren, oder auf **Speichern und weitere hinzufügen**, um weitere Interaktionspunkte hinzuzufügen.

Sie können einen Interaktionspunkt bearbeiten, indem Sie auf der Registerkarte Interaktionspunkte auf den Namen des Interaktionspunkts klicken.

Sie können einen Interaktionspunkt in eine andere Zone verschieben, indem Sie das Kontrollkästchen neben dem Interaktionspunkt aktivieren und auf das Symbol **Verschieben in** klicken.

Sie können einen Interaktionspunkt löschen, indem Sie das Kontrollkästchen neben dem Interaktionspunkt aktivieren und auf das Symbol **Ausgewählte Elemente löschen** klicken.

#### **Interaktionspunktverweis**

Die Registerkarte Interaktionspunkte weist folgende Symbole auf.

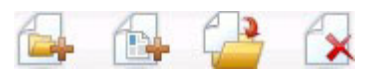

Die Symbole (von links nach rechts) werden in der folgenden Tabelle beschrieben.

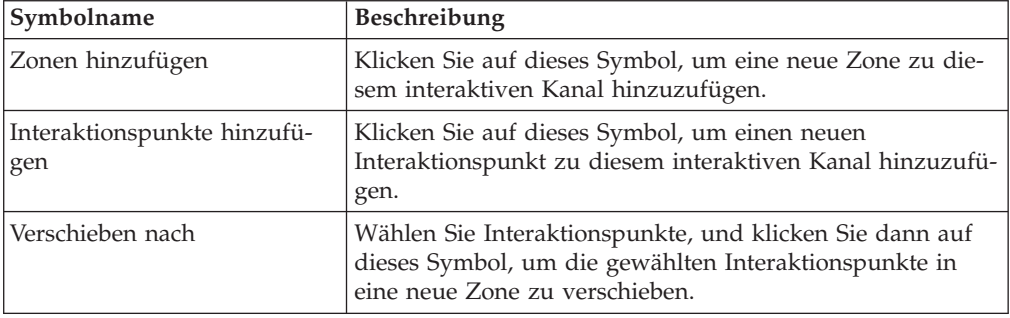

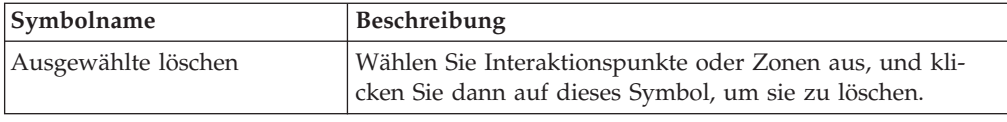

# <span id="page-32-0"></span>**Arbeiten mit Ereignissen**

Ein Ereignis ist eine Aktion eines Besuchers, die eine Aktion in der Laufzeitumgebung auslöst, z. B. das Zuordnen eines Besuchers zu einem Segment, das Anzeigen eines Angebots oder das Protokollieren von Daten. In der Interact-Designumgebung können Sie ein Ereignis als eines der Elemente der Konfiguration erstellen, das direkt mit der Interact-API interagiert. Wenn Sie den Code für Ihren Touchpoint an die Interact-API anpassen, können Sie mit der Methode postEvent Ereignisse referenzieren. Der Name des in der Interact-API verwendeten Ereignisses muss mit dem Namen des Ereignisses übereinstimmen, der in der Designumgebung konfiguriert wurde. Bei diesem Namen braucht die Groß-/Kleinschreibung nicht berücksichtigt zu werden.

Beispielsweise könnten Sie eines der folgenden Ereignisse erstellen:

- v Sitzung beenden. Ende der interaktiven Sitzung eines Besuchers markieren.
- v Angebot abrufen. Liste empfohlener Angebote für einen Besucher anfordern.
- v Profil abrufen. In der Sitzung gespeicherte Besucherprofildaten anfordern, einschließlich temporäre Daten und aus der Profiltabelle eingelesene Daten.
- v Zielgruppe festlegen. Zielgruppenebene eines Besuchers innerhalb der interaktiven Sitzung ändern.
- Debugging festlegen. Aktuelle Protokollebene für die interaktive Sitzung eines Besuchers überschreiben.
- v Sitzung starten. Beginn der interaktiven Sitzung eines Besuchers markieren.

Ein Ereignis löst eine oder mehrere der folgenden vordefinierten Aktionen aus:

v **Erneute Segmentierung auslösen**. Die Laufzeitumgebung führt erneut alle interaktiven Ablaufdiagramme für die aktuelle Zielgruppenebene aus, die dem interaktiven Kanal zugeordnet ist, und verwendet dazu die aktuellen Daten in der Sitzung des Besuchers.

Denken Sie beim Entwerfen einer Interaktion daran, dass – sofern Sie kein bestimmtes Ablaufdiagramm angeben – die erneute Segmentierung alle interaktiven Ablaufdiagramme, die dem betreffenden interaktiven Kanal mit der aktuellen Zielgruppenebene zugeordnet sind, erneut ausführt und dass jede Anforderung von Angeboten wartet, bis alle Ablaufdiagramme beendet sind. Eine übermäßige erneute Segmentierung innerhalb eines einzigen Besuchs kann die Leistung des Touchpoints in einer für den Kunden sichtbaren Art und Weise beeinträchtigen.

Fügen Sie den Kunden in neue Segmente ein, nachdem signifikante neue Daten zum Laufzeitsitzungsobjekt hinzugefügt wurden. Dies könnten beispielsweise neue Daten von Anforderungen von der Interact-API (wie z. B. Ändern der Zielgruppe) oder von Kundenaktionen (wie z. B. Hinzufügen neuer Artikel zu einer Wunschliste oder einem Warenkorb) sein.

v **Angebotskontakt protokollieren**. Die Laufzeitumgebung kennzeichnet die empfohlenen Angebote für den Datenbankservice, um sie im Kontaktverlauf zu protokollieren.

Protokollieren Sie bei Webintegrationen den Angebotskontakt in demselben Aufruf, in dem Sie Angebote anfordern, um die Anzahl der Anforderungen zwischen dem Touchpoint und dem Laufzeitserver zu minimieren.

Wenn der Touchpoint die Verfahrenscodes für die Angebote, die Interact dem Besucher angezeigt hat, protokolliert die Laufzeitumgebung die letzte Liste von empfohlenen Angeboten.

- v **Angebotsannahme protokollieren**. Die Laufzeitumgebung kennzeichnet das ausgewählte Angebot für den Datenbankservice, um es im Antwortverlauf zu protokollieren.
- v **Angebotsablehnung protokollieren**. Die Laufzeitumgebung kennzeichnet das ausgewählte Angebot für den Datenbankservice, um es im Antwortverlauf zu protokollieren.
- v **Benutzerausdruck auslösen**. Eine *Ausdrucksaktion* ist eine Aktion, die Sie definieren können, indem Sie Interact-Makros, einschließlich Funktionen, Variablen und Operatoren (wie z. B. EXTERNALCALLOUT) verwenden. Sie können den Rückgabewert des Ausdrucks einem beliebigen Profilattribut zuweisen.

Wenn Sie auf das Symbol "Bearbeiten" neben "Benutzerausdruck auslösen" klicken, wird der Standard-Bearbeitungsdialog "Benutzerausdruck" geöffnet. In diesem Dialog können Sie die Zielgruppenebene, einen optionalen Feldnamen, dem die Ergebnisse zugewiesen werden sollen, und die Definition des Ausdrucks selbst angeben.

v **Ereignisse auslösen**. Über die Aktion "Ereignisse auslösen" können Sie den Namen eines Ereignisses eingeben, das durch diese Aktion ausgelöst werden soll. Wenn Sie ein Ereignis eingeben, das bereits definiert ist, wird bei der Ausführung dieser Aktion dieses Ereignis ausgelöst. Wenn der von Ihnen eingegebene Ereignisname nicht existiert, führt diese Aktion dazu, dass das Ereignis mit der angegebenen Aktion erstellt wird.

Wenn Sie ein Ereignis mit mehr als einer Angebotsprotokollierungsaktion erstellen, denken Sie daran, dass die Interact-API die gleiche Aktion für das zugeordnete Angebot ausführt. Daher sollten Sie kein Ereignis erstellen, das sowohl die Angebotsannahme als auch die Angebotsablehnung protokolliert, da die beiden Aktionen im Widerspruch zueinander stehen. Allerdings kann das Erstellen eines einzigen Ereignisses zum Protokollieren von Angebotskontakt und -annahme oder Angebotskontakt und -ablehnung in Ihrer Umgebung hilfreich sein.

Standardmäßig kann die Laufzeitumgebung zwei Antworttypen verfolgen: Angebotsannahme und Angebotsablehnung. Sie können durch Festlegen der Konfigurationseigenschaften accept und reject die Antworttypen ändern, die mit den Ereignissen "Angebotsannahme protokollieren" und "Angebotsablehnung protokollieren" aufgezeichnet werden sollen.

Die Interact-API kann bei Ereignissen auch Aktionen auslösen, die Sie mit Ereignisparametern in der API definieren. Zu diesen Ereignissen zählen das Protokollieren in eine benutzerdefinierte Tabelle, das Verfolgen mehrerer Antworttypen und das Angeben eines bestimmten auszuführenden Ablaufdiagrammen. Möglicherweise müssen Sie einige Ereignisse ohne definierte Systemreaktion oder mehrere Ereignisse mit derselben Systemreaktion (wie Kontakt protokollieren) zur Verwendung mit den reservierten Ereignisparametern erstellen.

Sie können Folgendes erstellen: mehrere Ereignisse mit der Aktion "Angebotsannahme protokollieren", ein Ereignis für jeden Antworttyp, den Sie protokollieren möchten, oder ein einzelnes Ereignis mit der Aktion "Angebotsannahme protokollieren", das Sie für jeden postEvent-Aufruf verwenden, mit dem Sie separate Antworttypen protokollieren.

Sie erstellen beispielsweise ein Ereignis mit der Aktion Angebotsannahme protokollieren für jeden Antworttyp. Sie definieren die folgenden benutzerdefinierten Ant<span id="page-34-0"></span>worten in der Tabelle UA\_UsrResponseType [als Name (Code)]: Explore (EXP), Consider (CON) und Commit (CMT) . Dann erstellen Sie drei Ereignisse und nennen Sie LogAccept\_Explore, LogAccept\_Consider und LogAccept\_Commit. Alle drei Ereignisse sind identisch (weisen die Aktion "Angebotsannahme protokollieren" auf), haben jedoch unterschiedliche Namen, sodass die Person, die mit der Interact-API arbeitet, sie unterscheiden kann.

Sie können auch ein einzelnes Ereignis mit der Aktion "Angebotsannahme protokollieren" erstellen, das Sie für alle benutzerdefinierten Antworttypen verwenden. Nennen Sie es beispielsweise LogCustomResponse.

Beim Arbeiten mit der Interact-API besteht kein funktionaler Unterschied zwischen den Ereignissen, die Namenskonventionen können den Code jedoch verständlicher machen. Wenn Sie jede benutzerdefinierte Antwort anders benennen, zeigt der Bericht Aktivitätsübersicht Kanalereignisse auch genauere Informationen an.

Weitere Informationen zu reservierten Parametern und zur Methode postEvent finden Sie im *Interact-Administratorhandbuch*.

Informationen zum Überwachen der Häufigkeit, mit der alle diese Ereignisse auf dem Touchpoint eintreten, finden Sie unter ["Informationen über den Bericht Akti](#page-104-0)[vitätsübersicht Kanalereignisse" auf Seite 101.](#page-104-0)

# **Ereignisverweis**

Die Registerkarte Ereignisse weist folgende Symbole auf.

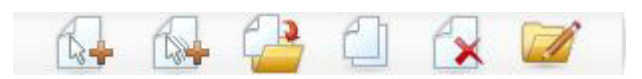

Sie können den Mauscursor auf jedes Symbol bewegen, um dessen Namen anzuzeigen. Die Symbole (von links nach rechts) werden in der folgenden Tabelle beschrieben.

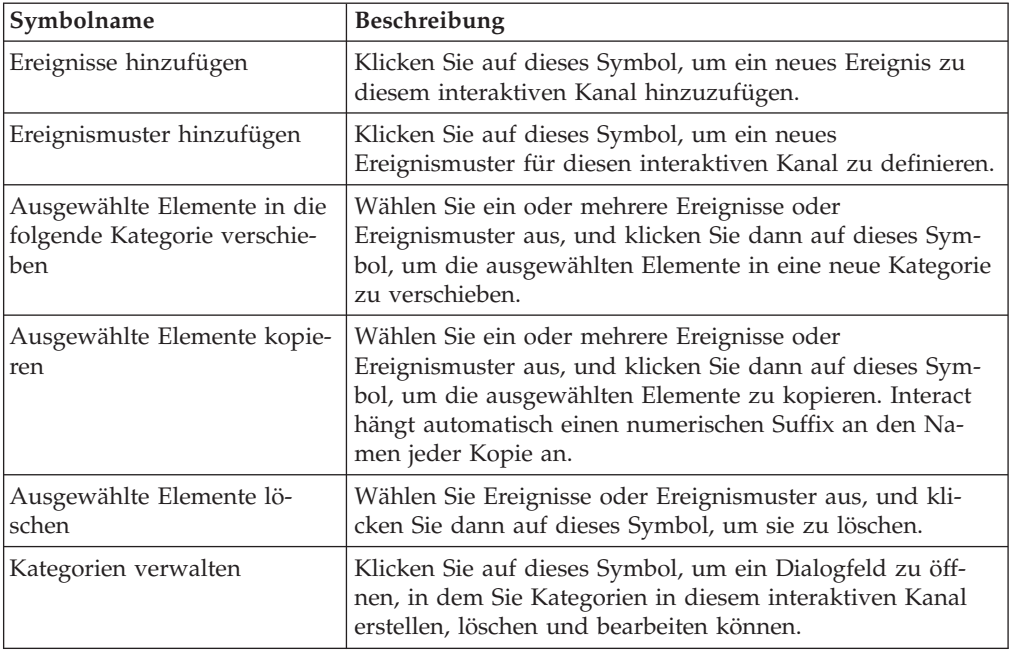

# <span id="page-35-0"></span>**So fügen Sie ein Ereignis hinzu**

1. Klicken Sie auf der Registerkarte "Ereignisse" des interaktiven Kanals auf das Symbol **Ereignisse hinzufügen**.

Der Dialog "Ereignis hinzufügen" wird angezeigt.

- 2. Geben Sie auf der Registerkarte "Allgemein" einen Namen und eine Beschreibung für dieses Ereignis an, um es später einfacher identifizieren zu können. Die Beschreibung wird auf der Registerkarte "Ereignisse" angezeigt und dient nur zu Referenzzwecken.
- 3. Optional können Sie eine Kategorie wählen, in der Sie dieses Ereignis verwalten möchten.

Kategorien dienen nur zu Verwaltungszwecken und wirken sich nicht auf die Funktion oder Verwendung des Ereignisses aus. Sie können Ereignisse in andere Kategorien verschieben, nachdem diese erstellt wurden.

- 4. Klicken Sie auf die Registerkarte "Aktionen", um mit der Definition dieses Ereignisses fortzufahren.
- 5. Klicken Sie auf **Speichern und fortsetzen**, um zur Registerkarte "Ereignisse" zurückzukehren, oder auf **Speichern und weitere hinzufügen**, um weitere Ereignisse hinzuzufügen.

Sie können ein Ereignis bearbeiten, indem Sie auf der Registerkarte Ereignisse auf den Namen des Ereignisses klicken.

Sie können ein Ereignis in eine andere Kategorie verschieben, indem Sie das Ereignis auswählen und auf das Symbol **Ausgewählte Elemente in die folgende Kategorie verschieben** klicken.

Sie können ein Ereignis löschen, indem Sie das Ereignis auswählen und auf das Symbol **Ausgewählte Elemente löschen** klicken.

#### **Arbeiten mit Kategorien und Ereignissen**

Kategorien sind ein Verwaltungstool für Ereignisse und Ereignismuster. Kategorien haben keine Auswirkungen auf die Interact-Konfiguration, sie vereinfachen jedoch die Verwaltung von Ereignissen oder Ereignismustern, die in großer Zahl auftreten können.

Mithilfe von Kategorien können Sie Ereignisse und Ereignismuster in Gruppen verwalten, deren Zusammenstellung für Ihr Unternehmen sinnvoll ist. So können Sie beispielsweise Kategorien erstellen, die auf dem Zweck des Ereignisses basieren (z. B. "resegment" oder "logContact") oder bei denen das Ereignismuster im Touchpoint verwendet wird (z. B. "cellPhoneCatalogPage" oder "newCallPlanScript").

Sie können Ereignisse und Ereignismuster zwischen Kategorien verschieben. Jedes Ereignis oder Ereignismuster kann jeweils nur einer Kategorie angehören.

#### **So fügen Sie eine Kategorie hinzu**

1. Klicken Sie auf der Registerkarte "Ereignisse" des interaktiven Kanals auf das Symbol **Kategorien verwalten**.

Der Dialog "Kategorien verwalten" wird angezeigt.

- 2. Klicken Sie auf **Neu**, um den Dialog "Neue Kategorie" zu öffnen.
- 3. Geben Sie einen **Kategorienamen** und eine **Beschreibung** ein.
- 4. Klicken Sie auf **OK**, um zum Dialog "Kategorien verwalten" zurückzukehren.
5. Klicken Sie auf **Schließen**, um zur Registerkarte "Ereignisse" zurückzukehren, oder auf **Neu**, um weitere Kategorien hinzuzufügen.

Um den Namen oder die Beschreibung einer Kategorie zu bearbeiten, wählen Sie die Kategorie im Dialog "Kategorien verwalten" aus, und klicken Sie auf **Bearbeiten**.

Um eine Kategorie zu löschen, wählen Sie die Kategorie im Dialog "Kategorien verwalten" aus, und klicken Sie auf **Löschen**.

#### **Anmerkung:**

Wenn Sie eine Kategorie löschen, die Ereignisse oder Ereignismuster enthält, werden auch alle Ereignisse und Ereignismuster in der Kategorie gelöscht. Gehen Sie beim Verwenden der Schaltfläche **Löschen** vorsichtig vor.

### **Arbeiten mit Ereignismustern**

Ein Ereignismuster ist eine flexible Methode, um Angebote basierend auf Mustern der Besucheraktivität zu personalisieren. Mithilfe von Ereignismustern (auch als "Verhaltenstrigger" bezeichnet) können Sie testen, ob ein Ereignis oder eine Sammlung von Ereignissen während einer Interaktion eintritt und, wenn das angegebene Muster von Ereignisvorkommen erfüllt ist, als Reaktion darauf eine oder mehrere Aktionen auslösen.

Beispielsweise könnten Sie ein Ereignismuster so definieren, dass, wenn ein Besucher eine bestimmte Kombination von Seiten anzeigt oder bestimmte Seiten mit der angegebenen Häufigkeit besucht, ein bestimmtes Angebot präsentiert wird. Sie können Tests für Aktionen wie das Herunterladen bestimmter Dokumente, das Anzeigen spezieller Medien und das Suchen nach anderen Begriffen durchführen. Bei einem CallCenter könnten Ereignisse z. B. den Grund für die Interaktion oder die während der Interaktion initiierte Serviceanforderung einschließen.

Sie können ein Ereignismuster entweder für einen bestimmten interaktiven Kanal definieren oder global definieren, um es für alle interaktiven Kanäle verfügbar zu machen.

Nachdem Sie die Ereignismuster definiert haben, die für einen interaktiven Kanal verfügbar sind (weil sie entweder für diesen interaktiven Kanal definiert sind oder weil sie global sind), können Sie sie in Ihrem interaktiven Ablaufdiagramm verwenden. Sie können die Prozessfelder "Auswählen", "Entscheidung" oder "Segment ausfüllen" definieren, sodass der Besucher, wenn ein Ereignismuster erfüllt ist (der Ereignismusterzustand wahr wird), in ein vordefiniertes Segment eingefügt wird, dem dann bestimmte Angebote zugewiesen werden.

Ereignismuster wirken sich auf die interaktive Sitzung eines Besuchers mit der Laufzeitumgebung auf folgende Arten aus:

- Wenn eine interaktive Sitzung gestartet wird, versucht Interact, frühere Ereignismusterzustände zu laden, die der Zielgruppen-ID des aktuellen Benutzers zugeordnet sind, sofern Ereignismusterzustände vorhanden sind.
- v Wenn ein Ereignis übergeben wird, aktualisiert Interact die Zustände und Status aller Ereignismuster, die das Ereignis verwenden.
- v Wenn ein Ereignismuster während der Sitzung verwendet wird, z. B. während der Ausführung eines interaktiven Ablaufdiagramms, wird der Status des Ereignismusters abgerufen.

v Wenn eine Sitzung beendet wird, werden die Status aller aktualisierten Ereignismuster, die der Zielgruppen-ID des Besuchers zugeordnet sind, in der Datenbank gespeichert, sofern die Zielgruppen-ID bekannt ist (das heißt, das Profil des Besuchers kann in der Profildatenquelle gefunden werden). Andernfalls werden die Ereignismusterzustände verworfen.

Dies hat den Vorteil, dass Ereignismusterzustände unabhängig von Benutzersitzungen sind, sodass Ereignisaktivitäten aus einer Benutzersitzung sich in einer anderen Sitzung widerspiegeln, solange die Zielgruppen-ID übereinstimmt und beide Sitzungen aktiv sind, wenn diese Ereignisaktivitäten stattfinden.

Beachten Sie auch, dass die Ereignismusterzustände für unbekannte Benutzer standardmäßig am Ende der Sitzung verworfen werden, es sei denn, die Konfigurationseigenschaft interact | services | eventPattern | persistUnknownUserStates wird auf TRUE oder der Sitzungsparameter UACISavePatternStates wird auf TRUE festgelegt.

**Anmerkung:** Wenn sich die Zielgruppen-ID in der Mitte einer Sitzung ändert, versucht Interact, die gespeicherten Ereignismusterzustände für die neue Zielgruppen-ID zu laden. Falls die vorherige Zielgruppen-ID unbekannt ist und die Konfigurationseinstellung (interact | services | eventPattern | mergeUnknowUserInSessionStates) auf "True" oder der Sitzungsparameter "UACIMerge-PatternStates" auf "True" festgelegt ist, werden die Benutzerereignisaktivitäten, die zu der vorherigen Zielgruppen-ID in derselben Sitzung gehören, mit der neuen Zielgruppen-ID zusammengeführt.

## **So fügen Sie ein Ereignismuster hinzu**

Auf der Registerkarte "Ereignisse" auf der Seite "Interaktiver Kanal" können Sie Ereignismuster definieren, um Muster der Besucheraktivität und des Besucherverhaltens zu identifizieren, und bestimmte Aktionen durchführen lassen, wenn diese Muster identifiziert wurden.

- 1. Klicken Sie auf der Symbolleiste "Interaktiver Kanal" auf das Symbol "Ereignismuster hinzufügen".
- 2. Optional können Sie eine Kategorie wählen, in der Sie dieses Ereignismuster verwalten möchten. Die Kategorie hat keine Auswirkungen auf die Funktion des Ereignismusters. Sie dient lediglich zu Verwaltungszwecken.
- 3. Optional können Sie den Datumsbereich angeben, in dem das Ereignismuster gültig sein soll. Die Datumsfelder werden folgendermaßen verwendet:
	- v Wenn keine Datumsangaben vorgenommen werden, ist das Ereignismuster so lange gültig wie es bereitgestellt ist.
	- Wenn Sie nur ein Startdatum angeben, ist das Ereignismuster von diesem Datum und Zeitpunkt an gültig, bis seine Bereitstellung zurückgenommen wird.
	- v Wenn Sie nur ein Enddatum angeben, ist das Ereignismuster vom Zeitpunkt seiner Bereitstellung an bis zum Enddatum und -zeitpunkt gültig.
	- v Wenn Sie ein Start- und ein Enddatum angeben, ist das Ereignismuster nur während des angegebenen Bereichs gültig.
- 4. Optional können Sie die Dauer bis zur Zurücksetzung als bestimmte Anzahl von Minuten, Stunden oder Tagen angeben.

Die Dauer bis zur Zurücksetzung gibt an, wie lange der Ereignismusterzustand wahr (das heißt, die Bedingungen des Ereignismusters wurden für eine bestimmte Besucherinteraktion erfüllt) bleibt, bis er zurückgesetzt wird. Nach Ablauf der Dauer bis zur Zurücksetzung müssen die Bedingungen des Ereignis-

musters erneut erfüllt werden, bevor sein Zustand wieder als wahr eingestuft wird. Die Standardeinstellung für die Dauer bis zur Zurücksetzung ist 1 Tag.

- 5. Geben Sie auf der Registerkarte "Muster" ein oder mehrere Ereignisse an, die eintreten müssen, bevor die Bedingungen des Ereignismusters als erfüllt gelten (sodass sein Zustand wahr ist).
- 6. Wählen Sie aus der Dropdown-Liste "Mustertyp" eine der folgenden Optionen aus, um zu bestimmen, wie das Ereignismuster ausgewertet wird:
	- v **Alle stimmen überein.** Erfordert, dass alle Ereignisse, die Sie unten angeben, eintreten müssen, bevor das Ereignismuster erfüllt ist. Bei Auswahl dieser Option können Sie ein oder mehrere Ereignisse zu der Liste "Ausgewählte Ereignisse" hinzufügen.
	- v **Zähler.** Ermöglicht Ihnen, ein einzelnes Ereignis zu Testzwecken anzugeben, erfordert aber, dass das Ereignis so häufig eintritt wie angegeben, bevor das Ereignismuster erfüllt ist. Beispielsweise könnten Sie verlangen, dass der Besucher zehn Mal ein Ablehnungsereignis generiert oder ein Mal eine Kontaktanfrage stellt. Bei Auswahl dieser Option können Sie nur ein einziges Ereignis zu der Liste "Ausgewählte Ereignisse" hinzufügen.
	- v **Gewichteter Zähler.** Hiermit können Sie angeben, dass die Gesamtzahl der ausgewählten Ereignisse die angegebene Summe erreichen muss, bevor das Ereignismuster erfüllt ist. Bei dieser Option können Sie mehrere Ereignisse zu der Liste "Ausgewählte Ereignisse" hinzufügen. Allerdings wird hier nicht verlangt, dass jedes Ereignis eintritt (wie bei "Alle stimmen überein"), sondern die Ereignisse müssen in beliebiger Kombination so häufig auftreten wie angegeben, bevor das Ereignismuster erfüllt ist.

Beispiel: Wenn Sie zwei Ereignisse und für "Gewichteter Zähler" den Wert 10 auswählen, wäre das Ereignismuster erfüllt, wenn eines der Ereignisse zehn Mal eintritt, jedes der beiden Ereignisse fünf Mal eintritt oder ein Ereignis zwei Mal und das andere acht Mal eintritt usw.

- 7. Auf der Registerkarte "Aktionen" können Sie angeben, welche Aktionen durchgeführt werden sollen, wenn das auf der Registerkarte "Muster" definierte Ereignismuster erfüllt wurde. Sie können eine oder mehrere durchzuführende Aktionen aus der folgenden Liste auswählen:
	- v **Erneute Segmentierung auslösen**. Die Laufzeitumgebung führt erneut alle interaktiven Ablaufdiagramme für die aktuelle Zielgruppenebene aus, die dem interaktiven Kanal zugeordnet ist, und verwendet dazu die aktuellen Daten in der Sitzung des Besuchers.

Denken Sie beim Entwerfen einer Interaktion daran, dass – sofern Sie kein bestimmtes Ablaufdiagramm angeben – die erneute Segmentierung alle interaktiven Ablaufdiagramme, die dem betreffenden interaktiven Kanal mit der aktuellen Zielgruppenebene zugeordnet sind, erneut ausführt und dass jede Anforderung von Angeboten wartet, bis alle Ablaufdiagramme beendet sind. Eine übermäßige erneute Segmentierung innerhalb eines einzigen Besuchs kann die Leistung des Touchpoints in einer für den Kunden sichtbaren Art und Weise beeinträchtigen.

Fügen Sie den Kunden in neue Segmente ein, nachdem signifikante neue Daten zum Laufzeitsitzungsobjekt hinzugefügt wurden. Dies könnten beispielsweise neue Daten von Anforderungen von der Interact-API (wie z. B. Ändern der Zielgruppe) oder von Kundenaktionen (wie z. B. Hinzufügen neuer Artikel zu einer Wunschliste oder einem Warenkorb) sein.

v **Angebotskontakt protokollieren**. Die Laufzeitumgebung kennzeichnet die empfohlenen Angebote für den Datenbankservice, um sie im Kontaktverlauf zu protokollieren.

Protokollieren Sie bei Webintegrationen den Angebotskontakt in demselben Aufruf, in dem Sie Angebote anfordern, um die Anzahl der Anforderungen zwischen dem Touchpoint und dem Laufzeitserver zu minimieren.

Wenn der Touchpoint die Verfahrenscodes für die Angebote, die Interact dem Besucher angezeigt hat, protokolliert die Laufzeitumgebung die letzte Liste von empfohlenen Angeboten.

- v **Angebotsannahme protokollieren**. Die Laufzeitumgebung kennzeichnet das ausgewählte Angebot für den Datenbankservice, um es im Antwortverlauf zu protokollieren.
- v **Angebotsablehnung protokollieren**. Die Laufzeitumgebung kennzeichnet das ausgewählte Angebot für den Datenbankservice, um es im Antwortverlauf zu protokollieren.
- v **Benutzerausdruck auslösen**. Eine *Ausdrucksaktion* ist eine Aktion, die Sie definieren können, indem Sie Interact-Makros, einschließlich Funktionen, Variablen und Operatoren (wie z. B. EXTERNALCALLOUT) verwenden. Sie können den Rückgabewert des Ausdrucks einem beliebigen Profilattribut zuweisen.

Wenn Sie auf das Symbol "Bearbeiten" neben "Benutzerausdruck auslösen" klicken, wird der Standard-Bearbeitungsdialog "Benutzerausdruck" geöffnet. In diesem Dialog können Sie die Zielgruppenebene, einen optionalen Feldnamen, dem die Ergebnisse zugewiesen werden sollen, und die Definition des Ausdrucks selbst angeben.

- v **Ereignisse auslösen**. Über die Aktion "Ereignisse auslösen" können Sie den Namen eines Ereignisses eingeben, das durch diese Aktion ausgelöst werden soll. Wenn Sie ein Ereignis eingeben, das bereits definiert ist, wird bei der Ausführung dieser Aktion dieses Ereignis ausgelöst. Wenn der von Ihnen eingegebene Ereignisname nicht existiert, führt diese Aktion dazu, dass das Ereignis mit der angegebenen Aktion erstellt wird.
- 8. Klicken Sie auf **Speichern und Zurück**, um den Dialog "Ereignismuster" zu schließen, oder klicken Sie auf **Speichern und weitere hinzufügen**, um das Ereignismuster zu speichern und ein neues Ereignismuster zu erstellen.

Nachdem Sie Ereignismuster erstellt haben, stehen sie in der Designumgebung zur Verfügung. Sie werden in interaktiven Ablaufdiagrammen in den Prozessfeldern "Auswählen", "Entscheidung" und "Segment ausfüllen" sowie in Ablaufdiagrammen zur Stapelverarbeitung im Prozessfeld "Interact-Liste" angezeigt. In diesen Ablaufdiagrammprozessen können Sie Ihre Abfragen so definieren, dass bei erfolgter Identifizierung der Ereignismuster die von Ihnen definierten Aktionen ausgeführt und dem Besucher die entsprechenden Angebote präsentiert werden.

## **Arbeiten mit Einschränkungen**

Mithilfe von Angebotseinschränkungen können Sie die Häufigkeit begrenzen, mit der ein Angebot oder eine Gruppe von Angeboten über definierte Zeiträume präsentiert werden können. Beispielsweise könnten Sie ein Angebot unterdrücken, nachdem ein vordefiniertes Kontingent von Einblendungen (wie etwa eine bestimmte Anzahl von Einblendungen pro Tag) erreicht wurde, oder Angebote auf einer Webseite auf verschiedene Produktreihen verteilen.

Auf der Registerkarte "Einschränkungen" in Interact können Sie eine Angebotseinschränkung erstellen, löschen, aktivieren oder inaktivieren.

# **Angebotseinschränkung hinzufügen**

1. Klicken Sie auf das Symbol **Einschränkungen hinzufügen** auf der Registerkarte "Einschränkungen" eines interaktiven Kanals.

Der Dialog "Einschränkungen hinzufügen/bearbeiten" wird angezeigt.

- 2. Geben Sie einen **Namen** für die Angebotseinschränkung ein.
- 3. Geben Sie eine **Beschreibung** für die Einschränkung ein.

Diese Beschreibung erscheint auf der Registerkarte "Einschränkungen" zur Identifizierung dieser Angebotseinschränkung.

4. Geben Sie die Angebote an, auf die die Einschränkung angewendet werden soll. Wählen Sie dazu **in Ordner** oder **in Angebotsliste** aus und anschließend, über die zugehörige Dropdown-Liste, den gewünschten Ordner bzw. die gewünschte Angebotsliste.

Sie können festlegen, dass die Angebote während eines bestimmten Datumsbereichs oder Zeitraums verfügbar gemacht werden sollen, mit einer maximalen Häufigkeit innerhalb einer bestimmten Zeit, oder beides.

- 5. Legen Sie mit den folgenden Schritten den Datumsbereich fest, in dem die Angebote verfügbar gemacht werden sollen:
	- a. Klicken Sie in das Feld **Angebotsbeginn nach** und geben Sie über das Kalendertool das früheste Datum ein, an dem die Angebote verfügbar sein sollen. Wählen Sie dann über die Dropdown-Liste den frühesten Zeitpunkt aus, zu dem sie verfügbar sein sollen.
	- b. Klicken Sie in das Feld **Angebotsende am** und geben Sie über das Kalendertool das letzte Datum ein, an dem die Angebote verfügbar sein sollen. Wählen Sie dann über die Dropdown-Liste den spätesten Zeitpunkt aus, zu dem sie verfügbar sein sollen.
- 6. Füllen Sie bei Bedarf die Felder **Gleichmäßig verteilen mit** aus, um die maximale Häufigkeit der Einblendung der Angebote innerhalb eines Zeitraums festzulegen.
	- v Geben Sie in das Feld **höchstens <Anzahl> Einblendungen** die maximale Häufigkeit an, mit der die Angebote angezeigt werden sollen (ersetzen Sie dabei <Anzahl> durch die tatsächliche gewünschte maximale Anzahl).
	- v Geben Sie über die Dropdown-Liste **pro** den Zeitraum an, in dem Besucher die maximale Anzahl von Einblendungen sehen sollen (wie etwa pro Stunde, pro Tag und so weiter).

Wenn Sie die Felder **Gleichmäßig verteilen** nicht ausfüllen, macht der Interact-Server die Angebote wie für diesen Interaktionskanal üblich verfügbar.

7. Geben Sie wahlweise in das Feld **Einblendungen** die maximale Gesamthäufigkeit an, mit der die Angebote präsentiert werden sollen.

Wenn Sie keinen Wert in dieses Feld eingeben, wird keine maximale Anzahl von Angebotseinschränkungen angewendet.

- 8. Klicken Sie auf **Aktivieren**, um diese Angebotseinschränkung mit den von Ihnen festgelegten Parametern zu aktivieren.
- 9. Klicken Sie auf **Speichern und fortsetzen**, um zur Registerkarte "Einschränkungen" zurückzukehren, oder auf **Speichern und weitere hinzufügen**, um weitere Angebotseinschränkungen hinzuzufügen.

Sie können eine Einschränkung bearbeiten, indem Sie auf der Registerkarte "Einschränkungen" auf den betreffenden Namen klicken.

Sie können eine Angebotseinschränkung löschen, indem Sie das Kontrollkästchen neben ihrem Namen aktivieren und auf das Symbol **Auswahl löschen** klicken.

# <span id="page-41-0"></span>**So bearbeiten Sie eine Angebotseinschränkung**

- 1. Klicken Sie auf die Registerkarte "Einschränkungen" eines interaktiven Kanals, um die Liste der Einschränkungen anzuzeigen.
- 2. Klicken Sie auf den Namen der Einschränkung, die Sie bearbeiten möchten. Der Dialog "Einschränkungen hinzufügen/bearbeiten" wird angezeigt.
- 3. Bei Bedarf können Sie den **Namen**, die **Beschreibung** oder die Definitionseinstellungen der Einschränkung ändern.
- 4. Klicken Sie auf **Speichern und fortsetzen**, um zur Registerkarte "Einschränkungen" zurückzukehren, oder auf **Speichern und weitere hinzufügen**, um Ihre Änderungen zu speichern und eine neue Einschränkung hinzuzufügen.

Die Angebotseinschränkung wird mit den von Ihnen vorgenommenen Änderungen aktualisiert.

# **So aktivieren und inaktivieren Sie eine Angebotseinschränkung**

Für Angebotseinschränkungen wird ein Zeitraum definiert, in dem sie verwendet werden. Es kann jedoch vorkommen, dass Sie die Verwendung einer Einschränkung verhindern wollen, ohne den aktiven Bereich neu definieren zu müssen. Möglicherweise wollen Sie auch eine Angebotseinschränkung nach deren Startund Endzeit inaktivieren, um zu verhindern, dass sie überhaupt berücksichtigt wird. Angebotseinschränkungen können über Der Dialog "Einschränkung hinzufügen/bearbeiten" inaktiviert und aktiviert werden.

1. Klicken Sie auf der Registerkarte "Einschränkung" des interaktiven Kanals auf den Namen der Einschränkung, die Sie bearbeiten möchten.

Der Dialog "Einschränkung hinzufügen/bearbeiten" wird angezeigt.

- 2. Um die Angebotseinschränkung zu inaktivieren, sodass die ausgewählten Angebote ohne die hier definierten Einschränkungen präsentiert werden, klicken Sie auf **Inaktivieren**.
- 3. Um die Angebotseinschränkung zu aktivieren, klicken Sie auf **Aktivieren**.
- 4. Klicken Sie auf **Speichern und fortsetzen**, um zur Registerkarte "Einschränkungen" zurückzukehren, oder auf **Speichern und weitere hinzufügen**, um eine weitere Einschränkung hinzuzufügen.

# **Angebotseinschränkung löschen**

**Anmerkung:** Eine gelöschte Einschränkung kann nicht wiederhergestellt werden.

- 1. Aktivieren Sie das Kontrollkästchen neben der (den) Einschränkung(en), die Sie löschen möchten.
- 2. Klicken Sie auf **Auswahl löschen**.
- 3. Bestätigen Sie die Löschung.

Interact löscht die ausgewählten Einschränkungen.

## **Arbeiten mit Lernmodellen**

Interact umfasst ein integriertes Lernmodul, das das Echtzeitverhalten Ihrer Besucher überwacht, um Ihre interaktiven Ablaufdiagramme zu beeinflussen und bei der Auswahl der darzustellenden Angebote zu helfen. Über die Lerneinstellungen haben Sie zudem die Möglichkeit, Attribute auf der interaktiven Kanalebene zuzuweisen, sodass jeder interaktive Kanal über eine eigene Gruppe benutzerdefinierter Lernmodelle verfügen kann. Dies wird auch als "Selbstlernen" bezeichnet.

**Anmerkung:** Bevor Sie die Funktion des Selbstlernens verwenden können, müssen Sie die integrierte Lernfunktion global für Ihre Interact-Umgebung aktivieren. Weitere Informationen zur Aktivierung des Lernmoduls sowie zusätzliche Informationen über das Lernen im Allgemeinen finden Sie im *IBM Interact-Administratorhandbuch*.

Auf der Registerkarte "Selbstlernen" in Interact können Sie ein Lernmodul für einen interaktiven Kanal erstellen, löschen, bearbeiten, aktivieren und inaktivieren.

## **So fügen Sie ein Lernmodell hinzu**

1. Klicken Sie auf das Symbol **Lernmodell hinzufügen** auf der Registerkarte "Selbstlernen" eines interaktiven Kanals.

Der Dialog "Lernmodell hinzufügen/bearbeiten" wird angezeigt.

- 2. Geben Sie einen **Namen** für das Lernmodell ein.
- 3. Geben Sie eine **Beschreibung** für das Lernmodell ein.

Diese Beschreibung erscheint auf der Registerkarte "Selbstlernen" zur Identifizierung dieses Lernmodells.

4. Schließen Sie die Definition für das Lernmodell ab, indem Sie Besucherattribute zur Liste **Vorhersagbare Interessensattribute** hinzufügen.

Diese Liste legt fest, welche Besucherattribute von Interact überwacht werden sollen, um die den Besuchern zu präsentierenden Angebote optimal zu bestimmen. Eine ausführliche Beschreibung des Lernens und der Lernattribute finden Sie in *Übersicht über die in Interact integrierte Lernfunktion* im *IBM Interact-Administratorhandbuch*.

- 5. Klicken Sie auf **Aktivieren**, um dieses Lernmodell mit den von Ihnen festgelegten Parametern zu aktivieren.
- 6. Klicken Sie auf **Speichern und fortsetzen**, um zur Registerkarte "Selbstlernen" zurückzukehren, oder auf **Speichern und weitere hinzufügen**, um weitere Lernmodelle hinzuzufügen.

Sie können ein Lernmodell bearbeiten, indem Sie auf der Registerkarte "Selbstlernen" auf den betreffenden Namen klicken.

Sie können ein Lernmodell löschen, indem Sie das Kontrollkästchen neben seinem Namen aktivieren und auf das Symbol **Auswahl löschen** klicken.

## **So bearbeiten Sie ein Lernmodell**

- 1. Klicken Sie auf die Registerkarte "Selbstlernen" eines interaktiven Kanals, um die Liste der Lernmodelle anzuzeigen.
- 2. Klicken Sie auf den Namen des Lernmodells, das Sie bearbeiten möchten. Der Dialog "Lernmodell hinzufügen/bearbeiten" wird angezeigt.
- 3. Bei Bedarf können Sie den **Namen**, die **Beschreibung** oder die Definitionseinstellungen des Lernmodells ändern.
- 4. Klicken Sie auf **Speichern und fortsetzen**, um zur Registerkarte "Selbstlernen" zurückzukehren, oder auf **Speichern und weitere hinzufügen**, um Ihre Änderungen zu speichern und ein neues Lernmodell hinzuzufügen.

Das Lernmodell wird mit den von Ihnen vorgenommenen Änderungen aktualisiert.

# **So löschen Sie ein Lernmodell**

**Anmerkung:** Ein gelöschtes Lernmodell kann nicht wiederhergestellt werden.

- 1. Aktivieren Sie das Kontrollkästchen neben dem (den) Lernmodell(en), das (die) Sie löschen möchten.
- 2. Klicken Sie auf **Auswahl löschen**.
- 3. Bestätigen Sie die Löschung.

Interact löscht die ausgewählten Lernmodelle. Beachten Sie, dass Sie ein derzeit in Gebrauch befindliches Lernmodell nicht löschen können.

## **So aktivieren und inaktivieren Sie ein Lernmodell**

Mitunter möchten Sie möglicherweise verhindern, dass ein Lernmodell in einem Lernkanal verfügbar ist, ohne es ganz zu löschen, sodass es in der Zukunft bei Bedarf wieder verfügbar ist. Über den Dialog "Lernmodell hinzufügen/bearbeiten" können Sie Lernmodelle inaktivieren und aktivieren.

1. Klicken Sie auf der Registerkarte "Selbstlernen" des interaktiven Kanals auf den Namen des Lernmodells, das Sie bearbeiten möchten.

Der Dialog "Lernmodell hinzufügen/bearbeiten" wird angezeigt.

- 2. Um das Lernmodell zu inaktivieren, damit es im interaktiven Kanal nicht mehr verfügbar ist, klicken Sie auf **Inaktivieren**.
- 3. Um das Lernmodell zu aktivieren, klicken Sie auf **Aktivieren**.
- 4. Klicken Sie auf **Speichern und fortsetzen**, um zur Registerkarte "Selbstlernen" zurückzukehren, oder auf **Speichern und weitere hinzufügen**, um ein zusätzliches benutzerdefiniertes Lernmodell zu erstellen.

## **Arbeiten mit Smart Segments**

In Interact Interact dienen Smart Segments in Behandlungsregeln dazu, Angebote Besuchern zuzuordnen. Im Unterschied zu strategischen Segmenten können Sie Smart Segments nur in Campaign-Sitzungen erstellen. Zum Erstellen von Smart Segments müssen Sie interaktive Ablaufdiagramme verwenden.

Die erstellten Smart Segments können Sie genauso wie strategische Segmente verwalten.

Beim Arbeiten mit Segmenten auf der Seite "Segmente" von Campaign lassen sich

Smart Segments anhand des folgenden Symbols erkennen:  $\Box$ .

### **Sitzung erstellen**

Interaktive Ablaufdiagramme stehen nur in Campaign-Sitzungen zur Verfügung. Sie müssen mindestens eine Sitzung für die interaktiven Ablaufdiagramme erstellen. Verwenden Sie für die Sitzung die gleiche Sicherheitsrichtlinie wie für den interaktiven Kanal, der den Ablaufdiagrammen in der Sitzung zugeordnet wird.

Sitzungen können eine Kombination aus Ablaufdiagrammen zur Stapelverarbeitung und interaktiven Ablaufdiagrammen enthalten. Wenn eine Sitzung beide Arten von Ablaufdiagrammen enthält und Sie auf der Seite "Sitzungsübersicht" auf das Symbol **Ausführen** klicken und **Alle ausführen** auswählen, werden nur die Ablaufdiagramme zur Stapelverarbeitung ausgeführt . In der Designumgebung können Sie keine interaktiven Ablaufdiagramme ausführen, sondern nur Testläufe durchführen.

## **Definieren eines interaktiven Ablaufdiagramms**

Interaktive Ablaufdiagramme stellen die Segmentierungslogik für eine Interaktion bereit. Wenn die Laufzeitumgebung eine Laufzeitsitzung für einen Besucher erstellt, besteht einer der ersten Schritte darin, alle verfügbaren Profilinformationen für den Besucher sämtliche interaktiven Ablaufdiagramme, die dem interaktiven Kanal zugeordnet sind, durchlaufen zu lassen. Damit wird der Besucher in null oder mehr Smart Segments eingefügt. Auf der Grundlage dieser Segmente empfiehlt die Laufzeitumgebung dann Angebote gemäß der Definition in den Behandlungsregeln.

Wenn Sie ein Ereignis mit der Aktion Erneute Segmentierung auslösen verwenden, können Sie bewirken, dass die Profilinformationen alle Ablaufdiagramme erneut durchlaufen.

Interaktive Ablaufdiagramme können nur während Campaign-Sitzungen erstellt werden.

Details zum Erstellen interaktiver Ablaufdiagramme finden Sie unter [Kapitel 3, "In](#page-64-0)[formationen über interaktive Ablaufdiagramme", auf Seite 61.](#page-64-0)

### **Angebote definieren**

Falls dies nicht bereits geschehen ist, müssen Sie die Angebote erstellen, die von Interact empfohlen werden können.

**Wichtig:** Interact unterstützt derzeit keine Angebotslisten.

Denken Sie beim Erstellen von Angeboten daran, dass die Interact-API auf die folgenden Informationen aus dem Angebot verweisen kann:

- Benutzerdefinierte Angebotsattribute
- Angebotscode
- Angebotsbeschreibung
- Datum der Angebotsaktivierung
- Datum des Angebotsablaufs
- Angebotsname
- Behandlungscode für das Angebot

Beachten Sie beim Zuordnen von Angeboten in Campaign zu Angeboten in Ihrem Touchpoint (z. B. von HTML-Code für eine Bannerwerbung), welche Informationen für Namenskonventionen verfügbar sind. So können Sie beispielsweise sämtliche Bannerwerbungen in Dateien speichern, deren Namen mit dem Angebotscode identisch sind. Dies erleichtert die Bezugnahme.

Beim Erstellen eines postEvent-Aufrufs, der die Annahme oder Ablehnung eines Angebots protokolliert, müssen Sie den Behandlungscode für das Angebot einbeziehen. Wenn Sie jedoch die sitzungsübergreifende Antwortverfolgung aktivieren, können Sie einen Abgleich mit dem Behandlungscode, dem Angebotscode oder einem benutzerdefinierten Code durchführen, der für Ihre Umgebung spezifisch ist. Weitere Informationen zur sitzungsübergreifenden Antwortverfolgung finden Sie im *Interact-Administratorhandbuch*.

Sie können die Klasse nameValuePair der Interact-API verwenden, um Daten aus benutzerdefinierten Angebotsattributen zu definieren oder abzurufen.

Wenn Sie in Behandlungsregeln verwendete Angebote ändern (einschließlich dem Zurückziehen von Angeboten), müssen Sie alle der Servergruppe zugeordneten interaktiven Kanäle erneut bereitstellen, damit die Änderungen für die Servergruppe wirksam werden.

### **Angebotsvorlagen für Interact**

Sie müssen die Angebotsattribute IPID und IPName für alle von Interact verwendeten Angebote aktivieren. Diese Attribute müssen vorhanden sein und werden während der Laufzeit automatisch ausgefüllt, wobei die von Ihnen definierten Standardwerte für die Attribute IP ID oder IPName überschrieben werden. Bei IPID handelt es sich um die interne ID und bei IPName um den Namen für den Interaktionspunkt, der dem Angebot zugeordnet ist. Diese Daten sind für die Berichterstattung erforderlich. Wenn Sie **Auf Basis dieser Vorlage erstellte Angebote dürfen in Echtzeitinteraktionen verwendet werden** nicht aktivieren, können Sie die Angebote mit Behandlungsregeln weiterhin verwenden, doch kann Interact diese Angebote nicht in Berichten berücksichtigen.

Wenn eine Angebotsvorlage das Datum für die Angebotsaktivierung und das Datum für den Angebotsablauf enthält, können Sie diese Datumsangaben relativ zum **Ablaufdiagrammausführungsdatum** definieren. So können Sie beispielsweise festlegen, dass das Datum für Angebotsaktivierung das Ablaufdiagrammausführungsdatum sein soll. Dann kann das Angebot einige Tage nach dem Aktivierungsdatum ablaufen. Im Fall von interaktiven Ablaufdiagrammen ist das **Ablaufdiagrammausführungsdatum** der Zeitpunkt, zu dem die Laufzeitumgebung das Angebot dem Touchpoint zur Anzeige empfiehlt.

### **So erstellen Sie Angebotsvorlagen für Interact**

- 1. Befolgen Sie die Anweisungen im *Campaign-Administratorhandbuch* mit den folgenden Ausnahmen.
- 2. Aktivieren Sie in Schritt 1 von 3, "Metadaten", das Kontrollkästchen **Auf Basis dieser Vorlage erstellte Angebote dürfen in Echtzeitinteraktionen verwendet werden**.
- 3. Legen Sie in Schritt 3 von 3, "Standardwerte", für **IP-ID** und **IP-Name** Standardwerte fest.

Sie können eine beliebige Ganzzahl als Standardwert für IPID und eine beliebige Zeichenfolge für IPName angeben. Die Werte werden von der Laufzeitumgebung automatisch mit den richtigen Werten ausgefüllt, die Designumgebung erfordert jedoch einen Standardwert.

### **Arbeiten mit Behandlungsregeln**

Bei den Behandlungsregeln handelt es sich um die Hauptrichtlinien, die von Interact zur Unterbreitung von Angeboten verwendet werden. Über die Behandlungsregeln ordnen Sie Angebote Smart Segments nach Zone zu. Darüber hinaus können Sie jeder Regel einen Marketing-Score hinzufügen, um dem Angebot innerhalb des Lernmoduls zusätzliche Gewichtung zu verleihen.

**Anmerkung:** Es gibt mehrere optionale Funktionen, mit denen Sie die Behandlungsregeln weiter beeinflussen oder überschreiben können. Weitere Informationen zur Interact-Angebotspräsentation finden Sie im *Interact-Administratorhandbuch*.

Behandlungsregeln werden nach Smart Segment verwaltet. Sie ordnen jedem Segment eine beliebige Anzahl von Angeboten zu. Nachdem Sie einem Segment Angebote zugeordnet haben, können Sie die Zone definieren, auf die das betreffende

Angebot anwendbar ist. Sie können dasselbe Angebot demselben Segment mehrmals zuordnen sowie Angebot und Segment verschiedenen Zonen zuordnen.

Wenn Sie ein Smart Segment löschen oder ein Angebot zurückziehen, inaktiviert Campaign alle Behandlungsregeln, die das jeweilige Segment oder Angebot enthalten.

Die Smart Segments werden Zellen innerhalb einer Kampagne zugeordnet. Sie können die Zellencodes bearbeiten, die jedem Smart Segment über die Registerkarte "Interaktionsstrategie" zugeordnet sind.

Sie sollten Angebote auswählen, die mithilfe einer Angebotsvorlage erstellt wurden, bei der die Option **Auf Basis dieser Vorlage erstellte Angebote dürfen in Echtzeitinteraktionen verwendet werden** aktiviert ist. Andernfalls sind die Berichtsdaten ungenau.

Behandlungsregeln werden auf der Registerkarte "Interaktionsstrategie" einer Kampagne definiert. Mithilfe des Symbols "Interaktionsstrategie kopieren" oben auf der Registerkarte können Sie Interaktionsstrategien von einer Kampagne in eine andere Kampagne kopieren.

## **Angebotsberechtigung**

Behandlungsregeln stellen die erste Methodenebene dar, die Interact verwendet, um zu bestimmen, welche Angebote für einen Besucher infrage kommen. Interact bietet mehrere optionale Funktionen, die Sie implementieren können, um Ihre Angebot-Besucher-Zuordnungen zu erweitern.

- Angebotsunterdrückung
- Globale Angebote
- Individuelle Angebotszuweisungen
- Bewertungsüberschreibungen
- Lernfunktion

Bevor Sie Ihre Behandlungsregeln erstellen, klären Sie mit Ihrem Interact-Administrator, welche Funktionen für die Angebotseignung für Sie verfügbar sind . Wenn Sie beispielsweise eine Tabelle fürBewertungsüberschreibung verwenden, um den Marketing-Score zu überschreiben, ist es möglicherweise nicht erforderlich, die Standard-Marketing Scores für alle Ihre Behandlungsregeln zu ändern.

Weitere Informationen zu den Funktionen der Angebotseignung finden Sie im *Interact-Administratorhandbuch*.

## **Marketing-Score**

Jede Behandlungsregel enthält einen Marketing-Score, der durch den Schieberegler dargestellt wird. Die Voreinstellung für den Score beträgt 50. Je höher eine Bewertung, desto eher wird Interact das entsprechende Angebot als empfehlenswert auswählen. Abhängig davon, wie die Behandlungsregeln über mehrere Kampagnen konfiguriert wurden, können denselben Smart Segments mehrere Angebote zugeordnet werden. Anhand des Marketing-Score bestimmt Interact, welches Angebot angezeigt werden soll, wenn für eine einzelne Anforderung mehrere Angebote zur Verfügung stehen. Muss bei einer Anforderung für Angebote beispielsweise zwischen Angebot A mit dem Marketing-Score 30 und Angebot B mit dem Marketing-Score 80 gewählt werden, zeigt Interact Angebot B an.

Wenn zwei oder mehr der am höchsten bewerteten Angebote dieselbe Bewertung haben, wählt Interact nach dem Zufallsprinzip eines aus den übereinstimmenden Angeboten aus. Dadurch wird die Wahrscheinlichkeit erhöht, dass einem einzelnen Besucher, der mehrere Interaktionen in derselben Zone hat, bei jeder Interaktion andere Angebote präsentiert werden. Sie können dieses Verhalten auf Wunsch auch ändern, indem Sie die Konfigurationseigenschaft "interact | offerServing | offer-TieBreakMethod" modifizieren. Einzelheiten hierzu finden Sie im Anhang "Interact-Laufzeit-Konfigurationseigenschaften" des *Interact-Administratorhandbuchs*.

Wenn Sie dasselbe Angebot demselben Segment mit unterschiedlichen Bewertungen zugeordnet haben (Beispiel: zwei unterschiedliche Kampagnen erstellen Behandlungsregeln für denselben interaktiven Kanal), verwendet Interact die höhere Bewertung.

Sie können den Marketing-Score auch definieren, indem Sie die erweiterten Optionen für die Behandlungsregel verwenden. Sie können einen Ausdruck mit IBM -Makros, Angebotsattributen, Sitzungsvariablen, Dimensionstabellen und Werten in einem Kundenprofil erstellen, um den Marketing-Score zu definieren.

Sie können alle Änderungen an der Marketing-Bewertung überschreiben, die auf der Registerkarte "Interaktionsstrategie" durchgeführt wurden, indem Sie Daten in einer Tabelle für Bewertungsüberschreibung bereitstellen. Mit einer Tabelle für die Bewertungsüberschreibung können Sie Bewertungen problemlos importieren, die in IBM PredictiveInsight, Contact Optimization oder einer anderen Modellierungssoftware generiert wurden. In der Tabelle fürBewertungsüberschreibung können Sie Scores definieren, die größer als 100 sind.

Wenn Sie integriertes Lernen aktiviert haben, wird der Marketing-Score in den Lernalgorithmen verwendet.

Weitere Informationen zum Arbeiten mit der Tabelle für die Bewertungsüberschreibung finden Sie im *Interact-Administratorhandbuch*.

### **Erweiterte Optionen für Behandlungsregeln**

Sie können Ihre Behandlungsregeln mit erweiterten Optionen erweitern. Sie können einen Ausdruck hinzufügen, um entweder zu bestimmen, ob die Behandlungsregel anwendbar ist, oder den Marketing-Score zu überschreiben.

Indem Sie Ausdrücke zur Angebotsberechtigung direkt in Behandlungsregeln schreiben, können Sie die Angebotsausrichtung außerhalb von interaktiven Ablaufdiagrammen kontrollieren. Einige Regeln sind möglicherweise auf dieser Ebene leichter zu verwalten als auf der Segmentierungsebene. Sie könnten beispielsweise den Ausdruck offer.dynamic.ownProductX='yes' schreiben. Das heißt, Sie verwenden diese Behandlungsregel, wenn das Angebotsattribut ownProductX auf yes (ja) eingestellt ist. In diesem Beispiel können Sie ein bestimmtes Angebot einschließen oder einen anderen Score für das Angebot für Personen angeben, die Produkt X bereits besitzen. Sie können spezifische Behandlungsregeln erstellen, beispielsweise spezifische Angebote zuordnen, die auf Angebotsattributen oder dem Wochentag basieren.

Sie können Ausdrücke ferner schreiben, um den Marketing-Score zu definieren oder anzupassen. Ein Beispiel: profileTable.dimensionTable.scoreAdj \* MarketerScore multipliziert den Wert der Spalte scoreAdj mit dem aktuellen Marketing-Score, der durch den Schieberegler für die Behandlungsregel definiert ist.

# **Arbeiten mit der Registerkarte "Interaktionsstrategie"**

Über die Registerkarte "Interaktionsstrategie" ordnen Sie in einer Kampagne Angebote für die Echtzeitinteraktionen zu. Beim Erstellen der Registerkarte "Interaktionsstrategie" ordnen Sie dieser einen interaktiven Kanal zu.

**Anmerkung:** Pro interaktivem Kanal und pro Kampagne kann es jeweils eine Registerkarte "Interaktionsstrategie" geben. Wenn Sie beispielsweise über drei interaktive Kanäle verfügen, können Sie in einer einzelnen Kampagne maximal drei Registerkarten "Interaktionsstrategie" verwenden, und jede dieser Registerkarten muss einem anderen Kanal zugeordnet werden.

Sie können so viele Kampagnen mit Registerkarten "Interaktionsstrategie" erstellen, wie für Ihr Unternehmen erforderlich sind. Wenn Sie z. B. eine Kampagne für neue Bankkonten und eine andere Kampagne für Autokredite haben, können beide auf denselben interaktiven Kanal für das Call-Center verweisen . Registerkarten "Interaktionsstrategie" können weder kopiert noch verschoben werden.

Die Registerkarte "Interaktionsstrategie" enthält zwei Hauptabschnitte, den Bereitstellungsbereich und den Bereich für Behandlungsregeln. Im Bereitstellungsbereich wird der Bereitstellungsstatus der Behandlungsregeln angezeigt. Über die Behandlungsregeln ordnen Sie die Angebote Segmenten zu.

## **Kampagnen mit Registerkarten "Interaktionsstrategie"**

Auf der Registerkarte "Übersicht" von Kampagnen werden die der betreffenden Kampagne zugeordneten Segmente und Angebote angezeigt. Die der Kampagne über Behandlungsregeln hinzugefügten Angebote werden auf der Registerkarte Kampagnenübersicht nur dann angezeigt, wenn drei Bedingungen erfüllt sind. Zuerst müssen Sie die Interaktionsstrategie bereitstellen. Als Nächstes müssen Sie das Modul für Kontakt- und Antwortverlauf für die Übertragung von Daten aus der Laufzeitumgebung an die Designumgebung konfigurieren. Drittens muss der Datentransfer von der Laufzeitumgebung in die Designumgebung abgeschlossen sein. Beispielsweise konfigurieren Sie das Modul für Kontakt- und Antwortverlauf so, dass es alle zwei Stunden ausgeführt wird. Danach fügen Sie der Kampagne eine Registerkarte "Interaktionsstrategie" hinzu. Die Angebote werden auf der Registerkarte Kampagnenübersicht nicht angezeigt. Anschließend stellen Sie die Registerkarte "Interaktionsstrategie" bereit. Die Angebote werden auf der Registerkarte "Kampagnenübersicht" weiterhin nicht angezeigt. Zwei Stunden später, nachdem das Modul für Kontakt- und Antwortverlauf die nächste Datenübertragung beendet hat, werden die Angebote auf der Registerkarte angezeigt.

Smart-Segmente werden auf der Registerkarte Kampagnenübersicht nicht angezeigt.

### **So erstellen Sie eine Registerkarte "Interaktionsstrategie"**

Sie müssen eine interaktiven Kanal erstellen, bevor Sie Registerkarte "Interaktionsstrategie" erstellen können.

- 1. Sie können eine Registerkarte "Interaktionsstrategie" auf zwei Arten zu einer Kampagne hinzufügen:
	- v Wenn Sie eine neue Kampagne erstellen, klicken Sie auf **Speichern und Interaktionsstrategie hinzufügen**.
	- v Oder zeigen Sie in einer bestehenden Kampagne die Registerkarte "Übersicht" an und klicken Sie auf das Symbol **Interaktionsstrategie hinzufügen**.

Die Seite der neuen Interaktionsstrategie wird angezeigt.

- 2. Geben Sie einen **Namen** und eine **Beschreibung** für die Registerkarte "Interaktionsstrategie" ein.
- 3. Wählen Sie den **Interaktiven Kanal** für die Registerkarte "Interaktionsstrategie" aus.
- 4. Klicken Sie auf **Speichern und Behandlungsregeln erstellen**. Klicken Sie auf die Schaltfläche **Speichern und Behandlungsregeln erstellen**, um die Interaktionsstrategie im Bearbeitungsmodus zu öffnen, in dem Sie Änderungen vornehmen und speichern können. Weitere Informationen zum Hinzufügen und Ändern von Behandlungsregeln finden Sie unter ["Hinzufügen oder Ändern einer](#page-52-0) [Behandlungsregel" auf Seite 49.](#page-52-0)
- 5. Wenn Sie die Erstellung der Bearbeitungsregeln abgeschlossen haben, klicken Sie auf **Speichern und beenden**. Um den Bearbeitungsmodus der Interaktionsstrategie zu beenden und zur schreibgeschützten Registerkarte "Interaktionsstrategie" zurückzukehren, klicken Sie auf **Abbrechen**.

Sie können den Namen und die Beschreibung der Registerkarte "Interaktionsstrategie" später bearbeiten, indem Sie auf das Symbol **Eigenschaften bearbeiten** klicken. Der Interaktionskanal, dem die Interaktionsstrategie zugeordnet ist, kann nicht geändert werden.

Sie können die Interaktionsstrategie später ändern, indem Sie auf das Symbol **Strategie bearbeiten** klicken.

Sie können eine Interaktionsstrategie löschen, indem Sie auf das Symbol **Interaktionsstrategie löschen** klicken. Ob Sie die Interaktionsstrategie löschen können, hängt vom Bereitstellungsstatus des interaktiven Kanals ab, der der entsprechenden Registerkarte "Interaktionsstrategie" zugeordnet ist.

### **Anzeigen der Registerkarte "Interaktionsstrategie"**

Wenn einer Kampagne eine oder mehrere Registerkarten des Typs 'Interaktionsstrategie' zugeordnet sind, können Sie die jeweilige Registerkarte aufrufen, um die aktuellen, detaillierten Einstellungen und den Bereitstellungsstatus der Interaktionsstrategie anzuzeigen, und Sie können die Interaktionsstrategie für eine Bereitstellung kennzeichnen, ohne in den Bearbeitungsmodus zu wechseln. Dieser Abschnitt beschreibt die Informationen, die im Ansichtsmodus angezeigt werden.

#### **Informationen zum interaktiven Kanal**

Das Feld **Für den interaktiven Kanal** zeigt den interaktiven Kanal an, zu dem die Registerkarte dieser Interaktionsstrategie gehört. Wenn Sie den Namen des interaktiven Kanals anklicken, wird direkt die Registerkarte 'Übersicht' des zugehörigen interaktiven Kanals aufgerufen.

#### **Bereitstellungsinformationen**

Die Registerkarte der Interaktionsstrategie enthält zwei Felder mit Informationen zur Bereitstellung:

- v Bereitstellungsstatus. Die Schaltfläche 'Bereitstellungsstatus' zeigt den aktuellen Status der Registerkarte der Interaktionsstrategie an, z. B. 'Noch nicht bereitgestellt', 'Bereitgestellt', Datum der letzten Bereitstellung, Datum des letzten Undeployments usw.
- v Bereitstellungsaktion. Über die Schaltfläche 'Bereitstellungsaktion' können Sie eine Aktion festlegen, die auf diese Interaktionsstrategie (je nach ihrem aktuellen Status) angewendet werden soll. Folgende Optionen stehen zur Verfügung:
- **Für Bereitstellung kennzeichnen**. Wenn der aktuelle Status 'Noch nicht bereitgestellt' lautet, können Sie diese Schaltfläche anklicken, um die Interaktionsstrategie für eine Bereitstellung zu kennzeichnen.
- **Für Undeployment kennzeichnen**. Wenn der aktuelle Status 'Bereitgestellt' lautet, können Sie diese Schaltfläche anklicken, um die Interaktionsstrategie für ein Undeployment zu kennzeichnen.
- **Bereitstellunganforderung abbrechen**. Wenn Sie auf **Für Bereitstellung kennzeichnen** geklickt haben, können Sie diese Anforderung mithilfe dieser Schaltfläche rückgängig machen.
- **Undeploymentanforderung abbrechen**. Wenn Sie auf **Für Undeployment kennzeichnen** geklickt haben, können Sie diese Anforderung mithilfe dieser Schaltfläche rückgängig machen.

### **Anzeigen der Behandlungsregeln**

Die Registerkarte der Interaktionsstrategie enthält eine vollständige Liste der Behandlungsregeln, die für diese Strategie zur Verfügung stehen. Mithilfe dieser Liste können die Behandlungsregeln auf folgende Weise angezeigt werden:

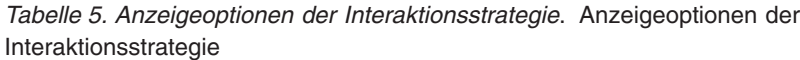

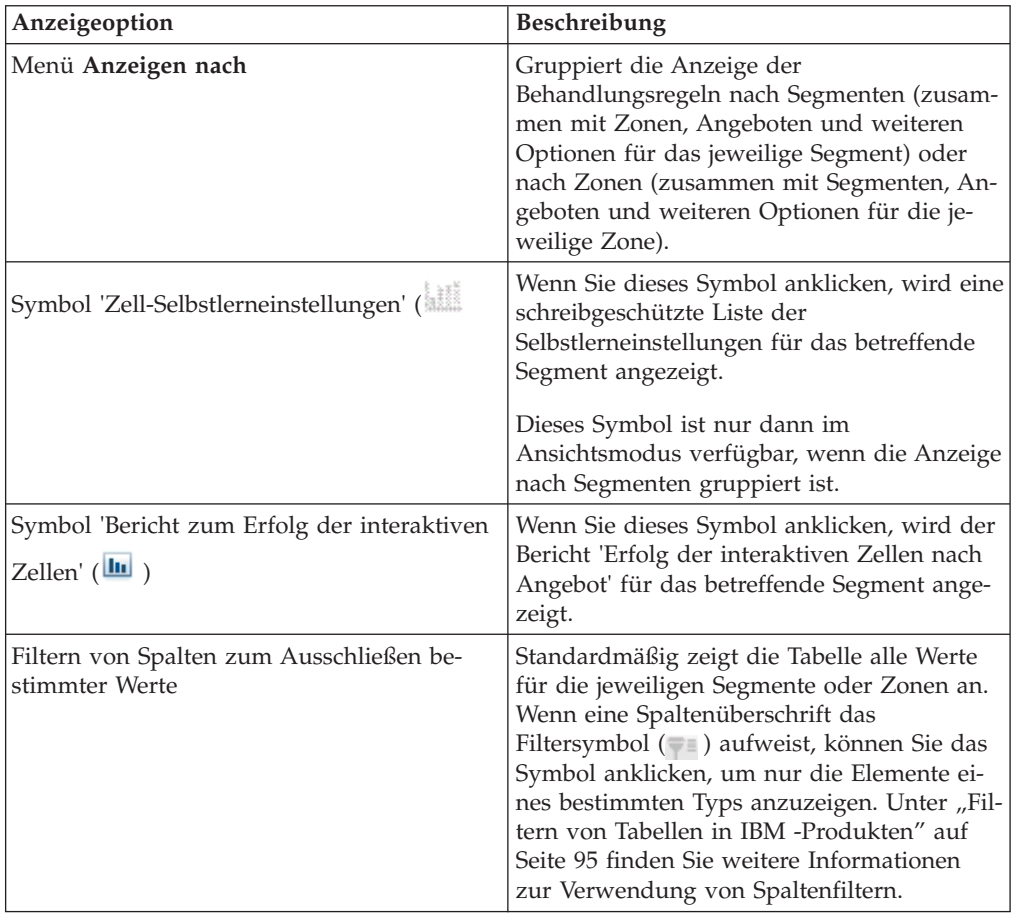

| Anzeigeoption                                           | <b>Beschreibung</b>                                                                                                    |
|---------------------------------------------------------|----------------------------------------------------------------------------------------------------|
| Einstellungen für Behandlungsregeln im<br>Ansichtsmodus | Bei allen anderen Angaben zu<br>Behandlungsregeln (aktiviert/inaktiviert,<br>Marketingbewertung, Erweiterte Optionen<br>und Parametrisierte Angebotsattribute) kön-<br>nen Sie wie beim Erstellen von<br>Behandlungsregeln Informationen anzeigen<br>(oder zum Anzeigen weiterer Informationen<br>auf die Symbole klicken). Der einzige Unter-<br>schied besteht darin, dass die Informationen<br>schreibgeschützt sind und nicht geändert |
|                                                         | werden können.                                                                                                    |

*Tabelle 5. Anzeigeoptionen der Interaktionsstrategie (Forts.)*. Anzeigeoptionen der Interaktionsstrategie

Sie können Informationen auf der Registerkarte der Interaktionsstrategie ändern, indem Sie das Symbol **Strategie bearbeiten** anklicken, um in den Bearbeitungsmodus zu wechseln.

#### **Zugehörige Tasks**:

"Sortieren von Tabellen in IBM -Produkten"

#### **Sortieren von Tabellen in IBM -Produkten:**

Wenn in IBM -Produkten eine Tabelle mit Informationen angezeigt wird, sind unter Umständen Funktionen verfügbar, die das Sortieren der Informationen in aufsteigender oder absteigender Reihenfolge auf der Basis eines Spaltenwerts oder einer Kombination von Spaltenwerten ermöglichen. In diesem Abschnitt wird beschrieben, wie Sortieroptionen angegeben und verwendet werden können, wenn sie in einer Tabelle zur Verfügung stehen.

Die im Folgenden beschriebenen Schritte gelten nur für Tabellen, bei denen das Sortieren nach der Spaltenüberschrift unterstützt wird. Ob diese Funktion in einer Tabelle unterstützt wird, erkennen Sie, wenn Sie den Mauszeiger auf eine Spaltenüberschrift führen. Wenn eine Sortiersteuerung angezeigt wird, wie im folgenden Beispiel dargestellt, unterstützt die Tabelle die Sortierung nach der Spaltenüberschrift:

## Type

Die Sortiersteuerung rechts neben der Spaltenüberschrift gibt die Sortierreihenfolge für diese Spalte an, wie im Folgenden beschrieben.

1. Um die Sortierreihenfolge einer Tabelle anhand einer einzelnen Spalte festzulegen, klicken Sie auf eines der folgenden Steuerelemente in der Spaltenüberschrift:

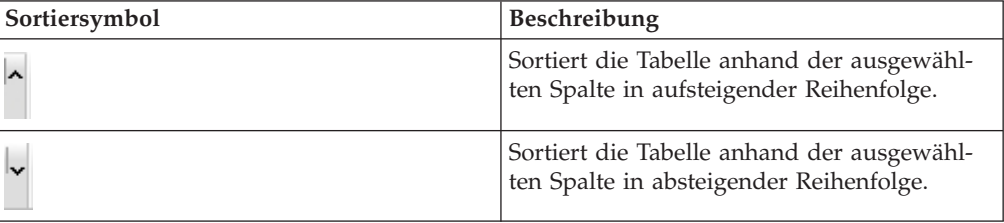

<span id="page-52-0"></span>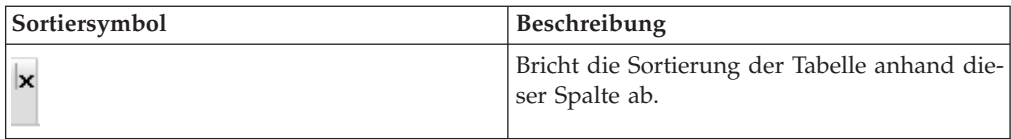

2. Optional können Sie mit dem Mauszeiger eine oder mehrere weitere Spalten berühren und auf das Symbol für aufsteigende oder absteigende Sortierung klicken, um nach weiteren Spaltenwerten zu sortieren ("2" steht für die zweite Sortierspalte, "3" für die dritte Sortierspalte usw.).

Jede Sortierebene, die Sie hinzufügen, wird in der Reihenfolge der Zuweisung auf die Daten in der Tabelle angewendet. Wenn Sie beispielsweise 'Datum' als primäre Sortierspalte und 'Uhrzeit' als sekundäre Sortierspalte auswählen, werden alle Zeilen in der Tabelle nach dem Datum sortiert; innerhalb identischer Datumswerte wird jede Zeile nach der Uhrzeit sortiert.

3. Um zu verhindern, dass eine Spalte die Sortierung der Tabelle beeinflusst, klicken Sie auf das Sortiersymbol in der Spalte, bis das "X" angezeigt wird, und anschließend auf das "X".

# **Hinzufügen oder Ändern einer Behandlungsregel**

Vor dem Erstellen von Behandlungsregeln müssen Sie Smart Segments und Angebote erstellen.

Außerdem muss die Registerkarte einer Interaktionsstrategie im Modus 'Bearbeitung' angezeigt werden. Klicken Sie auf der Registerkarte der Interaktionsstrategie auf das Symbol **Strategie bearbeiten**, um den Modus 'Bearbeitung' zu aktivieren.

**Anmerkung:** Eine Strategie, die für eine Bereitstellung gekennzeichnet wurde, kann nicht bearbeitet werden.

1. Klicken Sie auf der Registerkarte einer Interaktionsstrategie auf das Symbol

### **Regeln hinzufügen** ( ).

Das Fenster 'Regeln hinzufügen' wird angezeigt.

### **Anmerkung:**

Wenn Sie ein Objekt aus dem Fenster 'Regeln hinzufügen' in die Tabelle ziehen, die die Behandlungsregel definiert, ändert sich die Farbe des Objekts von rot in grün. Die Farbe grün zeigt an, dass Sie das Segment an die betreffende Position in der Liste ziehen können; die Farbe rot zeigt an, dass Sie das Segment nicht an diese Position ziehen können. In der Beschreibung für das jeweilige Objekt wird erläutert, an welche Stelle der Behandlungsregel das Objekt gezogen werden kann.

2. Um ein Segment einer Regel hinzuzufügen, wählen Sie das Segment auf der Registerkarte **Verfügbare Segmente** im Fenster 'Regeln hinzufügen' aus und ziehen Sie es in die Regeltabelle. Wenn Sie mehrere Segmente in die Regeltabelle ziehen, werden automatisch mehrere Regeln erstellt.

Segmente können nur an die Spalte **Mögliche Segmente** übergeben werden. Die Reihenfolge der Regeln ist nicht von Bedeutung.

Nachdem Sie der Regel ein Segment hinzugefügt haben, können Sie die folgenden Symbole neben dem Segmentnamen anklicken:

v Über das Symbol 'Selbstlerneinstellungen' ( ) können Sie das Lernmodell festlegen, das auf dieses Segment in der Behandlungsregel angewendet werden soll. Standardmäßig wird das Lernmodell von der jeweiligen Zone

übernommen; in diesem Dialog können Sie jedoch angeben, dass stattdessen die Marketingbewertung oder ein benutzerdefiniertes Lernmodell ange-wendet werden soll. Weitere Informationen finden Sie unter ["Arbeiten mit](#page-41-0) [Lernmodellen" auf Seite 38.](#page-41-0)

Sie können die Selbstlerneinstellungen auch anzeigen und ändern, indem Sie den Namen eines Segments anklicken und im daraufhin angezeigten Menü die Option **Selbstlernen für dieses Segment überschreiben** auswählen.

- v Wenn das Symbol 'Bericht anzeigen' ( ) sichtbar ist, können Sie den Bericht 'Erfolg der interaktiven Zellen nach Angebot' für diese Strategie anzeigen.
- 3. Um der Behandlungsregel Zonen hinzuzufügen, klicken Sie auf die Registerkarte **Verfügbare Zonen** im Fenster 'Regeln hinzufügen'.

Die Registerkarte **Verfügbare Zonen** enthält Zonen, denen Sie die Angebote in bestimmten Segmenten zuordnen können.

4. Um eine Zone einer Regel hinzuzufügen, wählen Sie die Zone auf der Registerkarte **Verfügbare Zonen** im Fenster 'Regeln hinzufügen' aus und ziehen Sie sie in die Regeltabelle.

Wenn Sie mehrere Zonen auswählen, wird für jede Zone, die Sie in die Tabelle ziehen, eine eigene Behandlungsregel erstellt.

Angebote können in die Spalte **Mögliche Zonen** für ein bestimmtes Segment oder (mit derselben Wirkung) in das Segment selbst gezogen werden. Die Reihenfolge der Zonen ist nicht von Bedeutung.

Sie können die Zonen in einem Segment an jedem Punkt ändern, indem Sie in der Spalte **Mögliche Zonen** den Namen der Zone anklicken und das Kontrollkästchen neben jeder aufzunehmenden Zone auswählen oder indem Sie **Alle Zonen** auswählen, um die ausgewählte Zone so zu ändern, dass sie alle Zonen umfasst. Wenn Sie einen Eintrag **Alle Zonen** ändern, um einzelne Zonen auszuwählen, werden für die ausgewählten Zonen automatisch jeweils eigene Behandlungsregeln erstellt.

5. Um der Behandlungsregel Angebote hinzuzufügen, klicken Sie auf die Registerkarte **Verfügbare Angebote** im Fenster 'Regeln hinzufügen'.

Die Registerkarte **Verfügbare Angebote** wird angezeigt. Sie enthält empfehlenswerte Angebote innerhalb dieser Behandlungsregel.

6. Um ein Angebot einer Regel hinzuzufügen, wählen Sie das Angebot auf der Registerkarte **Verfügbare Angebote** im Fenster 'Regeln hinzufügen' aus und ziehen Sie es in die Regeltabelle.

Sie können auch mehrere Angebote auswählen und sie in die Regeltabelle ziehen.

Angebote können in die Spalte **Empfohlene Angebote** für eine bestimmte Zone oder (mit derselben Wirkung) in die Zone selbst gezogen werden. Die Reihenfolge der Regeln ist nicht von Bedeutung; durch Ziehen auf ein Angebot, das bereits in der Liste enthalten ist, wird die Regel allerdings unterhalb dieses Angebots eingefügt.

Sie können einer Behandlungsregel mehrere Angebote hinzufügen; dabei erstellt Interact automatisch für jedes Angebot eine eigene Behandlungsregel.

7. Sie können die Marketingbewertung für eine bestimmte Behandlungsregel ändern, indem Sie den Schieberegler in der Spalte 'Marketier-Score' anpassen. Sie können die Marketingbewertung für mehrere Behandlungsregeln gleichzeitig ändern, indem Sie das Kontrollkästchen neben jeder Behandlungsregel, die geändert werden soll, aktivieren und anschließend die Option **Ausgewählte Regeln bearbeiten > Erweiterte Optionen** auswählen.

8. Sie können eine erweiterte Option hinzufügen, um die Wählbarkeit der Regel zu definieren oder die Marketingbewertung zu überschreiben, indem Sie das

Symbol 'Erweiterte Optionen' (<a>
), das sich rechts neben dem Score-Schieberegler befindet, in einer Behandlungsregel anklicken. Sie können auch mehrere Zonen auswählen, deren erweiterte Optionen geändert werden sollen, und anschließend die Option **Ausgewählte Regeln bearbeiten > Erweiterte Optionen** auswählen. Verwenden Sie den Schieberegler, um der Behandlungsregel eine Marketingbewertung zuzuordnen. Klicken Sie auf das Optionsfeld neben der Option **Diese Regel als berechtigt betrachten, wenn folgender Ausdruck wahr ist** oder **Folgenden Ausdruck als Marketingbewertung verwenden**, um die Optionen anzuzeigen, mit denen erweiterte Optionen für die Wählbarkeit der Regel definiert werden können. Informationen zum Definieren erweiterter Regeln finden Sie unter "So fügen Sie einer Behandlungsregel erweiterte Optionen hinzu".

9. Sie können für eine Behandlungsregel parametrisierte Angebote angeben, in-

dem Sie das Symbol 'Parametrisierte Angebotsattribute' (<sup>+++++</sup>) in der Spalte **Angebotsattr.** anklicken. Sie können auch das Kontrollkästchen neben einer oder mehreren Behandlungsregeln aktivieren und die Option **Ausgewählte Regeln bearbeiten > Parametrisierte Angebote** auswählen. In dem daraufhin angezeigten Dialogfeld können Sie die Attributnamen und -werte der parame-trisierten Angebote angeben, wie in ["Hinzufügen parametrisierter Angebot](#page-57-0)[sattribute zu einer Behandlungsregel" auf Seite 54](#page-57-0) beschrieben.

10. Wenn Sie alle Bearbeitungsschritte auf der Registerkarte der Interaktionsstrategie abgeschlossen haben, klicken Sie auf **Speichern und beenden**, um in den Ansichtsmodus zurückzukehren, oder auf **Speichern**, um die Änderungen zu speichern und die Bearbeitung fortzusetzen.

Sie können jederzeit Ihre Änderungen verwerfen und in den Ansichtsmodus zurückkehren, indem Sie auf **Abbrechen** klicken.

Wenn Sie dasselbe Angebot demselben Segment für dieselbe Zone statt für alle Zonen hinzufügen, erhalten Sie eine Warnung, um eine Duplikation zu verhindern. Sie können diese Warnung ignorieren.

Sie können Segmente und Angebote entweder in der Baumansicht oder in der Listenansicht anzeigen. In der Baumansicht werden die Segmente oder Angebote in der Ordnerstruktur angezeigt, die Sie für das entsprechende Segment oder die Angebotsseite erstellt haben. In der Listenansicht werden die Segmente oder Angebote in der alphabetischen Reihenfolge der Namen angezeigt. Die Spalten **Quellenablaufdiagramm** und **Letzte Ausführung** sind bei allen dynamischen Segmenten leer. Sie können Segmente und Angebote auch anhand des Namens, der Beschreibung oder des Codes suchen. Bei der Suche nach Segmenten sollten nur Smart Segments angezeigt werden.

Um den Erfolg der interaktiven Zellen nach Angebotsbericht für ein Segment anzuzeigen, klicken Sie auf den Link **Anzeigen** unter 'Leistungsstatistik'. Wenn Sie Angebote auswählen, bei denen die Option **Auf Basis dieser Vorlage erstellte Angebote dürfen in Echtzeitinteraktionen verwendet werden** nicht aktiviert ist, werden keine Daten für den Bericht erfasst.

### **So fügen Sie einer Behandlungsregel erweiterte Optionen hinzu**

Sie können einen Ausdruck schreiben, um die Behandlungsregelberechtigung zu definieren oder den Marketing-Score zu überschreiben.

1. Wenn Sie noch keine Registerkarte "Interaktionsstrategie" bearbeiten, klicken Sie auf die Registerkarte und auf das Symbol der Registerkarte **Interaktionsstrate-** **gie bearbeiten**, um den Bearbeitungsmodus zu aktivieren. Wenn Sie sich im schreibgeschützten Modus befinden, können Sie erweiterte Optionen gemäß den folgenden Schritten anzeigen, jedoch nicht bearbeiten.

- 2. Wählen Sie eine oder mehrere Behandlungsregeln aus, für die Sie erweiterte Funktionen hinzufügen möchten und führen Sie einen der folgenden Schritte aus:
	- a. Klicken Sie in einer Behandlungsregel auf das Symbol für die erweiterten

Optionen ( $\equiv$ ), das sich rechts neben dem Schieberegler für die Bewertung befindet, um erweiterte Optionen hinzuzufügen.

#### **Anmerkung:**

Die Spalten und Symbole **Aktiviert**, **Marketier-Score**, **Erw. Opt.** (Erweiterte Optionen) und **Angebotsattr.** (Parametrisierte Angebotsattribute) sind nicht sichtbar, wenn das Fenster "Regeln hinzufügen" sichtbar ist. Um die Spalten beim Bearbeiten einer Regel anzuzeigen, klicken Sie auf das Symbol Schlie-

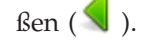

b. Wählen Sie den Namen einer oder mehrerer berechtigter Zonen aus und klicken Sie anschließend auf **Ausgewählte Regeln bearbeiten > Erweiterte Optionen**.

Der Bereich Erweiterte Optionen wird angezeigt. Standardmäßig ist die Einstellung **Keine erweiterten Optionen verwenden** ausgewählt. Diese Einstellung gibt an, dass die "Marketing-Score-Ergebnisse" verwendet werden sollten. Sie können diese Einstellung jedoch überschreiben, indem Sie die hier angegebenen Schritte ausführen.

3. Wählen Sie **Diese Regel als geeignet betrachten, wenn folgender Ausdruck wahr ist** aus, um eine Berechtigungsregel zu erstellen, oder **Folgenden Ausdruck als Marketing-Score verwenden**, um den Marketing-Score zu überschreiben.

Wählen Sie **Erweiterte Optionen nicht verwenden** aus, um die erweiterten Optionen zu inaktivieren. Dies hat nicht das Löschen von Ausdrücken zur Folge.

4. Schreiben Sie Ihren **Ausdruck**.

Alle verfügbaren Funktionen, Variablen und Operatoren werden aufgeführt, um Sie beim Erstellen Ihres Ausdrucks zu unterstützen.

Sie können auf **Syntax prüfen** klicken, um zu bestimmen, ob Ihr Ausdruck gültig ist.

**Anmerkung:** Die Option **Syntax prüfen** verwendet Ihren Interact-Laufzeitserver für Testläufe für die Überprüfung. Ihr Server für die Laufzeitumgebung für Testläufe muss ausgeführt werden, damit die Syntax überprüft werden kann.

5. Klicken Sie auf **OK**, wenn Sie die Bearbeitung der erweiterten Optionen abgeschlossen haben, um den Dialog zu schließen und Ihre Änderungen zu speichern.

#### **Erweiterte Optionen für Behandlungsregeln - Ausdrücke:**

Sie können entweder einen booleschen Ausdruck schreiben, um Behandlungsregeln zu filtern, oder einen Ausdruck schreiben, um eine Überschreibung für den Score des Marketiers zu berechnen. Ihnen steht jedoch nur eine begrenzte Anzahl von Bausteinen für Ausdrücke zur Verfügung.

**Wichtig:** Benutzerdefinierte Makros, abgeleitete Felder und Benutzervariablen sind für die erweiterten Optionen für Behandlungsregeln nicht verfügbar.

Die folgenden Bausteine sind verfügbar.

• Von Interact unterstützte IBM -Makros

Eine Liste der IBM -Makros, die von Interact unterstützt werden, finden Sie im *IBM -Makro-Benutzerhandbuch*.

- Angebotsattribute
- Sitzungsvariablen
- v Dimensionstabellen
- Profildaten
- Score des Marketiers

Wenn Sie einen booleschen Ausdruck für einen Marketing-Score definieren, ändert sich true (wahr) in 1 und false (falsch) in 0. Wenn Sie einen numerischen Ausdruck für einen booleschen Ausdruck definieren, ist 0 false und alle anderen Werte sind  $trin \alpha$ 

Unten finden Sie einige Beispiele für Ausdrücke für die Regelfilterung und die Score-Berechnung, die die verschiedenen Ihnen zur Verfügung stehenden Bausteine verwenden.

#### **Diese Regel als geeignet betrachten, wenn folgender Ausdruck wahr ist**

```
profileTable.accountType != 'Gold' ||
     profileTable.dimensionTable.accountBalance > 5000
Offer.Static.EffectiveDateFlag = 0
Offer.Dynamic.OfferColor = 'Blue'
EXTERNAL_CALLOUT('GetPrimeRate') <= 6.9
```
In diesem Beispiel handelt es sich beim externen Callout GetPrimeRate um ein Java-Programm, das auf einer Website den aktuellen Leitzins abruft.

#### **Verwenden Sie den folgenden Ausdruck als Marketing-Bewertung:**

```
AVG(profileTable.dimensionTable.accountBalance)
MarketerScore + STDEV(profileTable.dimensionTable.accountBalance)
```
Im folgenden Beispiel ist im Score des Marketiers der Lebenszyklus des Kunden (der wiedergibt, mit welcher Wahrscheinlichkeit der Kunde insgesamt auf Angebote reagiert und ob das Unternehmen mit diesem Kunden ein Geschäft abschließen möchte), die Tatsache, dass das Unternehmen dieser spezifischen Person bestimmte Produktklassen verkaufen möchte, und der Gesamtwert berücksichtigt, der durch das Akzeptieren des Angebots in den Augen des Unternehmens zum Kundenkonto hinzugefügt werden würde.

```
Calculated Marketer's Score =
     [sLifeCycle] *
     [wClassA] *
     [(wShortTermVal * vShortTerm) + (wLongTermVal * vLongTerm)]
```
#### Kundenattribute:

```
wShortTermVal = global weighting towards short term value = 1wlongTermVal = global weighting towards long term value = 0.7wClassA = customer weighting towards product class A = 1.2sLifeCycle = customer life cycle score = 1.5
  1 - Onboarding
  1.5 - Settled
  0.2 - At Risk
  0 - Leaving
```
#### <span id="page-57-0"></span>Angebotsattribute:

vShortTerm = offer short term value gain = 250 vLongTerm = offer long term value gain = 150

### **Hinzufügen parametrisierter Angebotsattribute zu einer Behandlungsregel**

Bei jeder Behandlungsregel oder Gruppe von Behandlungsregeln können Sie die Werte einiger Angebotsattribute zur Laufzeit auf der Basis der Profildaten parametrisieren. Auf der Registerkarte der Strategie können Sie über einen Dialog Zuordnungen erstellen, die Angebotsattribute mit Konstanten oder Ausdrücken parametrisieren. Nachdem die Strategie erfolgreich implementiert worden ist, werden in der Laufzeitumgebung die Attributwerte der zurückgegebenen Angebote durch diese Zuordnungen überschrieben.

Für diese Task wird vorausgesetzt, dass Sie bereits Angebote mit Attributen definiert haben, die über die Registerkarte der Strategie parametrisiert werden können, und dass Sie den betreffenden Behandlungsregeln bereits mindestens ein Angebot zugeordnet haben.

Wenn Angebote angefordert werden, verarbeitet die Interact-Laufzeitumgebung die Anforderungen wie üblich, doch kurz vor der Rückgabe dieser Angebote stellt die Laufzeitumgebung fest, ob bestimmte Attribute der betreffenden Angebote gemäß den anwendbaren Behandlungsregeln der Strategie parametrisiert werden sollen. Bei parametrisierten Angeboten ruft die Laufzeitumgebung die jeweiligen Attributzuordnungen ab, wertet sie aus und gibt die Ergebnisse als Rückgabewerte zurück.

#### **Anmerkung:**

Wenn die Laufzeitumgebung feststellt, dass ein Angebotsattribut aufgrund der Einstellung der Behandlungsregel sowie einer tabellengesteuerten Funktion (z. B. des Interact-Prozessfelds im Batchablaufdiagramm) parametrisiert ist, werden die Kriterien in folgender Reihenfolge ausgewertet: zuerst Whitelist, dann Behandlungsregeln der Strategie, darauf Ergebnisse einer offerBySQL-Abfrage und schließlich, falls die vorherigen Kriterien nicht verfügbar sind, die Standardangebote.

Die Einstellungen parametrisierter Angebotsattribute können durch eine von zwei Methoden auf der Registerkarte der Strategie erstellt, angezeigt und bearbeitet werden.

- 1. Wenn Sie nicht bereits die Registerkarte einer Interaktionsstrategie bearbeiten, klicken Sie auf die Registerkarte und anschließend auf das Symbol **Interaktionsstrategie bearbeiten**, um in den Bearbeitungsmodus zu wechseln. Wenn Sie sich im Ansichtsmodus befinden, können Sie die Einstellungen der Angebotsattributparametrisierung anzeigen (jedoch nicht ändern), indem Sie die folgenden Schritte ausführen.
- 2. Wählen Sie eine oder mehrere Behandlungsregeln aus, für die Sie Einstellungen der Angebotsattributparametrisierung hinzufügen möchten, und führen Sie einen der folgenden Schritte aus:
	- a. Klicken Sie in einer Behandlungsregel auf das Symbol für die Angebotsattri-

butparametrisierung (<sup>†</sup> ), das sich rechts neben dem Schieberegler für die Bewertung sowie dem Symbol für die erweiterten Optionen befindet.

#### **Anmerkung:**

Die Spalten und Symbole **Aktiviert**, **Marketier-Score**, **Erw. Opt.** (Erweiterte Optionen) und **Angebotsattr.** (Parametrisierte Angebotsattribute) sind nicht sichtbar, wenn das Fenster "Regeln hinzufügen" sichtbar ist. Um die Spalten beim Bearbeiten einer Regel anzuzeigen, klicken Sie auf das Symbol Schlie-

 $\mathbb{B}$ en ( $\blacksquare$ ).

b. Wenn die Registerkarte der Strategie im Bearbeitungsmodus angezeigt wird, wählen Sie den Namen mindestens einer auswählbaren Zone bzw. mindestens eines auswählbaren Segments aus und klicken Sie auf die Option **Ausgewählte Regeln bearbeiten > Parametrisierte Angebote**.

Das Fenster 'Parametrisierte Angebotsattribute' wird geöffnet, das in der Spalte 'Attributname' jedes der Attribute und in der Spalte 'Attributwert' den aktuellen Wert für das betreffende Attribut anzeigt. Standardmäßig werden die Standardwerte für die Attribute angezeigt. Sie können diese Werte jedoch überschreiben, indem Sie die folgenden Schritte ausführen.

- 3. Klicken Sie in der Spalte 'Attributwert' auf den gegenwärtig angezeigten Wert.
- 4. Geben Sie in dem daraufhin angezeigten Dialog eine Literalkonstante für das betreffende Angebotsattribut ein oder erstellen Sie einen Ausdruck mit dem integrierten Ausdrucksgenerator.

Alle verfügbaren Funktionen, Variablen und Operatoren werden aufgeführt, um Sie beim Erstellen Ihres Ausdrucks zu unterstützen.

Klicken Sie auf **Syntax prüfen**, um festzustellen, ob Ihr Ausdruck gültig ist.

**Anmerkung:** Die Option **Syntax prüfen** verwendet Ihren Interact-Laufzeitserver für Testläufe für die Überprüfung. Ihr Laufzeitserver für Testläufe muss aktiv sein, damit die Syntax überprüft werden kann.

5. Wenn Sie die Bearbeitung der erweiterten Optionen abgeschlossen haben, klicken Sie auf **OK**, um den Dialog zu schließen und Ihre Änderungen zu speichern.

### **So aktivieren und inaktivieren Sie Behandlungsregeln**

Sie können Behandlungsregeln aktivieren bzw. inaktivieren, ohne sie zu löschen. Sie können die Regeln erst aktivieren oder inaktivieren, wenn der Ladevorgang der Interaktionsstrategie abgeschlossen ist.

Zum Anzeigen der Kontextmenüs klicken Sie auf das Segment oder das Angebot.

#### **Anmerkung:**

Die Spalten und Symbole **Aktiviert**, **Marketier-Score**, **Erw. Opt.** (Erweiterte Optionen) und **Angebotsattr.** (Parametrisierte Angebotsattribute) sind nicht sichtbar, wenn das Fenster "Regeln hinzufügen" sichtbar ist. Um die Spalten beim Bearbei-

ten einer Regel anzuzeigen, klicken Sie auf das Symbol Schließen ( ).

- 1. Öffnen Sie die Registerkarte "Interaktionsstrategie", auf der die zu ändernden Behandlungsregeln enthalten sind.
- 2. Klicken Sie auf das Symbol **Strategie bearbeiten**, um den Bearbeitungsmodus zu aktivieren.
- 3. Verwenden Sie zum Ändern der Behandlungsregeln eine der folgenden Methoden.

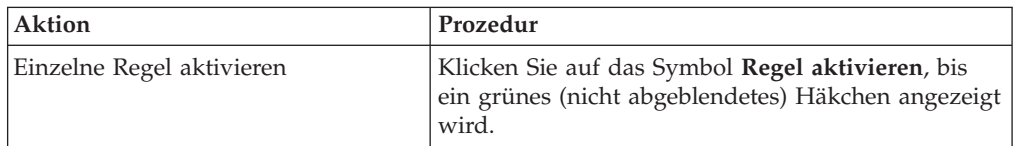

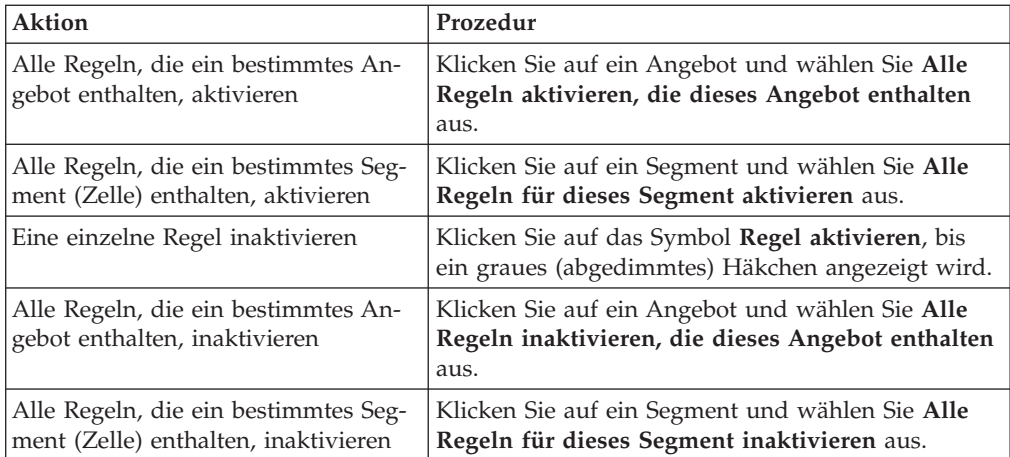

4. Wenn Sie die Aktivierung bzw. inaktivierung der Behandlungsregeln abgeschlossen haben, klicken Sie auf **Speichern**, um die Änderungen zu speichern und im Bearbeitungsmodus zu bleiben, oder klicken Sie auf **Speichern und Beenden**, um Ihre Änderungen zu speichern und in den schreibgeschützten Modus zurückzukehren.

### **So löschen Sie Behandlungsregeln**

Sie können Behandlungsregeln, die Sie nicht mehr benötigen, löschen.

Zum Öffnen der Kontextmenüs klicken Sie auf das Segment oder das Angebot.

Wenn Sie alle Regeln für ein Segment löschen, wird auch das Segment aus der Tabelle der Behandlungsregeln gelöscht.

- 1. Öffnen Sie die Registerkarte "Interaktionsstrategie", auf der die zu ändernden Behandlungsregeln enthalten sind.
- 2. Klicken Sie auf das Symbol **Strategie bearbeiten**, um den Bearbeitungsmodus zu aktivieren.
- 3. Verwenden Sie zum Löschen der Behandlungsregeln eine der folgenden Methoden.

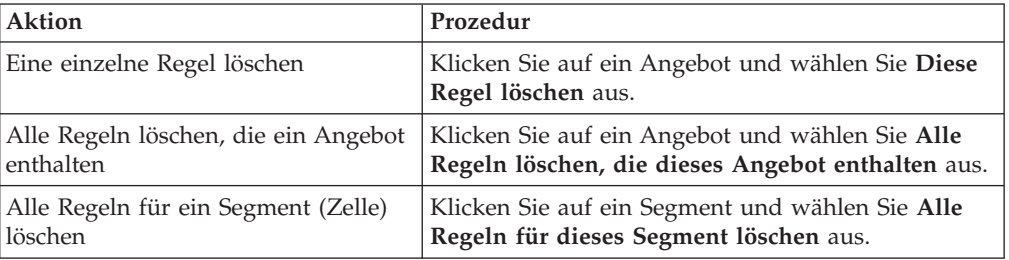

4. Wenn Sie die Löschung der Behandlungsregeln abgeschlossen haben, klicken Sie auf **Speichern**, um die Änderungen zu speichern und im Bearbeitungsmodus zu bleiben, oder klicken Sie auf **Speichern und Beenden**, um Ihre Änderungen zu speichern und in den schreibgeschützten Modus zurückzukehren.

# **Informationen zum Bereitstellen von Registerkarten "Interaktionsstrategie"**

Nachdem Sie die Konfiguration der Registerkarte "Interaktionsstrategie" abgeschlossen haben, müssen Sie sie für eine Bereitstellung kennzeichnen. Wenn Sie eine Registerkarte "Interaktionsstrategie" für eine Bereitstellung kennzeichnen, wird in dem ihr zugeordneten interaktiven Kanal eine Meldung angezeigt. Diese informiert, dass die Registerkarte auf einer Servergruppe für die Laufzeitumgebung zum Testen oder für die Produktion bereitgestellt werden kann.

Eine für eine Bereitstellung gekennzeichnete Registerkarte "Interaktionsstrategie" kann nicht bearbeitet werden. Falls Sie vor der Bereitstellung der Registerkarte weitere Änderungen daran vornehmen müssen, können Sie die Bereitstellungsanforderung abbrechen. Auf diese Weise wird die Registerkarte "Strategie" aus der Liste der Elemente mit anstehender Bereitstellung entfernt und kann bei Bedarf geändert werden.

Wenn eine Registerkarte "Interaktionsstrategie" nicht mehr benötigt wird, können Sie sie für ein Undeployment kennzeichnen. Damit wird der Bereitstellungswarteschlange die Anforderung zum Zurückziehen hinzugefügt. Bei der nächsten Bereitstellung aller Änderungen werden die Registerkarte "Interaktionsstrategie" und alle zugehörigen Behandlungsregeln vom Server für die Laufzeitumgebung entfernt.

### **So kennzeichnen Sie eine Registerkarte "Interaktionsstrategie" für eine Bereitstellung**

Nachdem Sie eine für einen interaktiven Kanal benötigte Interaktionsstrategie erstellt und geändert haben, können Sie sie für die Bereitstellung kennzeichnen.

- 1. Zeigen Sie die Übersichtsseite für den interaktiven Kanal an, der mit der Interaktionsstrategie verknüpft ist, die Sie für die Bereitstellung kennzeichnen möchten.
- 2. Klicken Sie im Bereich "Zugehörige Strategien" auf der Übersichtsseite auf die Interaktionsstrategie, die Sie für die Bereitstellung kennzeichnen möchten.
	- Die Registerkarte "Interaktionsstrategie" wird angezeigt.
- 3. Klicken Sie auf die Schaltfläche **Für Bereitstellung kennzeichnen**.

Die Interaktionsstrategie wird für die Bereitstellung gekennzeichnet. Die Interaktionsstrategie wird der Liste der Elemente hinzugefügt, die auf die Bereitstellung auf der Übersichtsseite des interaktiven Kanals warten.

#### **Anmerkung:**

Eine für die Bereitstellung gekennzeichnete Interaktionsstrategie kann nicht bearbeitet werden.

Wenn Sie den interaktiven Kanal das nächste Mal bereitstellen, werden die Änderungen an dieser Registerkarte "Interaktionsstrategie" hinzugefügt.

Wenn Berichte installiert sind und Sie auf **Transferverlauf anzeigen** unten auf der Registerkarte "Übersicht des interaktiven Kanals" klicken, können Sie den Bericht "Transferverlauf" beim interaktiven Kanal anzeigen, um die Ergebnisse der Bereitstellungen zu sehen.

#### **So brechen Sie eine Bereitstellungsanforderung ab**

- 1. Zeigen Sie die Registerkarte "Interaktionsstrategie" an, für die Sie die Bereitstellung abbrechen möchten.
- 2. Klicken Sie auf **Implementierungsanforderung abbrechen**.

Die Registerkarte "Interaktionsstrategie" ist nicht mehr für eine Bereitstellung gekennzeichnet. Die Registerkarte "Interaktionsstrategie" wird aus der Liste der Elemente entfernt, die auf die Bereitstellung auf der Registerkarte "Übersicht des interaktiven Kanals" warten. Sie können die Registerkarte "Interaktionsstrategie" jetzt bearbeiten.

Wenn Sie auf **Transferverlauf anzeigen** klicken und Berichte installiert sind, können Sie den Bericht "Transferverlauf" beim interaktiven Kanal anzeigen.

### **So kennzeichnen Sie die Registerkarte "Interaktionsstrategie" für ein Undeployment**

Wenn Sie die von einer Registerkarte "Interaktionsstrategie" erstellten Smart-Segmente nicht mehr benötigen, können Sie die Bereitstellung der Registerkarte Strategie aufheben. Dadurch werden alle Verweise der Strategie-Registerkarte vom Server für die Laufzeitumgebung entfernt.

Diese Option ist nur verfügbar, wenn Sie die Registerkarte "Interaktionsstrategie" zuvor bereitgestellt haben.

- 1. Zeigen Sie die Registerkarte "Interaktionsstrategie" an, die Sie für ein Undeployment kennzeichnen möchten.
- 2. Klicken Sie auf **Für Undeployment kennzeichnen**.

Die Registerkarte "Interaktionsstrategie" ist für ein Undeployment (Aufhebung der Bereitstellung) gekennzeichnet. Die Anforderung zum Löschen von Daten wird zur Liste der Elemente hinzugefügt, die auf die Bereitstellung auf der Registerkarte "Übersicht des interaktiven Kanals" warten. Sie können eine für ein Undeployment gekennzeichnete Registerkarte "Interaktionsstrategie" nicht bearbeiten.

Wenn der interaktive Kanal das nächste Mal bereitgestellt wird, werden alle Verweise auf diese Registerkarte "Interaktionsstrategie" von den Servern der Laufzeitumgebung entfernt.

Wenn Sie auf **Transferverlauf anzeigen** klicken und Berichte installiert sind, können Sie den Bericht "Transferverlauf" beim interaktiven Kanal anzeigen.

## **Interaktionsstrategieverweis**

Die Registerkarte "Interaktionsstrategie" weist folgende Symbole auf.

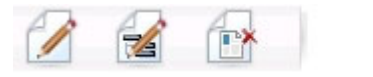

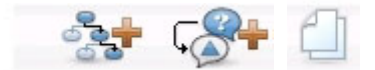

Die Symbole (von links nach rechts) werden in der folgenden Tabelle beschrieben.

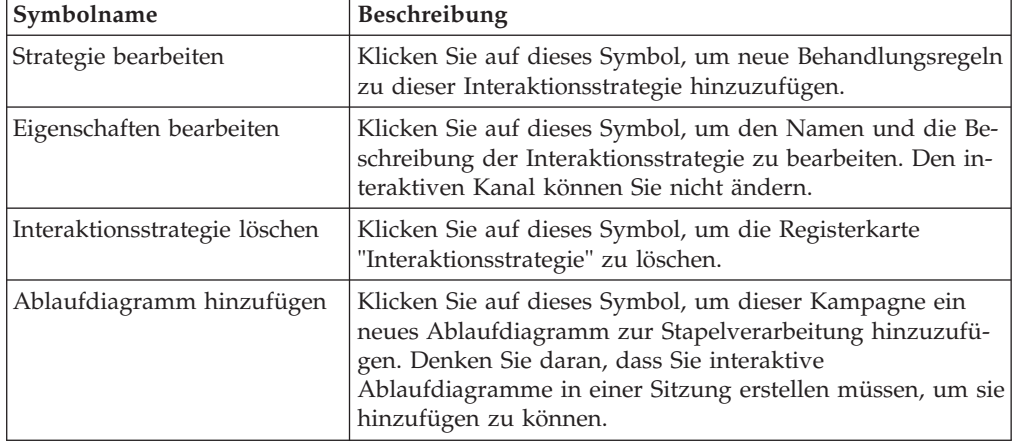

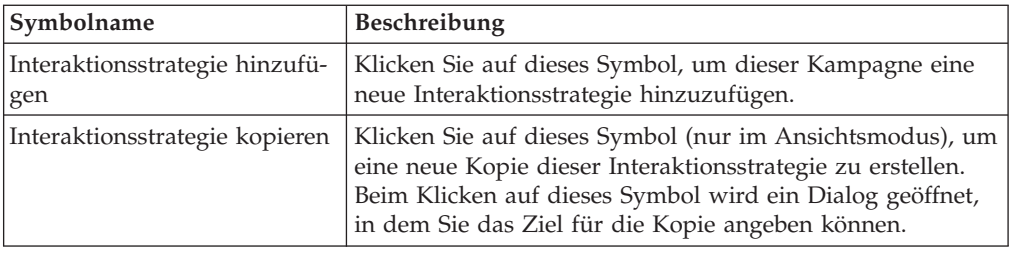

# **(Optional) Ziel- und Kontrollzellen zuordnen**

Da die Registerkarte "Interaktionsstrategie" Teil einer Kampagne ist, können Sie auch das Arbeitsblatt für Zielzellen nutzen. Bei dem Arbeitsblatt für Zielzellen (Target Cell Spreadsheet, TCS) handelt es sich um eine Funktion in Form eines Arbeitsblatts für jede Kampagne, in dem alle Zellen in der jeweiligen Kampagne sowie deren Details, einschließlich zugeordneter Angebote, angezeigt werden.

Die TCS funktioniert bei Interaktionsstrategien etwas anders als bei Ablaufdiagrammen für die Stapelverarbeitung. Sie können sowohl den Ansatz "Von oben nach unten" als auch den Ansatz "Von unten nach oben" verwenden. Die von den Behandlungsregeln auf der Registerkarte "Interaktionsstrategie" generierten Zellen werden in der TCS zu Zellen unten. Der Ansatz "Von oben nach unten" kann genauso wie bei Ablaufdiagrammen für die Stapelverarbeitung verwendet werden. Allerdings wird das Angebot für die Zellenzuweisung aus der Registerkarte "Interaktionsstrategie" in der TCS derzeit nicht angezeigt. Außerdem ist es nicht möglich, einer Zelle in der TCS ein Angebot zuzuordnen, das in den Behandlungsregeln verwendet werden soll. Stattdessen müssen Sie Angebote über die Registerkarte "Interaktionsstrategie" den Zellen für Echtzeitinteraktionen zuordnen.

Sie müssen in Interaktionsstrategien verwendete Zellen in einer Marketing Operations-TCS nicht genehmigen.

Auch bei Echtzeitinteraktionen funktionieren Kontrollzellen unterschiedlich. So müssen Sie beispielsweise auf einer Webseite immer ein "Angebot" anzeigen; andernfalls kann das Seitenlayout zerstört werden. Das Angebot für eine Kontrollzelle kann ein einfaches Markenbild statt eines herkömmlichen Angebots sein. Die bei installierten Berichten verfügbaren Berichte werden nicht für Kontrollzellen für Echtzeitinteraktionen erstellt.

Weitere Informationen zum Arbeitsblatt für Zielzellen (TCS) finden Sie im *Campaign-Benutzerhandbuch*.

## **So überschreiben Sie Zellencodes**

Wenn Sie eine Behandlungsregel erstellen, ordnet Campaign die Segmente Zellen zu. Bei Bedarf können Sie den Zellennamen oder den Zellencode überschreiben.

- 1. Klicken Sie auf das Segment, dessen Zellencode Sie bearbeiten möchten.
- 2. Wählen Sie **Diesen Zellennamen oder Zellencode überschreiben** aus. Der Dialog Zellennamen oder Zellencode überschreiben wird angezeigt.
- 3. Bearbeiten Sie den **Zielzellennamen**.
- 4. Ändern Sie den Zellencode wie folgt:
- v Generieren Sie einen neuen Zellencode mithilfe des Campaign-Zellencodegenerators, indem Sie **Speziell für diese Regel erstellten, automatisch generierten oder von Hand eingegebenen Code verwenden** auswählen und auf **Automatisch generieren** klicken.
- v Geben Sie einen Zellencode ein, indem Sie **Speziell für diese Regel erstellten, automatisch generierten oder von Hand eingegebenen Code verwenden** auswählen und einen neuen **Zielzellencode** eingeben.
- v Zum Auswählen eines im Arbeitsblatt für Zielzellen (TCS) mit der Top-Down-Methode erstellten Zielcodes klicken Sie auf **Vordefinierten Zielzellencode auswählen oder eingeben** und wählen den Code aus der Liste aus.

Die Liste wird entsprechend Ihren Angaben gefiltert. Wenn Sie beispielsweise ABC eingeben, werden in der Liste nur die Zellencodes angezeigt, die mit "ABC" beginnen.

5. Klicken Sie auf **Speichern und fortsetzen**, um den Dialog "Zellennamen oder Zellencode überschreiben" zu schließen, oder klicken Sie auf **Speichern und nächstes Element bearbeiten**, um den Zellennamen und Zellencode des nächsten Segments zu bearbeiten.

## **Interact-Konfiguration bereitstellen**

Beim Konfigurieren von Interact mussten Sie die Registerkarte "Interaktionsstrategie" und alle interaktiven Ablaufdiagramme für eine Bereitstellung kennzeichnen. Nach Abschluss der gesamten Konfiguration für das Interact-Bereitstellung in der Designumgebung können Sie die Konfiguration auf einem Laufzeitserver bereitstellen.

Details zur Bereitstellung interaktiver Kanäle finden Sie unter [Kapitel 5, "Informati](#page-90-0)[onen zu Laufzeitservern", auf Seite 87.](#page-90-0)

# <span id="page-64-0"></span>**Kapitel 3. Informationen über interaktive Ablaufdiagramme**

Interaktive Ablaufdiagramme ähneln den Ablaufdiagrammen zur Stapelverarbeitung von Campaign, wenn sie zum Erstellen strategischer Segmente eingesetzt werden.

In Campaign werden Ablaufdiagramme zur Stapelverarbeitung dazu verwendet, eine Reihe von Aktionen mit Ihren Daten durchzuführen, um Kampagnen auszuführen. Ablaufdiagramme zur Stapelverarbeitung bestehen aus Prozessen, die konfiguriert werden, um die für die Kampagne erforderliche Datenbearbeitung auszuführen. Wenn Sie Ablaufdiagramme zur Stapelverarbeitung in Sitzungen verwenden, erstellen Sie dauerhafte und globale Datenkonstrukte wie strategische Segmente, die für alle Kampagnen verfügbar sind. Bei einem strategischen Segment handelt es sich um eine Liste von IDs, die in einer Sitzung erstellt und allen Kampagnen zur Verfügung gestellt werden. Ein strategisches Segment unterscheidet sich nicht von anderen Segmenten (z. B. solchen, die vom Prozess "Segment" erstellt werden), außer dass es global verfügbar ist, also für jede Kampagne verwendet werden kann.

Interaktive Ablaufdiagramme erfüllen einen ähnlichen Zweck, um die Besucher Ihrer Touchpoints Segmenten zuzuordnen. Jedes interaktive Ablaufdiagramm besteht aus Prozessen, die Sie konfigurieren, damit Besucher Segmenten zugeordnet werden. Außerdem erstellen interaktive Ablaufdiagramme Segmente, die für jede beliebige Interaktionsstrategie für den entsprechenden interaktiven Kanal in jeder beliebigen Kampagne global zur Verfügung stehen. Segmente, die von interaktiven Ablaufdiagrammen erstellt wurden, unterscheiden sich jedoch von den in Ablaufdiagrammen zur Stapelverarbeitung erstellten Segmenten. Bei den von Ablaufdiagrammen zur Stapelverarbeitung erstellten Segmenten handelt es sich um eine Liste von IDs. Die von interaktiven Ablaufdiagrammen erstellten Segmente, die so genannten Smart-Segmente, sind die Definition für die gewünschten Kunden im Segment.

Interaktive Ablaufdiagramme sollen in Echtzeit funktionieren und mit jeweils einem Besucher arbeiten. Nachdem das interaktive Ablaufdiagramm auf einem Server für die Laufzeitumgebung bereitgestellt wurde, gibt es für jeden aktiven Besucher des Touchpoints eine Instanz jedes Ablaufdiagramms. Jeder Besucher durchläuft die interaktiven Ablaufdiagramme, die Smart-Segmenten in Echtzeit zugeordnet werden müssen. Sie können interaktive Ablaufdiagramme so konfigurieren, dass sie auf Daten in Ihrer Produktionsdatenquelle und auf Daten verweisen, die über den Touchpoint in Echtzeit gesammelt wurden.

Interaktive Ablaufdiagramme können eine Zielgruppenebene pro Ablaufdiagramm aufweisen. Pro Zielgruppenebene kann es jedoch viele interaktive Ablaufdiagramme geben.

Beim Entwerfen interaktiver Ablaufdiagramme müssen Sie daran denken, dass die Leistung von interaktiven Ablaufdiagrammen und Ablaufdiagrammen zur Stapelverarbeitung unterschiedlich ist. Diese Ablaufdiagramme werden in Echtzeit ausgeführt. Wenn das Laden der perfekten Werbeanzeige auf Ihrer Website zu lange dauert, wechselt Ihr Kunde möglicherweise zu einer anderen Site. Beim Entwerfen von Ablaufdiagrammen müssen Sie eng mit dem Touchpoint-Administrator zusammenarbeiten und ein Gleichgewicht zwischen Ihren Segmentierungsanforderungen und den Touchpoint-Leistungsanforderungen finden. In Ihre Entwurfsdiskussionen

mit dem Touchpoint-Administrator sollten Sie z. B. Überlegungen zur Anzahl der interaktiven Ablaufdiagramme, die pro Zielgruppenebene ausgeführt werden sollen, sowie zur erforderlichen Anzahl von Datenbank-Lookups einbeziehen.

Da interaktive Ablaufdiagramme auf dem Laufzeitserver und nicht in der Designumgebung ausgeführt werden, können Sie in Campaign kein interaktives Ablaufdiagramm ausführen. Sie können in Campaign jedoch einen Testlauf eines interaktiven Ablaufdiagramms durchführen.

## **Erstellen interaktiver Ablaufdiagramme**

Typische interaktive Ablaufdiagramme beginnen mit einem Interaktionsprozess, durchlaufen Datenbearbeitungsprozesse und enden in mindestens einem Prozess 'Segment ausfüllen'. Mit den Datenbearbeitungsprozessen – Entscheidung, Auswahl und Stichprobe – können Sie detaillierte Segmente erstellen. Der Entscheidungsund der Stichprobenprozess ermöglichen Ihnen das Erstellen von Verzweigungslogik, während der Auswahlprozess zur Erweiterung der Daten eingesetzt werden kann, die bei der Entscheidungsfindung und Segmentierung berücksichtigt werden. Mit dem Prozess "Momentaufnahme" können Sie Profildaten, Sitzungsdaten oder in Echtzeit berechnete Daten in einer Datenbank dauerhaft festlegen.

Alle interaktiven Ablaufdiagramme müssen mit einem Interaktionsprozess beginnen. Außerdem definiert der Interaktionsprozess die Anzahl der Zielgruppendatensätze, die während eines Testlaufs des Ablaufdiagramms verarbeitet werden.

Der Entscheidungsprozess ermöglicht es, die Eingabe in verschiedene Zellen aufzuteilen. Dazu werden Verzweigungen erstellt, die auf Bedingungsausdrücken basieren.

Nachdem die Eingabe in Ablaufdiagrammzellen aufgeteilt wurde, verwenden Sie den Prozess 'Segment ausfüllen', um die Mitglieder der Zellen als Mitglieder von Smart Segments zu bestimmen.

Sie können mithilfe des Auswahlprozesses auf erweitere Abfragen zugreifen, um die Besucherauswahl zu erweitern. Der Auswahlprozess ermöglicht Ihnen den Zugriff auf Benutzervariablen, abgeleitete Felder, benutzerdefinierte Makros und Webcallouts. Sie können auch Daten aus Dimensionstabellen einbeziehen, die in der Datenquelle verfügbar sind.

Der Stichprobenprozess bietet Ihnen eine beschränkte Auswahl der Stichprobenkonfigurationen, die in einem Ablaufdiagramm zur Stapelverarbeitung verfügbar sind. Wie bei den Ablaufdiagrammen zur Stapelverarbeitung dient der Prozess "Stichprobe" dem Erstellen einer oder mehrerer Zellen für verschiedene Verfahren, Kontrollgruppen oder einem Subset von Daten zur Modellierung.

Mit dem Prozess "Momentaufnahme" können Sie Daten in eine Tabelle der Datenquelle schreiben. Wenn Sie beispielsweise einen Prozess "Auswählen" verwenden, um auf Echtzeitdaten von Webcallouts und benutzerdefinierten Makros zuzugreifen, verwenden Sie den Prozess "Momentaufnahme", um diese Daten Ihrem Kundenprofil hinzuzufügen.

## **So erstellen Sie interaktive Ablaufdiagramme**

**Wichtig:** Denken Sie beim Erstellen von interaktiven Ablaufdiagrammen daran, die Zielgruppenebene für das Ablaufdiagramm festzulegen. Sie können die Zielgruppenebene des Ablaufdiagramms nach dem Erstellen nicht mehr ändern.

- 1. Öffnen Sie die Registerkarte **Übersicht** der Sitzung, der Sie ein interaktives Ablaufdiagramm hinzufügen möchten.
- 2. Klicken Sie auf das Symbol **Ablaufdiagramm hinzufügen**. Die Seite Neues Ablaufdiagramm wird angezeigt.
- 3. Geben Sie einen Namen und eine Beschreibung für das Ablaufdiagramm ein.
- 4. Wählen Sie den Ablaufdiagrammtyp **Interaktives Ablaufdiagramm** aus. Die Konfigurationseinstellungen für interaktive Ablaufdiagramme werden angezeigt.
- 5. Wählen Sie den **Interaktiven Kanal** für dieses interaktive Ablaufdiagramm aus.
- 6. Wählen Sie die **Zielgruppenebene** für dieses interaktive Ablaufdiagramm aus.
- 7. Klicken Sie auf **Speichern und Ablaufdiagramm bearbeiten**. Auf der Seite Interaktives Ablaufdiagramm bearbeiten wird die Prozesspalette und ein leerer Ablaufdiagrammarbeitsbereich angezeigt.

Jetzt können Sie das interaktive Ablaufdiagramm bearbeiten.

## **Interaktive Ablaufdiagramme und Datenquellen**

Ebenso wie Ablaufdiagramme zur Stapelverarbeitung werden interaktive Ablaufdiagramme verwendet, um Segmente, denen Zielgruppenmitglieder angehören, basierend auf Merkmalen der ihnen zugeordneten Daten zu definieren. In interaktiven Ablaufdiagrammen werden jedoch andere Daten verwendet als in Ablaufdiagrammen zur Stapelverarbeitung.

Ablaufdiagramme zur Stapelverarbeitung nutzen Daten aus Datenbanken. Interaktive Ablaufdiagramme nutzen ebenfalls dauerhafte Profildaten aus einer Datenbank, sie können jedoch auch Echtzeitsitzungsdaten verwenden. Die Echtzeitsitzungsdaten können alle Angaben umfassen, die Sie aus Ihrem Touchpoint extrahieren können. So können Sie beispielsweise die Angabe einschließen, wie lange ein Anrufer in der Warteschleife gehalten wurde, Sie können die Website verfolgen, von der der Besucher kam, das derzeitige Wetter am Ort des Besuchers ermitteln usw. Die dauerhaften Profildaten stammen ähnlich wie bei Ablaufdiagrammen zur Stapelverarbeitung aus Datenbanktabellen. Darin können alle herkömmlichen Daten eingeschlossen sein, die Ihnen über die Besucher vorliegen: Name, Kontonummer, Adresse usw.

Während der Designzeit haben Sie lediglich Zugriff auf dauerhafte Profildaten. Campaign ist nicht mit einem Touchpoint verbunden und kann daher keine Echtzeit-Sitzungsdaten erfassen. Um interaktive Ablaufdiagramme zu erstellen, die auf Echtzeitsitzungsdaten verweisen, und Testläufe interaktiver Ablaufdiagramme durchzuführen, benötigen Sie eine Testlaufprofiltabelle mit Beispiel-Echtzeitsitzungsdaten.

## **Die Testlaufprofiltabelle**

Die Testlaufprofiltabelle muss mindestens eine Liste von IDs enthalten, die für die betreffende Zielgruppenebene des Ablaufdiagramms geeignet sind. Lautet beispielsweise die Zielgruppenebene eines Ablaufdiagramms Haushalt, muss die Tabelle, auf die vom Interaktionsprozess verwiesen wird, mindestens eine Liste von Haushalt-IDs enthalten. Sie verfügen über eine Testlaufprofiltabelle für jede Zielgruppenebene. Diese Tabellen werden für jeden interaktiven Kanal zugeordnet.

Die Testlaufprofiltabelle enthält außerdem eine Spalte für die Echtzeitsitzungsdaten, die in der Segmentierungslogik verwendet werden. Wenn der Touchpoint-Designer beispielsweise den Namen der Webseite erfasst, von der ein Besucher kam, und diesen mit dem Namen linkFrom speichert, enthält die Testlaufprofiltabelle eine Spalte namens linkFrom.

Die Testlaufprofiltabelle kann auch andere Daten enthalten. Wenn Sie jedoch in Dimensionstabellen auf alle dauerhaften Profildaten verweisen, müssen Sie keine Kopien der dauerhaften Profildaten in die Profiltabelle aufnehmen.

Die Person, die interaktive Ablaufdiagramme entwirft, diejenige, die für den Entwurf und die Codierung der Integration in den Touchpoint zuständig ist, sowie der Interact-Administrator müssen alle bei der Erstellung der Testlaufprofiltabelle zusammenarbeiten. Der Touchpoint-Designer muss eine Liste der verfügbaren Echtzeitsitzungsdaten zur Verfügung stellen. Der Ablaufdiagrammdesigner muss eine Liste der erforderlichen Daten für die Segmentierung sowie eine Liste der empfohlenen Beispieldaten zum Testen der Segmentierungslogik bereitstellen. Der Interact-Administrator hat die Aufgaben, eine Liste aller Optimierungen und Konfigurationseinstellungen zur Verfügung zu stellen, die sich auf das Ablaufdiagrammdesign auswirken können. Wenn Sie beispielsweise versuchen, die Leistung zu verbessern, indem Sie die Häufigkeit des Zugriffs auf die Datenbank beschränken, müssen Sie gemeinsam ermitteln, welche Daten in der Profiltabelle und welche in Dimensionstabellen enthalten sind.

### **Dimensionstabellen**

Sie können Dimensionstabellen für interaktive Ablaufdiagramme zuordnen, allerdings muss die Zuordnung im interaktiven Kanal erfolgen und nicht in der in Kampagneneinstellungen verfügbaren Campaign-Tabellenzuordnung. Diese Dimensionstabellen müssen über eine Spalte verfügen, die der Profiltabelle zugeordnet ist. Sie können eine Dimensionstabelle einer anderen Dimensionstabelle zuordnen. Eine Dimensionstabelle, die einer anderen Dimensionstabelle zugeordnet ist, muss eine Spalte aufweisen, die einer anderen Dimensionstabelle zuordnet ist. Eine Kette von Dimensionstabellen muss letztendlich der Profiltabelle zugeordnet sein. Beispiel: Dimensionstabelle A muss eine Spalte mit Dimensionstabelle B gemeinsam haben, Dimensionstabelle B muss eine Spalte mit Dimensionstabelle C gemeinsam haben, und Dimensionstabelle C muss eine Spalte mit der Profiltabelle gemeinsam haben.

Es können mehrere Dimensionstabellen vorhanden sein, jedoch müssen alle in der gleichen Datenquelle vorliegen. Alle Dimensionstabellen müssen im interaktiven Kanal zugeordnet werden, bevor Sie mit der Arbeit in einem interaktiven Ablaufdiagramm beginnen können. Das Zuordnen von Tabellen zum Abrufen von Daten innerhalb eines interaktiven Ablaufdiagramms ist nicht möglich. (Sie können eine allgemeine Tabelle zur Verwendung mit einem Prozess "Momentaufnahme" zuordnen.)

Zwar können Sie über mehrere Dimensionstabellen verfügen, Sie sollten jedoch bei Ihrem Touchpoint-Administrator rückfragen, ob Sie die Leistungsanforderungen erfüllen.

# **Konfigurieren interaktiver Ablaufdiagramme**

In der Regel werden interaktive Ablaufdiagramme genauso wie Ablaufdiagramme zur Stapelverarbeitung konfiguriert. Während Sie die unterschiedlichen Konzepte von interaktiven Ablaufdiagrammen im Vergleich zu Ablaufdiagrammen zur Stapelverarbeitung berücksichtigen müssen, sind die Verfahren zum Hinzufügen und Bearbeiten von Prozessen in einem interaktiven Ablaufdiagramm mit denen in einem Ablaufdiagramm zur Stapelverarbeitung identisch. Sofern hier nichts anderes angegeben wird, finden Sie weitere Informationen zur allgemeinen Erstellung von Ablaufdiagrammen, z. B. zum Hinzufügen von Prozessen, Umbenennen von Prozessen usw., im *Campaign-Benutzerhandbuch*.

- v Denken Sie daran, dass die Zielgruppenebene in einem interaktiven Ablaufdiagramm nicht geändert werden kann.
- v Der Bereitstellungsstatus eines interaktiven Ablaufdiagramms bestimmt, ob dieses gelöscht werden kann oder nicht.
- v Wenn Sie den Dialog "Tabellenzuordnungen" aufrufen, werden beim Klicken auf **Laden** nur allgemeine Tabellen geladen.

Sie sollten alle Tabellenzuordnungen für ein interaktives Ablaufdiagramm in dem interaktiven Kanal durchführen, der mit dem Ablaufdiagramm verknüpft ist.

• Gespeicherte Tabellenkataloge werden nicht in interaktiven Ablaufdiagrammen verwendet.

# **Abfragen und Interact**

Mehrere Prozesse in interaktiven Ablaufdiagrammen sowie erweiterte Optionen in Behandlungsregeln ermöglichen das Erstellen von Abfragen, mit denen Daten aus einer Datenquelle ausgewählt werden können. Dies sind im Allgemeinen die gleichen Abfragen wie in Campaign. Mit einer der folgenden Methoden können Sie eine Abfrage in interaktiven Ablaufdiagrammen oder erweiterten Optionen von Behandlungsregeln erstellen.

- Zeigen & klicken
- Textbuilder
- Makros

Weitere Informationen zu diesen Methoden finden Sie im *Campaign-Benutzerhandbuch*.

v Ereignismusterabgleich, der Zugriff auf den Zustand jedes für den interaktiven Kanal definierten Ereignismusters bereitstellt (einschließlich außerhalb des Datumsbereichs liegende Ereignismuster). Das Einbinden von Ereignismustern in Ihre Abfrage ermöglicht Ihnen, andere Segmentierungslogik mit verhaltensabhängiger Logik zu kombinieren, oder Sie können anhand des Ereignismusterzustands allein ein verhaltensabhängiges Segment definieren.

Die potenziellen Werte für einen Ereignismusterzustand werden als Ganzzahl mit einem der folgenden Werte bereitgestellt:

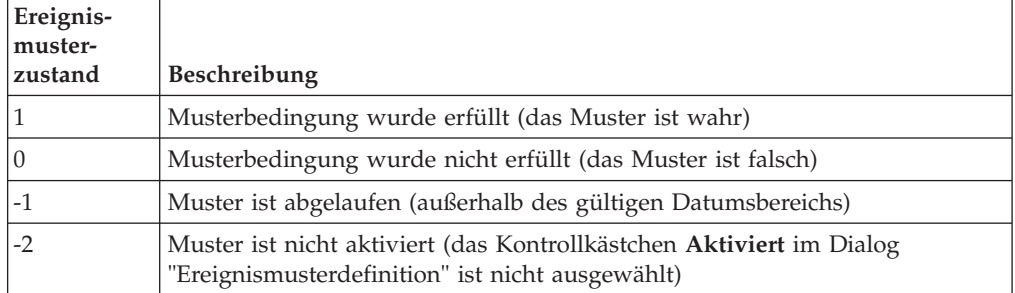

*Tabelle 6. Ereignismusterzustände*

Interaktive Ablaufdiagramme und erweiterte Optionen von Behandlungsregeln bieten keine Unterstützung für direktes SQL.

In den folgenden Abschnitten werden Unterschiede zwischen den Optionen beschrieben, die in interaktiven Ablaufdiagrammen und in erweiterten Optionen von Behandlungsregeln verfügbar sind.

### **Informationen über Datentypen und gespeicherte Objekte**

Wie Campaign unterstützt Interact mehrere Datentypen für gespeicherte Objekte. In Benutzervariablen, abgeleiteten Feldern und Makros können die Datentypen Zahl, Zeichenkette und Datum verwendet werden. Datumskonstanten werden unter Verwendung der Datumsformateinstellungen von Campaign interpretiert.

In Interact wird außerdem der Datentyp "Vektor" unterstützt. Vektoren ähneln Arrays, außer dass die Anzahl der Elemente variabel ist. Alle für Interact verfügbaren Operatoren können einen Vektor für mindestens eines seiner Argumente aufweisen.

Wenn Folgendes zutrifft:

- X [Operation]  $Y = Z$  wobei X, Y und Z Vektoren sind
- v Sx, Sy, Sz stehen für die Größe der einzelnen Vektoren
- v Dx, Dy, Dz sind die Datentypen für die einzelnen Vektoren und X und Y müssen identische Datentypen enthalten.

Dann gilt Folgendes:

- $Sz = Sx * Sv$
- $\bullet$  Dx = Dy = Dz

Dies zeigen die beiden nachstehenden Beispiele:

In der folgenden Tabelle ist zu sehen, wie Interact die Ausdrücke IF((X+Y)==10) und IF(NOT( $(X+Y) == 10$ ) mit  $X = \{1,2,3\}$  und  $Y = \{9,10,11\}$  auswertet.

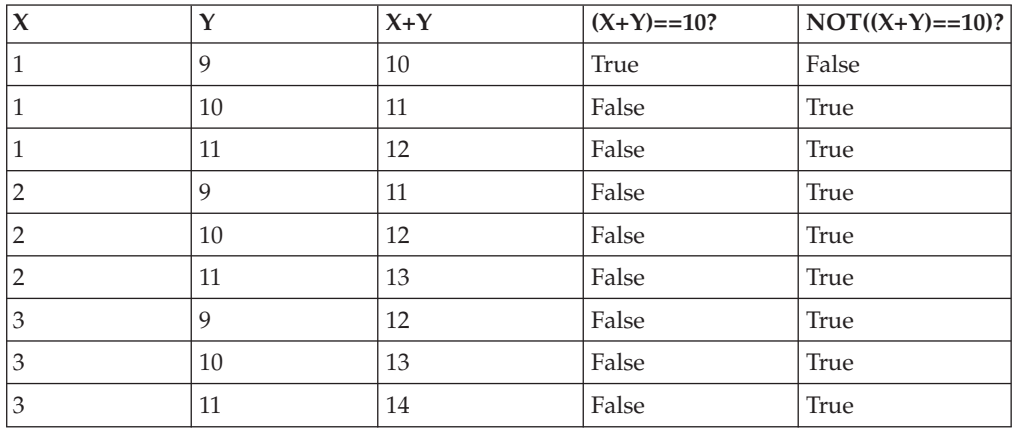

Da die Gleichung entweder als True (wahr) oder False (falsch) ausgewertet werden muss und mindestens eine der Operationen als True ausgewertet wird, lautet das Ergebnis der beiden Ausdrücke IF((X+Y)==10) und IF(NOT((X+Y)==10)) True.

# **Abgeleitete Felder, Benutzervariablen, Makros und Interact**

Sie können zwar Ausdrücke in interaktiven Ablaufdiagrammen und erweiterten Optionen für Behandlungsregeln erstellen, es stehen jedoch nicht alle Bausteine in beiden Abfrageerstellungsprogrammen zur Verfügung. Die folgende Tabelle enthält Beschreibungen des Abfragebausteins, die Angabe, ob er in interaktiven Ablaufdiagrammen oder erweiterten Optionen zur Verfügung steht, sowie etwaige spezielle Anmerkungen.

Sofern nicht anders angegeben, finden Sie im *Campaign-Benutzerhandbuch* weitere Informationen zur Erstellung von Abfragen.

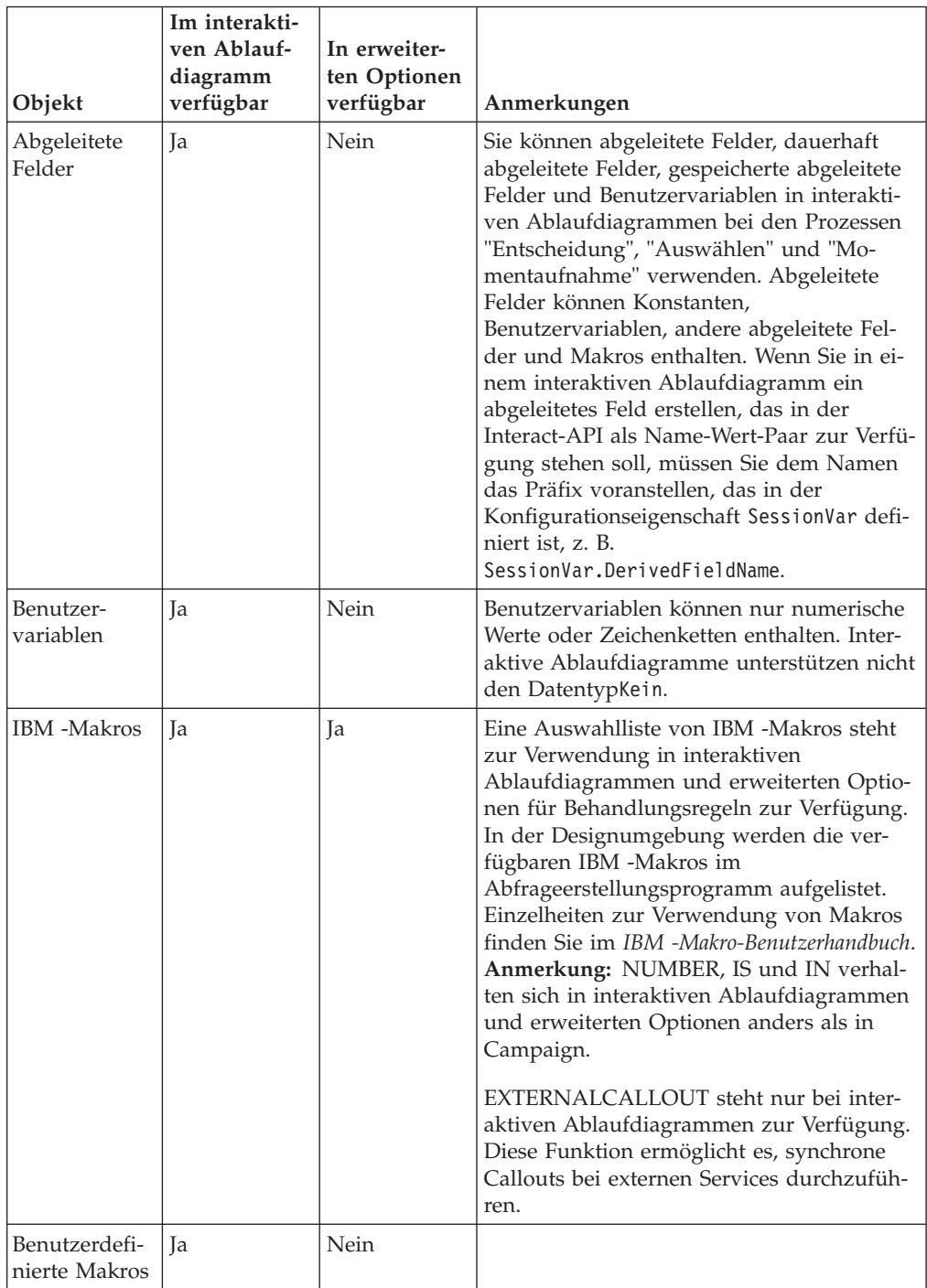

# **Verwenden von EXTERNALCALLOUT**

Bei EXTERNALCALLOUT handelt es sich um eine Funktion, die Ihnen beim Arbeiten mit benutzerdefinierten Makros in den Prozessen des Typs "Entscheidung", "Auswählen" und "Momentaufnahme" in interaktiven Ablaufdiagrammen zur Verfügung steht. Mithilfe von EXTERNALCALLOUT können Sie einen Synchronaufruf bei einem externen Service durchführen, um beispielsweise die Kreditstufe für eine bestimmte Zielgruppenebene anzufordern.

Für die Verwendung externer Aufrufe müssen Sie den externen Service in Java über die Benutzeroberfläche IAffiniumExternalCallout schreiben. Weitere Informationen zu IAffiniumExternalCallout finden Sie im Administratorhandbuch zu*Interact*.

### **Informationen zum Interaktionsprozess**

Alle interaktiven Ablaufdiagramme müssen mit dem Interaktionsprozess beginnen. Der Interaktionsprozess dient zwei Zwecken:

- v Starten eines interaktiven Ablaufdiagramms.
- v Definieren der Größe für die Testprofilstichprobe, die Interact beim Durchführen eines Testlaufs interaktiver Ablaufdiagramme verwendet.

# **Informationen zum Prozess "Entscheidung"**

Der Prozess "Entscheidung" ist der Leistungsträger des interaktiven Ablaufdiagramms. Er teilt die an den Prozess übergebenen Zellen auf der Grundlage konfigurierbarer Kriterien in neue Zellen auf. Jede neue Zelle erstellt eine Verzweigung, z. B. eine EntscheidungsVerzweigung.

Ein interaktives Ablaufdiagramm kann so viele Prozesse des Typs "Entscheidung" enthalten, wie erforderlich sind. So erstellt beispielsweise der erste Prozess "Entscheidung" in einem interaktiven Ablaufdiagramm die Zellen HighValue, Medium-Value und LowValue. Im Anschluss daran können die Zellen mithilfe von drei weiteren Prozessen des Typs "Entscheidung" (je ein Prozess für jedes der ersten Segmente) in weitere, genauer definierte Segmente aufgeteilt werden, z. B. FrequentShopper, Shopper und RareShopper.

Wenn ein interaktives Ablaufdiagramm auf dem Server für die Laufzeitumgebung ausgeführt wird, durchläuft jeweils nur ein Kunde das Ablaufdiagramm. Falls eine Verzweigung leer ist, verarbeitet die Laufzeitumgebung weder diese Verzweigung noch deren untergeordnete Verzweigungen.

Der Prozess "Entscheidung" kann Eingaben nur aus einem Prozess beziehen, in dem Zellen erstellt werden, z. B. aus den Prozessen "Interaktion", "Entscheidung", "Stichprobe" oder "Auswählen".

Das Konfigurieren des Prozesses "Entscheidung" besteht aus zwei Schritten. Zuerst müssen Sie die Eingabezellen auswählen und anschließend die Verzweigungen konfigurieren.

# **So konfigurieren Sie einen Prozess "Entscheidung"**

1. Fügen Sie einem interaktiven Ablaufdiagramm im Modus **Bearbeiten** einen Prozess "Entscheidung" zum Ablaufdiagrammarbeitsbereich hinzu.
2. Stellen Sie eine entsprechende Eingabe für den Prozess "Entscheidung" bereit, indem Sie diesen mit einem oder mehreren Datenbearbeitungsprozessen verbinden.

Datenbearbeitungsprozesse sind beispielsweise Interaktion, Entscheidung, Stichprobe oder Auswählen.

3. Doppelklicken Sie auf den Prozess "Entscheidung".

Das Fenster Prozesskonfiguration mit der Registerkarte Entscheidung wird angezeigt.

- 4. Wählen Sie eine Eingabezelle aus der Dropdown-Liste **Eingabe** aus.
- 5. Wählen Sie **Sich gegenseitig ausschließende Verzweigungen erstellen**, wenn Sie möchten, dass sich die erstellten Segmente gegenseitig ausschließen. Wenn eine Verzweigung alle übrigen Kunden-IDs enthalten soll, wählen Sie Sich gegenseitig ausschließende Verzweigungen erstellen aus.
- 6. Konfigurieren Sie die Verzweigungen.
- 7. (Optional) Klicken Sie auf die Registerkarte "Allgemein", um dem Prozess einen Namen zuzuweisen und Anmerkungen hinzuzufügen.

Der Prozess wird im Ablaufdiagramm mit diesem Namen angezeigt. Die Anmerkung wird angezeigt, wenn Sie mit dem Mauszeiger den Prozess im Ablaufdiagramm berühren.

8. Klicken Sie auf **OK**.

Der Prozess ist nun konfiguriert und im Ablaufdiagramm aktiviert.

## **So konfigurieren Sie Verzweigungen des Entscheidungsprozesses**

- 1. Führen Sie im Prozess "Entscheidung" auf der Registerkarte "Entscheidung" folgende Schritte aus:
	- v Wählen Sie eine Verzweigung aus und klicken Sie auf **Bearbeiten**, um die Verzweigungsbedingung zu bearbeiten.
	- v Klicken Sie auf **Verzweigung hinzufügen**, um eine neue Verzweigung zu erstellen.
	- v Wählen Sie eine Verzweigung aus und klicken Sie auf **Entfernen**, um die Verzweigung zu löschen.
- 2. Geben Sie im Fenster "Verzweigung bearbeiten oder hinzufügen" einen **Verzweigungsnamen** ein.
- 3. Wenn Sie keine Abfrage erstellen oder alle übrigen Kunden auswählen möchten, wählen Sie **Alle Kunden-IDs auswählen** aus.

Die Verwendung der Option Alle Kunden-IDs auswählen ist sinnvoll, wenn dieser Prozess "Entscheidung" nach mehreren Datenbearbeitungsprozessen folgt und die Kunden-IDs bereits von vorherigen Prozessen gefiltert wurden.

**Anmerkung:** Um alle übrigen Kunden auszuwählen, aktivieren Sie **Sich gegenseitig ausschließende Verzweigungen** im Dialog "Konfiguration Prozess 'Entscheidung'". Wenn Sie "Sich gegenseitig ausschließende Verzweigungen" nicht aktivieren, wählt diese Verzweigung alle Kunden-IDs aus, die mit dem Prozess "Entscheidung" verbunden sind.

Standardmäßig ist **Kunden-IDs auswählen mit** ausgewählt und das Abfrageerstellungsprogramm ist aktiv.

- 4. Wählen Sie eine Tabelle aus der Dropdown-Liste **Auswahl basierend auf** aus.
- 5. Erstellen Sie mithilfe von Abfragen eine Bedingung für die Verzweigung.

6. Klicken Sie auf **OK**.

Das Fenster "Verzweigung bearbeiten oder hinzufügen" wird geschlossen und Sie kehren zur Registerkarte "Entscheidung" des Prozesses "Entscheidung" zurück. Sie können die Konfiguration der Verzweigungen fortsetzen oder die Konfiguration des Prozesses "Entscheidung" beenden.

### **Informationen über den Prozess 'Segment ausfüllen'**

Der Prozess 'Segment ausfüllen' führt eine ähnliche Funktion wie der Prozess "Segment erstellen" in Ablaufdiagrammen zur Stapelverarbeitung aus: Er übernimmt die Eingabezellen und konvertiert sie in Smart Segments. Die mit dem Prozess 'Segment ausfüllen' erstellten Segmente werden als Smart Segments in den Behandlungsregeln verwendet. Beim Prozess 'Segment ausfüllen' handelt es sich um einen Endknoten interaktiver Ablaufdiagramme.

Denken Sie daran, dass in Interaktionsstrategien nur Smart Segments verwendet werden können. Strategische Segmente können in Interaktionsstrategien nicht verwendet werden.

# **So erstellen Sie Smart Segments**

- 1. Fügen Sie einem interaktiven Ablaufdiagramm im Modus **Bearbeiten** einen Prozess 'Segment ausfüllen' zum Ablaufdiagrammarbeitsbereich hinzu.
- 2. Stellen Sie eine entsprechende Eingabe für den Prozess 'Segment ausfüllen' bereit, indem Sie diesen mit einem oder mehreren Datenbearbeitungsprozessen verbinden.

Datenbearbeitungsprozesse sind beispielsweise Entscheidung, Stichprobe oder Auswählen.

3. Doppelklicken Sie auf den Prozess 'Segment ausfüllen'.

Das Fenster "Prozesskonfiguration" mit der Registerkarte "Segmente definieren" wird angezeigt.

- 4. Wählen Sie mindestens eine Quellenzelle aus der Dropdown-Liste **Eingabe** aus.
- 5. Wählen Sie im Bereich "Ergebnissegmente" eine Eingabezelle und einen **Segmentnamen** aus.

Wenn Sie ein neues Segment erstellen möchten, wählen Sie **Neues Segment** aus und füllen den Dialog "Neues Smart Segment" aus. Geben Sie einen **Namen** und eine **Beschreibung** ein und wählen Sie den Segmentordner aus, in dem Sie das Segment erstellen möchten. Sie können Ihre Smart Segments genauso wie strategische Segmente verwalten.

6. (Optional) Klicken Sie auf die Registerkarte "Allgemein", um dem Prozess einen Namen zuzuweisen und Anmerkungen hinzuzufügen.

Der Prozess wird im Ablaufdiagramm mit diesem Namen angezeigt. Die Anmerkung wird angezeigt, wenn Sie mit dem Mauszeiger den Prozess im Ablaufdiagramm berühren.

7. Klicken Sie auf **OK**.

Der Prozess ist nun konfiguriert und im Ablaufdiagramm aktiviert.

# **Informationen über den Prozess "Stichprobe" in interaktiven Ablaufdiagrammen**

Der Prozess "Stichprobe" in interaktiven Ablaufdiagrammen erfüllt den gleichen Zweck wie Prozesse des Typs "Stichprobe" in Ablaufdiagrammen zur Stapelverarbeitung: Erstellen von einer oder mehreren Zellen für unterschiedliche Verfahren, Kontrollgruppen oder eines Subsets von Daten zur Modellierung. Der Prozess "Stichprobe" für interaktive Ablaufdiagramme enthält nur ein Subset der Funktionen, die dieser Prozess in Ablaufdiagrammen zur Stapelverarbeitung enthält. Stichprobenumfang berechnen und Max. Zellengröße werden entfernt. Prozesse des Typs "Stichprobe" für interaktive Ablaufdiagramme verfügen außerdem über eine neue Methode zum Auswählen der Stichprobe, die deterministische Hashfunktion.

In einem Ablaufdiagramm zur Stapelverarbeitung wählt der Prozess "Stichprobe" einige Kunden aus, die in einer Zelle für Stichproben enthalten sein sollen. In einem interaktiven Ablaufdiagramm dagegen arbeitet der Prozess "Stichprobe" während der Laufzeit mit jeweils einem einzigen Kunden. Wenn Sie den Prozentsatz für eine Stichprobe definieren, wird damit die Wahrscheinlichkeit definiert, dass ein Besucher ein Mitglied der betreffenden Zelle wird.

Beim Definieren von Zellen für Stichproben sollten Sie mindestens zwei erstellen. Definieren Sie einen Prozentsatz (**%**) für eine Stichprobe und wählen Sie **Alle verbleibenden** für die andere aus. Wenn Sie nicht so vorgehen, erhalten Sie nicht definierte Ergebnisse. Wenn Sie beispielsweise nur eine 30 %-Stichprobe erstellen, werden die verbleibenden 70 % der Besucher keiner Zelle zugeordnet.

Sie müssen den Prozess "Stichprobe" mit einem Prozess 'Segment ausfüllen' verbinden, um die Erstellung eines Segments abzuschließen, das für Stichprobenerhebungen verwendet werden soll.

Durch die deterministische Hashfunktion werden Besucher Stichproben zufällig zugeordnet. Wenn jedoch derselbe Besucher das interaktive Ablaufdiagramm mehr als einmal durchläuft, wird er in derselben Zelle platziert. Falls sicherzustellen ist, dass Besucher, die wiederholt in derselben Zelle platziert wurden, nach einem bestimmten Zeitraum anders geprüft werden sollen, sollten Sie eine Zurücksetzungszeit und eine Periodizität für die deterministische Hashfunktion konfigurieren.

Falls Sie ein Ablaufdiagramm erstellen, das die Funktionalität eines anderen Ablaufdiagramms kopiert, können Sie mithilfe des Felds "Hasheinstiegspunkt" sicherstellen, dass der Prozess "Stichprobe" die gleiche deterministische Hashfunktion verwendet wie das ursprüngliche interaktive Ablaufdiagramm. Um Besucher in derselben Stichprobengruppe zu platzieren, verwenden Sie in beiden Prozessen des Typs "Stichprobe" die gleichen Werte für Anzahl der Zellen, Hashseed, Datum der ersten Zurücksetzung und Zurücksetzungszeitraum. Interact verwendet den Wert des Hash-Eingabewerts und das Zurücksetzungsdatum, um festzulegen, in welcher Zelle der Besucher platziert wird.

# **So konfigurieren Sie den Prozess "Stichprobe"**

- 1. Fügen Sie einem interaktiven Ablaufdiagramm im Modus **Bearbeiten** einen Prozess "Stichprobe" zum Ablaufdiagrammarbeitsbereich hinzu.
- 2. Stellen Sie eine entsprechende Eingabe für den Prozess "Stichprobe" bereit, indem Sie ihn mit einem oder mehreren Datenbearbeitungsprozessen verbinden.

Datenbearbeitungsprozesse sind beispielsweise Entscheidung, Stichprobe oder Auswählen. Sie können den Stichprobenprozess auch mit einem Interaktionsprozess verbinden.

- 3. Doppelklicken Sie auf den Prozess "Stichprobe".
- 4. Wählen Sie mindestens eine Quellenzelle aus der Dropdown-Liste **Eingabe** aus.

In der Dropdown-Liste sind alle Ausgabezellen der Prozesse angezeigt, die mit dem Prozess "Stichprobe" verbunden sind. Wenn Sie mehrere Quellenzellen verwenden möchten, wählen Sie die Option **Mehrere Zellen** aus. Bei Auswahl von mehreren Quellenzellen wird auf jede Quellenzelle das gleiche Stichprobenverfahren angewandt.

5. Ermitteln Sie die Anzahl der Stichproben, die Sie für jede Ihrer Eingabezellen durchführen möchten, und geben Sie diese Zahl in das Feld **Anzahl der Stichproben/Ausgabezellen** ein.

Standardmäßig werden drei Stichproben für jede Eingabezelle mit den folgenden Standardnamen erstellt: "Stichprobe1", "Stichprobe2" und "Stichprobe3".

6. Wählen Sie jede Stichprobe in der Spalte **Ausgabename** aus und führen Sie folgende Schritte durch:

Der Abschnitt **Ausgabezelle bearbeiten** wird aktiviert.

a. Platzieren Sie den Cursor im Feld **Zellenname** und geben Sie einen neuen Namen ein.

Dabei können Sie eine beliebige Kombination aus Buchstaben, Ziffern und Leerzeichen verwenden. Punkte (.) und Schrägstriche (/ oder \) sind nicht zulässig.

b. Geben Sie die Wahrscheinlichkeit, mit der ein Besucher der Stichprobe zugeordnet wird, in das Feld **%** ein oder aktivieren Sie das Kontrollkästchen **Alle verbleibenden**.

Der Wert für % muss kleiner als 100,00 sein.

7. (Optional) Ändern Sie den Wert für **Hasheinstiegspunkt** unter **Deterministische Hashfunktion**.

Sie müssen den Wert des Hasheinstiegspunkts nur ändern, wenn dieser Prozess "Stichprobe" Besucher auf die gleiche Weise Zellen zuweisen soll wie ein anderer Prozess "Stichprobe". Der Wert des Hasheinstiegspunkts muss ein alphanumerischer Wert sein.

8. (Optional) Geben Sie das **Datum der ersten Zurücksetzung** unter **Deterministische Hashfunktion** ein.

Klicken Sie auf die Schaltfläche mit Auslassungspunkten **eines Kalenders**, um das Datum auszuwählen.

- 9. (Optional) Geben Sie an, wie viele Tage zwischen zwei Zurücksetzungen liegen.
- 10. (Optional) Klicken Sie auf die Registerkarte "Allgemein", um dem Prozess einen Namen zuzuweisen und Anmerkungen hinzuzufügen.

Der Prozess wird im Ablaufdiagramm mit diesem Namen angezeigt. Die Anmerkung wird angezeigt, wenn sich der Mauszeiger über dem Prozess im Ablaufdiagramm befindet.

11. Klicken Sie auf **OK**.

Der Prozess ist nun konfiguriert und im Ablaufdiagramm aktiviert.

Sie müssen den Stichprobenprozess mit einem Prozess 'Segment ausfüllen' verbinden, um die Erstellung eines Segments abzuschließen, das für Stichprobenerhebungen verwendet werden soll.

# **Informationen über den Prozess "Auswählen" in interaktiven Ablaufdiagrammen**

Der Prozess "Auswählen" in interaktiven Ablaufdiagrammen erfüllt den gleichen Zweck wie die Prozesse des Typs "Auswählen" in Ablaufdiagrammen zur Stapelverarbeitung: Sie geben damit die Kundendaten an, die Sie in einem interaktiven Ablaufdiagramm verwenden möchten. Der Prozess "Auswählen" für interaktive Ablaufdiagramme enthält ein Subset des Prozesses "Auswählen" für Ablaufdiagramme zur Stapelverarbeitung, nämlich nur die Registerkarten "Quelle" und "Allgemein".

Mit dem Prozess "Auswählen" können Sie Daten aus einer Datenquelle auswählen, um die Profiltabelle zu erweitern, auf die Sie im Interaktionsprozess verwiesen haben. Darüber hinaus können Sie auf Benutzervariablen, abgeleitete Felder und Makros zugreifen. Denken Sie daran, dass interaktive Ablaufdiagramme auf eine Zielgruppenebene beschränkt sind. Mit dem Prozess "Auswählen" können Sie jedoch auf Daten in einer Dimensionstabelle auf einer anderen Zielgruppenebene verweisen. So können Sie beispielsweise auf eine Tabelle mit Haushaltstransaktionsdaten in einem interaktiven Ablaufdiagramm mit der Zielgruppenebene Kunde verweisen, um nach Informationen in den Haushaltsdaten zu sortieren.

## **So konfigurieren Sie den Prozess "Auswählen"**

- 1. Fügen Sie einem interaktiven Ablaufdiagramm im Modus **Bearbeiten** einen Prozess "Auswählen" zum Ablaufdiagrammarbeitsbereich hinzu.
- 2. Stellen Sie eine entsprechende Eingabe für den Prozess "Auswählen" bereit, indem Sie ihn mit einem oder mehreren Datenbearbeitungsprozessen verbinden. Datenbearbeitungsprozesse sind beispielsweise Entscheidung, Interaktion, Stichprobe oder Auswählen.
- 3. Doppelklicken Sie auf den Prozess "Auswählen".
- 4. Wählen Sie mindestens eine Quellenzelle aus der Dropdown-Liste **Eingabe** aus. In der Dropdown-Liste werden alle Ausgabezellen der Prozesse angezeigt, die mit dem Prozess "Auswählen" verbunden sind. Wenn Sie mehrere Quellenzellen verwenden möchten, wählen Sie die Option **Mehrere Zellen** aus. Bei Auswahl von mehreren Quellenzellen werden auf jede Quellenzelle die gleichen Auswahlaktionen angewandt.
- 5. Legen Sie fest, ob Sie alle Zeilen der ausgewählten Datenquelle verwenden oder die Auswahl mittels der angegebenen Kriterien einschränken möchten. Wählen Sie eine der folgenden Optionen.
	- a. **Alle IDs auswählen**, um alle Datenzeilen der Datenquelle in die Dropdown-Liste "Eingabe" zu übernehmen.
	- b. **IDs auswählen mit**, um eine Abfrage zu erstellen, mit der nur bestimmte IDs anhand der von Ihnen definierten Kriterien ausgewählt werden.
- 6. Wenn Sie die Option "IDs auswählen mit" verwenden, um nur bestimmte IDs basierend auf festgelegten Kriterien auszuwählen, erstellen Sie eine Abfrage.
- 7. (Optional) Klicken Sie auf die Registerkarte "Allgemein", um einen Namen und Anmerkungen zum Prozess hinzuzufügen bzw. den Namen der Ausgabezelle oder den Zellencode zu konfigurieren.

Der Prozess wird im Ablaufdiagramm mit diesem Namen angezeigt. Die Anmerkung wird angezeigt, wenn sich der Mauszeiger über dem Prozess im Ablaufdiagramm befindet.

8. Klicken Sie auf **OK**.

Der Prozess ist nun konfiguriert und im Ablaufdiagramm aktiviert.

# **Informationen über den Prozess "Momentaufnahme" in interaktiven Ablaufdiagrammen**

Der Prozess "Momentaufnahme" in interaktiven Ablaufdiagrammen erfüllt den gleichen Zweck wie Prozesse des Typs "Momentaufnahme" in Ablaufdiagrammen zur Stapelverarbeitung: Erfassen einer Liste von IDs samt den zugeordneten Daten sowie Exportieren von Liste und Daten in eine Tabelle. Der Prozess "Momentaufnahme" für interaktive Ablaufdiagramme enthält ein Subset des Prozesses des Typs "Momentaufnahme" für Ablaufdiagramme zur Stapelverarbeitung. Sie können nur eine Tabelle speichern. Außerdem können Sie doppelte Einträge in der Tabelle nicht sortieren oder überspringen. Da interaktive Ablaufdiagramme jedoch jeweils nur einen Datensatz verarbeiten, sind diese Funktionen nicht erforderlich.

#### **Momentaufnahme und Datenformate**

Wenn Interact Daten aus dem Prozess "Momentaufnahme" in einer vorhandenen Tabelle speichert, geschieht dies wie in der folgenden Tabelle beschrieben.

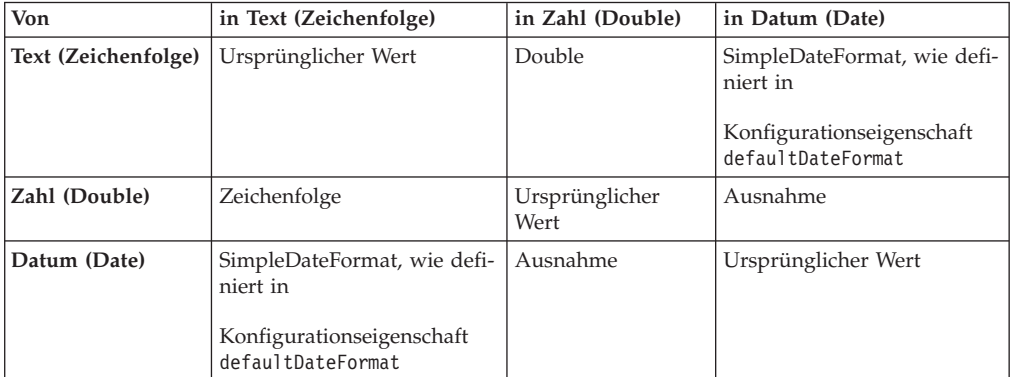

Beim Schreiben in eine noch nicht vorhandene Tabelle erstellt die Interact-Laufzeitumgebung dynamisch eine Tabelle anhand von Standarddatentypen. Sie können diese Standarddatentypen außer Kraft setzen, indem Sie eine Tabelle mit Alternativdatentypen erstellen. Sie finden ausführliche Informationen hierzu im *Interact-Administratorhandbuch*.

## **So konfigurieren Sie den Prozess "Momentaufnahme"**

- 1. Fügen Sie einem interaktiven Ablaufdiagramm im Modus **Bearbeiten** einen Prozess "Momentaufnahme" zum Ablaufdiagrammarbeitsbereich hinzu.
- 2. Stellen Sie eine entsprechende Eingabe für den Prozess "Momentaufnahme" bereit, indem Sie diesen mit einem oder mehreren Datenbearbeitungsprozessen verbinden.

Datenbearbeitungsprozesse sind beispielsweise Entscheidung, Interaktion, Stichprobe oder Auswahl.

3. Doppelklicken Sie auf den Prozess "Momentaufnahme".

- 4. Wählen Sie mindestens eine Quellenzelle aus der Dropdown-Liste **Eingabe** aus. In der Dropdown-Liste sind alle Ausgabezellen der Prozesse angezeigt, die mit dem Prozess "Momentaufnahme" verbunden sind. Wenn Sie mehrere Quellenzellen verwenden möchten, wählen Sie die Option **Mehrere Zellen** aus. Bei Auswahl von mehreren Quellenzellen werden auf jede Quellenzelle die gleichen Snapshot-Aktionen angewendet.
- 5. Wählen Sie eine Tabelle aus der Liste **Export nach** aus.

Wenn keine Tabelle vorhanden ist, wählen Sie "Neue zugeordnete Tabelle" aus und befolgen die Anweisungen im *Campaign-Administratorhandbuch*.

- 6. So legen Sie mithilfe der entsprechenden Optionen das Verhalten bei Aktualisierungen der Ausgabetabelle fest:
	- a. **An Datensatz anhängen** die neuen Informationen an das Ende der Tabelle anhängen. Diese Methode wird für Datenbanktabellen empfohlen.
	- b. **Alle Datensätze ersetzen** die vorhandenen Informationen in der Tabelle löschen und durch die neuen Informationen ersetzen.
	- c. **Datensätze aktualisieren** alle für die Momentaufnahme angegebenen Felder werden mit Werten aus dem aktuellen Durchlauf des Prozesses aktualisiert.
- 7. Geben Sie die Felder an, die vom Prozess "Momentaufnahme" ausgegeben werden.
	- a. Die Felder in der Tabelle werden in der Liste Exportfelder in der Spalte Tabellenfeld angezeigt. Übereinstimmende Felder werden automatisch gefunden, wenn Sie auf **Abgleich>>** klicken. Felder, deren Namen mit den Namen der Tabellenfelder exakt übereinstimmen, werden automatisch zur Liste Exportfelder hinzugefügt. Stimmen mehrere Felder überein, wird die erste Übereinstimmung verwendet.
	- b. Sie können auch manuell Felder auswählen, die hinzugefügt werden sollen.
	- a. Wählen Sie in der Liste **Mögliche Felder** die Felder aus, die Sie in die Ausgabe einschließen möchten.

Sie können mehrere Felder gleichzeitig auswählen, indem Sie beim Klicken die **Strg**-Taste gedrückt halten. Für die Auswahl eines fortlaufenden Bereichs von Feldern halten Sie beim Klicken die **Umschalttaste** gedrückt.

- b. Sie können die ausgewählten Felder in die Liste **Felder für Momentaufnahme** verschieben, indem Sie auf **Hinzufügen>>** klicken.
- c. Sie können diese Paare manuell ändern, indem Sie auf **<<Entfernen** bzw. **Hinzufügen>>** klicken.
- d. Falls gewünscht, können Sie die Reihenfolge der Felder in der Liste "Felder für Momentaufnahme" ändern, indem Sie ein Feld auswählen und auf **Nach oben** oder **Nach unten** klicken, um das Feld in der Liste nach oben bzw. unten zu verschieben.
- 8. (Optional) Klicken Sie auf die Registerkarte "Allgemein", um einen Namen und Anmerkungen zum Prozess hinzuzufügen bzw. den Namen der Ausgabezelle oder den Zellencode zu konfigurieren.

Der Prozess wird im Ablaufdiagramm mit diesem Namen angezeigt. Die Anmerkung wird angezeigt, wenn Sie mit dem Mauszeiger den Prozess im Ablaufdiagramm berühren.

9. Klicken Sie auf **OK**.

Der Prozess ist nun konfiguriert und im Ablaufdiagramm aktiviert.

## **Informationen zu Testläufen des interaktiven Ablaufdiagramms**

Interaktive Ablaufdiagramme sollten auf einem Server für die Laufzeitumgebung mit jeweils einem Besucher ausgeführt werden. Sie können ein interaktives Ablaufdiagramm jedoch in Campaign testen, um sicherstellen, dass es Besucher erstellt und diese den von Ihnen erwarteten Segmenten zuordnet.

Bei Testläufen von interaktiven Ablaufdiagrammen wird lediglich die Segmentierungslogik überprüft. Um einen vollständigen Test für Ihre interaktiven Ablaufdiagramme durchzuführen, der auch die Interaktion mit Ihrem Touchpoint überprüft, müssen Sie das interaktive Ablaufdiagramm auf einem Testserver für die Laufzeitumgebung bereitstellen.

Die Methode zum Testen interaktiver Ablaufdiagramme entspricht der zum Testen von Ablaufdiagrammen zur Stapelverarbeitung, d. h. Durchführen eines Testlaufs. Während die Ergebnisse anscheinend ähnlich sind – jedem Segment wird eine Reihe von Mitgliedern zugeordnet –, ist die Art und Weise unterschiedlich, in der das Ablaufdiagramm die Mitglieder zuordnet. Wenn Sie einen Testlauf eines interaktiven Ablaufdiagramms durchführen, verwendet die Designumgebung eine Laufzeitumgebung. In der Laufzeitumgebung wird jede Zeile in der Profiltabelle als Besucher behandelt, wobei jeweils ein Besucher das Ablaufdiagramm durchläuft.

Die Laufzeitumgebung verweist auf die Kundendaten in Tabellen, auf die wiederum in interaktiven Ablaufdiagrammen verwiesen wird, sowie auf alle Echtzeitdaten, die über Ereignisparameter, externe Callouts usw. zur Verfügung stehen. Während eines Testlaufs kann die Designumgebung nicht auf die tatsächlichen Echtzeitdaten zugreifen. Die Designumgebung verwendet die in der Testlauftabelle verfügbaren Daten. In Zusammenarbeit mit Ihrem Interact-Administrator müssen Sie dem Testlaufprofil Beispieldaten hinzufügen, mit denen Ihre interaktiven Ablaufdiagramme ordnungsgemäß getestet werden können. Wenn Sie beispielsweise Segmentierungslogik definieren, die Zielgruppenmitglieder basierend auf der ersten Ziffer ihrer Postleitzahl trennt, stellen Sie sicher, dass Ihr Testlaufprofil einen Eintrag für jede mögliche erste Ziffer enthält.

Standardmäßig begrenzt der Interaktionsprozess die Anzahl der Eingabedatensätze in Ihrer in einem Testlauf verwendeten Profiltabelle, Sie können die Anzahl der verwendeten Datensätze jedoch nach Bedarf anpassen. Die Designumgebung wählt die erste Anzahl von Datensätzen in der Reihenfolge der Zielgruppen-IDs aus. Wenn Sie einen Testlauf beispielsweise auf 5 Datensätze beschränken, verwendet die Designumgebung die ersten 5 Datensätze in der Testlaufprofiltabelle, die nach Zielgruppen-ID sortiert sind.

**Anmerkung:** Interaktive Ablaufdiagramme sind nicht für die Ausführung mit Tausenden von Datensätzen optimiert. Wenn Sie einen Testlauf starten, bei dem eine große Anzahl von Datensätzen verarbeitet werden muss, dauert der Testlauf möglicherweise mehrere Minuten.

Sie können nur die Ergebnisse aus dem letzten Testlauf anzeigen. Beim Starten eines neuen Testlaufs werden alle Daten aus dem vorherigen Testlauf von der Designumgebung gelöscht. Wenn ein Testlauf über 1.000 Einträge umfasst oder wenn nach dem Schließen des Testlauffensters die Testlaufdaten angezeigt werden sollen, werden die Testlaufdaten gemäß der Definition in testRunDataSource in den folgenden Tabellen der Datenbank gespeichert:

• TestAttr n– Enthält die Daten für den Bericht "Attributdaten für Testlauf", d. h. sämtliche Daten in der Profiltabelle für die einzelnen Zielgruppen-IDs.

- TestCount n Enthält die Daten für den Bericht "Anzahl der Zellen für Testlauf", d. h. die Anzahl der Mitglieder in jeder Zelle.
- v TestError\_n Enthält die Daten für den Bericht "Testlauffehler", d. h. alle beim Testlauf aufgetretenen Fehler.
- TestSeg n Enthält die Daten für den Bericht "Segmentdaten für Testlauf", d. h. die Zielgruppen-ID und das zugeordnete Segment.

Das Suffix \_n gibt die Ablaufdiagramm-ID an. Sie können die Ablaufdiagramm-ID ermitteln, indem Sie die Tabelle UA\_Flowchart in den Campaign-Systemtabellen überprüfen.

## **So konfigurieren Sie die Testlaufgröße**

1. Doppelklicken Sie in einem interaktiven Ablaufdiagramm im Modus **Bearbeiten** auf den Interaktionsprozess.

Das Fenster Prozesskonfiguration mit der Registerkarte Eingabe wird angezeigt.

- 2. Wählen Sie **Eingabedatensätze begrenzen auf** und geben Sie die Anzahl der Datensätze ein.
- 3. Klicken Sie auf **OK**.

### **So führen Sie einen Testlauf durch**

Die Funktionsweise von Testläufen interaktiver Ablaufdiagramme unterscheidet sich von den Testläufen von Ablaufdiagrammen zur Stapelverarbeitung. Einen Testlauf für ein interaktives Ablaufdiagramm können Sie nicht anhalten und neustarten oder beenden.

1. Klicken Sie in einem interaktiven Ablaufdiagramm im Modus **Bearbeiten** auf **Starten** und wählen Sie **Testlauf Ablaufdiagramm**.

Die Designumgebung verwendet die in der Konfigurationseigenschaft serverGroup definierte Laufzeitumgebung mit allen Daten in der Testlaufdatenquelle, um das interaktive Ablaufdiagramm zu testen.

Ein Statusdialog für den Testlauf wird geöffnet.

2. Klicken Sie nach Abschluss des Testlaufs auf **Ergebnisse anzeigen**, um die Ergebnisse anzuzeigen.

Die Ergebnisse des Testlaufs bestehen aus vier Tabellen:

- v **Segmentdaten für Testlauf** Zeigt die Zielgruppen-ID und das zugeordnete Segment an.
- v **Attributdaten für Testlauf** Zeigt alle Daten in der Profiltabelle für jede Zielgruppen-ID an.
- v **Anzahl der Zellen für Testlauf** Zeigt die Anzahl der Mitglieder in jeder Zelle an.
- v **Testlauffehler** Zeigt alle Fehler an, die während des Testlaufs aufgetreten sind.

Ähnlich wie bei Ablaufdiagrammen zur Stapelverarbeitung aktualisiert der Testlauf auch die Anzahl der Mitglieder in jeder vom Prozess ausgegebenen Zelle. Da Prozesse ohne Nachfolger keine Zellen an andere Prozesse übergeben, werden die Zahlen nicht aktualisiert. Erstellen Sie beispielsweise ein einfaches Ablaufdiagramm Interaktion > Entscheidung > PopulateSeg. Nach einem Testlauf zeigt der Interaktionsprozess die Anzahl der Mitglieder in seiner Ausgabezelle unter dem blauen Häkchen an, das die erfolgreiche Ausführung des Prozesses kennzeichnet. Diese Anzahl sollte mit der Testlaufgröße übereinstimmen.

Der Entscheidungsprozess zeigt die Anzahl der Mitglieder in jeder Zelle an. Wenn der Entscheidungsprozess drei Zellen erstellt, sind drei Zahlen vorhanden, die durch ein Semikolon (;) getrennt sind, z. B. 29;11;10. Da der Prozess 'Segment ausfüllen' keine Zellen an andere Prozesse ausgibt, zeigt er keine Mitglieder an.

## **Informationen zur Bereitstellung interaktiver Ablaufdiagramme**

Nachdem Sie die Konfiguration des interaktiven Ablaufdiagramms abgeschlossen haben, müssen Sie es für eine Bereitstellung kennzeichnen. Wenn Sie ein interaktives Ablaufdiagramm für eine Bereitstellung kennzeichnen, wird in dem ihm zugeordneten interaktiven Kanal eine Benachrichtigung angezeigt. Diese informiert, dass das Ablaufdiagramm auf einer Servergruppe für die Laufzeitumgebung zum Testen oder aber auf der Servergruppe für die Produktionsumgebung bereitgestellt werden kann.

Wenn ein interaktives Ablaufdiagramm für eine Bereitstellung gekennzeichnet ist, kann es nicht bearbeitet werden. Falls Sie vor der Bereitstellung des interaktiven Ablaufdiagramms weitere Änderungen daran vornehmen müssen, können Sie die Bereitstellungsanforderung abbrechen. Auf diese Weise wird das Ablaufdiagramm aus der Liste der Elemente mit anstehender Bereitstellung entfernt.

Wenn ein interaktives Ablaufdiagramm nicht mehr benötigt wird, können Sie es für ein Undeployment kennzeichnen. Damit wird die Anforderung zum Zurückziehen zur Bereitstellungswarteschlange hinzugefügt. Bei der nächsten Bereitstellung aller Änderungen wird das interaktive Ablaufdiagramm vom Interact-Server entfernt. Behandlungsregeln mit den Smart Segments, die durch das von Ihnen entfernte Ablaufdiagramm erstellt wurden, sind weiterhin vorhanden. Da es jedoch kein interaktives Ablaufdiagramm gibt, über das ein Besucher dem betreffenden Segment zugeordnet werden kann, wird künftig kein Besucher mehr den Segmenten zugeordnet, die durch das von Ihnen entfernte Ablaufdiagramm erstellt wurden.

## **So stellen Sie ein interaktives Ablaufdiagramm bereit**

1. Zeigen Sie das interaktive Ablaufdiagramm an, das Sie für eine Bereitstellung kennzeichnen möchten.

Sie müssen das Ablaufdiagramm anzeigen. Sie können ein Ablaufdiagramm nicht im Bearbeitungsmodus für eine Bereitstellung kennzeichnen.

Interaktive Ablaufdiagramme stehen nur in Sitzungen zur Verfügung.

2. Klicken Sie auf **Für Bereitstellung kennzeichnen**.

Das interaktive Ablaufdiagramm ist für eine Bereitstellung gekennzeichnet. Das interaktive Ablaufdiagramm wird zur Liste der Elemente hinzugefügt, die auf die Bereitstellung auf der Registerkarte "Übersicht des interaktiven Kanals" warten. Sie können ein für eine Bereitstellung gekennzeichnetes interaktives Ablaufdiagramm nicht bearbeiten.

Wenn Sie den interaktiven Kanal das nächste Mal bereitstellen, werden die Änderungen an diesem interaktiven Ablaufdiagramm hinzugefügt.

## **So brechen Sie eine Bereitstellungsanforderung ab**

1. Zeigen Sie das interaktive Ablaufdiagramm an, für das Sie die Bereitstellung abbrechen möchten.

Sie müssen das Ablaufdiagramm anzeigen. Sie können die Bereitstellung eines Ablaufdiagramms nicht im Bearbeitungsmodus abbrechen.

Interaktive Ablaufdiagramme stehen nur in Sitzungen zur Verfügung.

2. Klicken Sie auf **Implementierungsanforderung abbrechen**.

Das interaktive Ablaufdiagramm ist nicht mehr für eine Bereitstellung gekennzeichnet. Das interaktive Ablaufdiagramm wird aus der Liste der Elemente entfernt, die auf die Bereitstellung auf der Registerkarte "Übersicht des interaktiven Kanals" warten. Jetzt können Sie das interaktive Ablaufdiagramm bearbeiten.

# **So heben Sie die Bereitstellung eines interaktiven Ablaufdiagramms auf**

Wenn Sie die von einem interaktiven Ablaufdiagramm erstellten Smart-Segmente nicht mehr benötigen, können Sie die Bereitstellung des Ablaufdiagramms aufheben. Dadurch werden alle Verweise des Ablaufdiagramms vom Server für die Laufzeitumgebung entfernt.

Diese Option ist nur verfügbar, wenn Sie das Ablaufdiagramm zuvor bereitgestellt haben.

1. Zeigen Sie das interaktive Ablaufdiagramm an, das Sie für ein Undeployment kennzeichnen möchten.

Sie müssen das Ablaufdiagramm anzeigen. Sie können ein Ablaufdiagramm nicht im Bearbeitungsmodus für ein Undeployment kennzeichnen.

Interaktive Ablaufdiagramme stehen nur in Sitzungen zur Verfügung.

2. Klicken Sie auf **Für Undeployment kennzeichnen**.

Das interaktive Ablaufdiagramm ist für ein Undeployment (Aufhebung der Bereitstellung) gekennzeichnet. Die Anforderung zum Löschen von Daten wird zur Liste der Elemente hinzugefügt, die auf die Bereitstellung auf der Registerkarte "Übersicht des interaktiven Kanals" warten. Sie können ein für ein Undeployment gekennzeichnetes interaktives Ablaufdiagramm nicht bearbeiten.

Wenn der interaktive Kanal das nächste Mal bereitgestellt wird, werden alle Verweise auf dieses interaktive Ablaufdiagramm von den Servern der Laufzeitumgebung entfernt.

# **Kapitel 4. Informationen zum Interact-Listenprozess in Ablaufdiagrammen zur Stapelverarbeitung**

In IBM Campaign werden Ablaufdiagramme zur Stapelverarbeitung dazu verwendet, eine Reihe von Aktionen mit Ihren Daten durchzuführen, um Kampagnen auszuführen. Ablaufdiagramme zur Stapelverarbeitung bestehen aus Prozessen, die konfiguriert werden, um die für die Kampagne erforderliche Datenbearbeitung auszuführen. IBM Interact bietet die Integration in Campaign-Ablaufdiagramme zur Stapelverarbeitung, um die Liste der Angebote zu bestimmen, die einer bestimmten Zielgruppe oder einem bestimmten Zielgruppentyp präsentiert werden können.

Wenn Interact installiert ist, ist der Interact-Listenprozess in Ablaufdiagrammen zur Stapelverarbeitung verfügbar. Wie bei den Prozessen "Anrufliste" und "Angebotsliste" können Sie mit dem Interact-Listenprozess festlegen, welche Angebote welchen Besuchern Ihrer interaktiven Website präsentiert werden. So haben Sie die Möglichkeit, mithilfe tabellengesteuerter Funktionen Angebote auf ganze Zielgruppen oder auf bestimmte Einzelpersonen einer Zielgruppe auszurichten oder Angebote für bestimmte Mitglieder einer Zielgruppe zu unterdrücken.

### **Interact-Listenprozessfeld**

Beim Interact-Listenprozessfeld handelt es sich um einen Ablaufdiagrammprozess zur Stapelverarbeitung, der nur verfügbar ist, wenn IBM Interact auf dem Campaign-Server installiert ist. Mit dem Interact-Listenprozessfeld können Sie in einem Ablaufdiagramm zur Stapelverarbeitung die Angebote festlegen, die den Kunden vom Interact-Laufzeitserver präsentiert werden, wobei folgende Auswahlmöglichkeiten gegeben sind:

- Angebotsunterdrückung auf der Ebene von Einzelpersonen (eine "Blacklist")
- Angebotszuweisung auf der Ebene von Einzelpersonen (eine "Whitelist" oder Bewertungsüberschreibung)
- v Angebotszuweisung auf Zielgruppenebene (globale oder standardmäßige Angebote)
- Angebotszuweisung durch benutzerdefinierte SQL-Abfrage

Der Laufzeitserver hat Zugriff auf die Ausgabe dieses Prozesses, wenn Sie die interaktive Kampagne implementieren. Beachten Sie, dass ein Ablaufdiagramm zur Stapelverarbeitung mehrere Instanzen des Interact-Listenprozessfeldes enthalten kann.

Wenn Sie mit dem Interact-Listenprozess arbeiten, sollten Sie mit den folgenden Konzepten vertraut sein:

• Kapitel 4, "Informationen zum Interact-Listenprozess in Ablaufdiagrammen zur Stapelverarbeitung"

Auf dieser Seite können Sie die folgenden Aufgaben ausführen:

v ["So konfigurieren Sie den Interact-Listenprozess" auf Seite 82](#page-85-0)

### <span id="page-85-0"></span>**So konfigurieren Sie den Interact-Listenprozess**

- 1. Fügen Sie in einem Ablaufdiagramm zur Stapelverarbeitung im Modus **Bearbeiten** einen Interact-Listenprozess zum Ablaufdiagrammarbeitsbereich hinzu. Beachten Sie, dass der Interact-Listenprozess in einem Ablaufdiagramm zur Stapelverarbeitung nur verfügbar ist, wenn IBM Interact auf dem Campaign-Server installiert ist.
- 2. Stellen Sie eine entsprechende Eingabe für den Interact-Listenprozess bereit, indem Sie diesen mit einem oder mehreren Datenbearbeitungsprozessen verbinden, wie etwa "Stichprobe entnehmen" oder "Auswählen".
- 3. Doppelklicken Sie im Ablaufdiagramm auf den Interact-Listenprozess. Der Dialog für die Prozesskonfiguration wird angezeigt.
- 4. Geben Sie auf der Registerkarte **Erfüllung** die Erfüllungsdetails für die Ausgabe Ihrer Liste an.
	- a. Geben Sie über die Dropdown-Liste **OfferList-Typ** den Typ des Angebotsfilters an, der von diesem Prozess verwendet werden soll:
		- v **Blacklist (Angebotsunterdrückung)** Zeigt Angebote an, die einer bestimmten Zielgruppe nicht präsentiert werden sollen. Mit dieser Funktion können Sie verhindern, dass Angebote bestimmten Besuchern angezeigt werden, je nachdem, welchem Zielgruppensegment sie angehören.
		- v **Whitelist (Bewertungsüberschreibung)** Zeigt an, dass Interact einer bestimmten Zielgruppe immer ein Angebot präsentieren sollte, unabhängig davon, ob der Marketing-Score andernfalls bewirken würde, dass Interact das Angebot zur Verfügung stellt.
		- v **Globale Angebote (standardmäßige Angebote)** Legt Angebote fest, die einem ganzen Zielgruppentyp präsentiert werden sollten (ähnlich wie die Whitelist). Hierbei handelt es sich um Standardangebote, die von jedem Besucher einer bestimmten Zielgruppe gesehen werden sollten, unabhängig vom Segment, dem die Besucher andernfalls angehören könnten.
		- v **Angebotsfilter (Angebote durch SQL)** Ermöglicht die Durchführung einer SQL-Abfrage, um zu bestimmen, welche Angebote den betreffenden Besuchern präsentiert werden. Über diese Option können Sie beispielsweise ein Angebot auf der Grundlage eines bestimmten Kundenwunsches präsentieren.

Beachten Sie, dass bei diesem OfferList-Typ die Eingabe für diesen Prozess durch Ihre SQL-Abfrage bestimmt wird und die Dropdown-Liste **Eingabe**/**Zielgruppe** abgeblendet ist und nicht zur Verfügung steht.

Der **OfferList-Typ**, den Sie hier angeben, bestimmt das Verhalten des Interact-Listenprozesses sowie die Optionen, die Ihnen in diesem Konfigurationsdialog zur Verfügung stehen, wie unten beschrieben.

b. Wählen Sie aus der Dropdown-Liste **Interaktiver Kanal** den interaktiven Kanal aus, der die Interaktionspunkte, Ereignisse und sonstigen Einstellungen angibt, die für den von Ihnen definierten Interact-Listenprozess gelten sollen.

Diese Dropdown-Liste führt automatisch die interaktiven Kanäle auf, die Sie in der Interact Designzeitumgebung definiert haben.

c. (Nur **Whitelist** oder **Blacklist**) Geben Sie über die Dropdown-Liste **Eingabe** die Eingabezellen an (die als Datenquelle für die Kontaktliste zu verwenden sind). Um mehr als eine Zelle zu verwenden (wie etwa mehrere Eingabeseg-

mente), klicken Sie auf die Schaltfläche mit den Auslassungspunkten ( .... ) neben dem Feld **Eingabe** und wählen anschließend über den Dialog "Zu verwendende Zellen auswählen" die zu verwendenden Eingabezellen aus.

Beachten Sie, dass bei Auswahl mehrerer Eingabezellen in diesem Schritt alle ausgewählten Eingabezellen über dieselbe Zielgruppenebene verfügen müssen.

**Anmerkung:** Wenn der Kontaktprozess nicht mit einem Prozess verbunden ist, der Ausgabezellen liefert, stehen in der Dropdown-Liste **Eingabe** keine Zellen zur Verfügung. Um dies zu korrigieren, schließen Sie den Konfigurationsdialog für den Prozess, verbinden den Interact-Listenprozess mit einem Ausgabeprozess und beginnen erneut mit der Konfiguration.

- d. (Nur **Globales Angebot**) Wählen Sie aus der Dropdown-Liste **Zielgruppe** den Zielgruppentyp aus, auf den dieser Interact-Listenprozess angewandt werden soll.
- e. Geben Sie über die Dropdown-Liste **Zieldatenquelle** die Datenquelle an, in die die Ausgabe dieses Prozesses geschrieben werden soll.
- f. Geben Sie die Datenbanktabelle, in die die Ausgabe dieses Prozesses geschrieben werden soll, in das Feld **Tabellenname** ein.

Die von Ihnen angegebene Tabelle wird bei Durchführung des Prozesses automatisch erstellt, sofern sie nicht bereits existiert.

g. Um die Felder anzugeben, die bei jeder Durchführung dieses Prozesses in die vorgegebene OfferList-Tabelle geschrieben werden, klicken Sie auf die

Schaltfläche mit den Auslassungspunkten ( ) neben dem Feld **Tabellenname**.

Der Dialog "Personalisierungsoptionen" wird angezeigt. Die vordefinierten Felder, die in die Tabelle geschrieben werden, werden in der Liste **Zu protokollierende Felder** angezeigt.

v Wählen Sie in der Liste **Mögliche Felder** die Felder aus, die Sie in die Ausgabe einschließen möchten.

Sie können die von IBM Campaign generierten Felder durch die Erweiterung der Liste **Von IBM Campaign generierte Felder** oder abgeleitete Felder verwenden, indem Sie auf die Schaltfläche **Abgeleitete Felder** klicken.

- v Um ein mögliches Feld mit einem Feld zu kombinieren, das bereits in der Liste **Zu protokollierende Felder** enthalten ist, wählen Sie das mögliche Feld und anschließend ein Feld aus der Liste **Zu protokollierende Felder** aus und klicken anschließend auf **Hinzufügen>>**.
- v Um ein mögliches Feld zur Liste **Zu protokollierende Felder** hinzuzufügen, ohne es mit einem vorhandenen Feld zu kombinieren, klicken Sie in die leere Zeile hinter dem letzten Eintrag in der Liste **Zu protokollierende Felder** und anschließend auf **Hinzufügen>>**.
- v Sie können die Felder aus der Liste **Zu protokollierende Felder** entfernen, indem Sie diese auswählen und auf **<<Entfernen** klicken.
- v Falls gewünscht, können Sie die Reihenfolge der Felder in der Liste **Zu protokollierende Felder** ändern, indem Sie ein Feld auswählen und auf **Nach oben** oder **Nach unten** klicken, um das Feld in der Liste nach oben bzw. unten zu verschieben.
- v Klicken Sie bei Bedarf auf die Schaltfläche **Abgeleitete Felder**, um eine neue Variable für die Bereitstellung der Ausgabe in die Tabelle zu erstellen.
- h. So legen Sie mithilfe der entsprechenden Optionen das Verhalten bei Aktualisierungen der Ausgabetabelle fest:
- v **An vorhandene Daten anhängen** Bei jeder Durchführung dieses Prozesses werden dessen Ausgabedaten in die im Feld **Tabellenname** angegebene Tabelle eingefügt.
- v **Alle Datensätze ersetzen** Bei jeder Durchführung dieses Prozesses werden alle Daten aus der Tabelle entfernt, bevor die neuen Ausgabedaten geschrieben werden.
- 5. Um jeder in diesem Prozess definierten Zielzelle ein oder mehrere Angebote oder eine oder mehrere Angebotslisten zuzuweisen, klicken Sie auf die Registerkarte **Behandlung**.

Die Benutzeroberfläche **Angebote Zellen zuweisen** wird angezeigt.

Wie Sie die Ausgabe auf der Registerkarte "Behandlung" konfigurieren, ist davon abhängig, welchen **OfferList-Typ** Sie auf der Registerkarte "Auftragserfüllung" ausgewählt haben.

- a. **Blacklists (Angebotsunterdrückung)** Klicken Sie für jede in der Tabelle angezeigte Zielzelle in die Spalte **Angebot**, um ein Angebot aus einer Dropdown-Liste der verfügbaren Angebote auszuwählen, oder klicken Sie auf **Angebote zuweisen**. Wählen Sie im Dialog "Angebote zuweisen" ein oder mehrere Angebote aus, die Sie für die auf der Registerkarte "Auftragserfüllung" dieses Prozesses festgelegten Eingabezellen (Besucher) unterdrücken möchten.
- b. **Whitelists (Bewertungsüberschreibung)** Klicken Sie für jede in der Tabelle angezeigte Zielzelle in die Spalte **Angebot**, um ein Angebot aus einer Dropdown-Liste der verfügbaren Angebote auszuwählen, oder klicken Sie auf **Angebote zuweisen**. Wählen Sie im Dialog "Angebote zuweisen" ein oder mehrere Angebote aus, die Sie für die auf der Registerkarte "Auftragserfüllung" dieses Prozesses festgelegten Eingabezellen (Besucher) präsentieren möchten, auch wenn der Marketing-Score andernfalls das Angebot dem Besucher nicht präsentieren würde.
- c. **Globale Angebote (Standardangebote)** Klicken Sie für jede in der Tabelle angezeigte Zielzelle in die Spalte **Angebot**, um aus einer Dropdown-Liste die gewünschten Angebote auszuwählen, oder klicken Sie auf **Angebote zuweisen**. Wählen Sie im Dialog "Angebote zuweisen" die Angebote aus, die Sie allen Besuchern präsentieren möchten, die dem auf der Registerkarte "Auftragserfüllung" für diesen Prozess ausgewählten Zielgruppentyp entsprechen, unabhängig davon, welchem Segment sie angehören.
- d. **Angebotsfilter (Filterung durch SQL)** Klicken Sie auf die Schaltfläche "Angebot durch SQL", um einen SQL-Ausdruck zu erstellen, der bewirkt, dass der Interact-Laufzeitserver die Angebote auswählt, die Sie einer Gruppe von Besuchern präsentieren möchten. Verwenden Sie das eingeblendete Dialog "Angebot durch SQL erstellen" auf folgende Weise:
	- v Wählen Sie aus der Dropdown-Liste **SQL** einen vorhandenen SQL-Vorlagennamen aus oder geben Sie in dieses Feld einen neuen Namen für die Vorlage ein, wenn Sie eine neue Vorlage definieren.
	- v Geben Sie den Inhalt der SQL-Abfrage in das Feld **SQL-Vorlage** ein.
	- v Klicken Sie auf **Syntax prüfen**, um zu bestimmen, ob Ihr Ausdruck gültig ist. Beachten Sie, dass die Option **Syntax prüfen** Ihren Interact-Laufzeitserver für Testläufe für die Überprüfung verwendet. Ihr Server für die Laufzeitumgebung für Testläufe muss ausgeführt werden, damit die Syntax überprüft werden kann.

Weitere Informationen zur Verwendung des Dialogs "Angebot durch SQL erstellen" finden Sie unter *Abfragen mit SQL erstellen* im IBM Campaign*Benutzerhandbuch*.

6. (Optional) Klicken Sie auf die Registerkarte **Allgemein**, um dem Prozess einen Namen zuzuweisen und/oder Anmerkungen hinzuzufügen.

Der Prozess wird im Ablaufdiagramm mit diesem Namen angezeigt. Die Anmerkung wird angezeigt, wenn Sie mit dem Mauszeiger den Prozess im Ablaufdiagramm berühren.

7. Klicken Sie auf **OK**, um die Konfiguration des Interact-Listenprozesses abzuschließen.

Der Prozess ist nun konfiguriert und im Ablaufdiagramm aktiviert. Sie können den Prozess testen, um zu überprüfen, ob er die erwarteten Ergebnisse liefert.

# **Kapitel 5. Informationen zu Laufzeitservern**

Der Begriff "Bereitstellung" bezieht sich darauf, wie die gesamte in der Designumgebung definierte Konfiguration auf die Servergruppen für die Laufzeitumgebung übertragen wird. Die Bereitstellung wird nach interaktivem Kanal gruppiert. Wenn Sie einen interaktiven Kanal bereitstellen, werden alle einem interaktiven Kanal zugeordneten Daten an die ausgewählte Servergruppe für die Laufzeitumgebung gesendet. Aus diesem Grund müssen Sie beim Erstellen interaktiver Kanäle die Server für die Produktionsumgebung und die Testlaufzeitumgebung (keine Produktion) definieren.

Die erste Bereitstellung enthält die folgenden Daten:

v Alle dem interaktiven Kanal zugeordneten interaktiven Ablaufdiagramme, die für eine Bereitstellung gekennzeichnet wurden.

Dazu gehören die Smart-Segmente.

• Alle dem interaktiven Kanal zugeordneten Interaktionsstrategien, die für eine Bereitstellung gekennzeichnet wurden.

Dazu gehören die Behandlungsregeln, einschlielich der Angebote.

- v Alle im interaktiven Kanal definierten Ereignisse, Zonen und Interaktionspunkte.
- v Weitere erforderliche Daten, die nicht spezifisch für interaktive Kanäle sind, wie die Definition von Zielgruppenebenen, integrierte Lern-Konfigurationen, Definitionen von Angebotsattributen, benutzerdefinierte Makrodefinitionen, Informationen zur Zuordnung des Kontakt- und Antwortverlaufs und das Start- und Enddatum von Kampagnen.

Bei allen nachfolgenden Bereitstellungen des interaktiven Kanals sendet Interact Folgendes an den ausgewählten Laufzeitserver:

- v Alle dem interaktiven Kanal zugeordneten Daten, einschließlich Interaktionspunkten und Ereignissen
- v Alle bearbeiteten interaktiven Ablaufdiagramme und dem interaktiven Kanal zugeordneten Interaktionsstrategien, die für eine Bereitstellung gekennzeichnet wurden
- Die letzte bereitgestellte Version aller interaktiven Ablaufdiagramme und Interaktionsstrategien, die in früheren Bereitstellungen enthalten waren und nicht für ein Undeployment gekennzeichnet wurden
- v Alle anderen erforderlichen Daten, die nicht spezifisch für interaktive Kanäle sind

Wenn ein interaktives Ablaufdiagramm oder eine Interaktionsstrategie für ein Undeployment gekennzeichnet wurde, inaktiviert Interact sämtliche Daten und Verweise auf die deimplementierten Ablaufdiagramme und Strategien auf dem Laufzeitserver.

**Anmerkung:** Nachdem Sie einem Interact-Laufzeitserver einen interaktiven Kanal bereitgestellt haben, ist der Laufzeitserver der entsprechenden Designumgebung zugeordnet. Das gilt auch für die Campaign-Partition. Wenn Sie versuchen, denselben Server für die Laufzeitumgebung erneut zu verwenden, indem Sie ihn einer neuen Designumgebung zuordnen, ist das Deployment nicht möglich. Dieses Szenario ist bei einer Staging-Installation von Campaign und einer Produktionsinstallation von Campaign denkbar.

Das Bereitstellung erfolgt in vier Schritten.

- 1. Konfigurieren und Kennzeichnen aller einem interaktiven Kanal zugeordneten interaktiven Ablaufdiagramme für eine Bereitstellung.
- 2. Konfigurieren und Kennzeichnen aller einem interaktiven Kanal zugeordneten Strategie-Registerkarten für eine Bereitstellung.
- 3. Konfigurieren der Registerkarten Ereignisse und Interaktionspunkte des interaktiven Kanals.
- 4. Bereitstellen der Daten über die Registerkarte "Bereitstellung des interaktiven Kanals".

Wenn Sie ein interaktives Ablaufdiagramm oder eine Interaktionsstrategie für eine Bereitstellung oder Undeployment kennzeichnen, ist das interaktive Ablaufdiagramm gekennzeichnet und für die Bearbeitung gesperrt, bis die Bereitstellung an einen Produktionsserver erfolgt. In der folgenden Tabelle wird der Status einer Kennzeichnung für eine Bereitstellung bei einer Interaktionsstrategie je nach den ausgeführten Aktionen in der Designumgebung dargestellt.

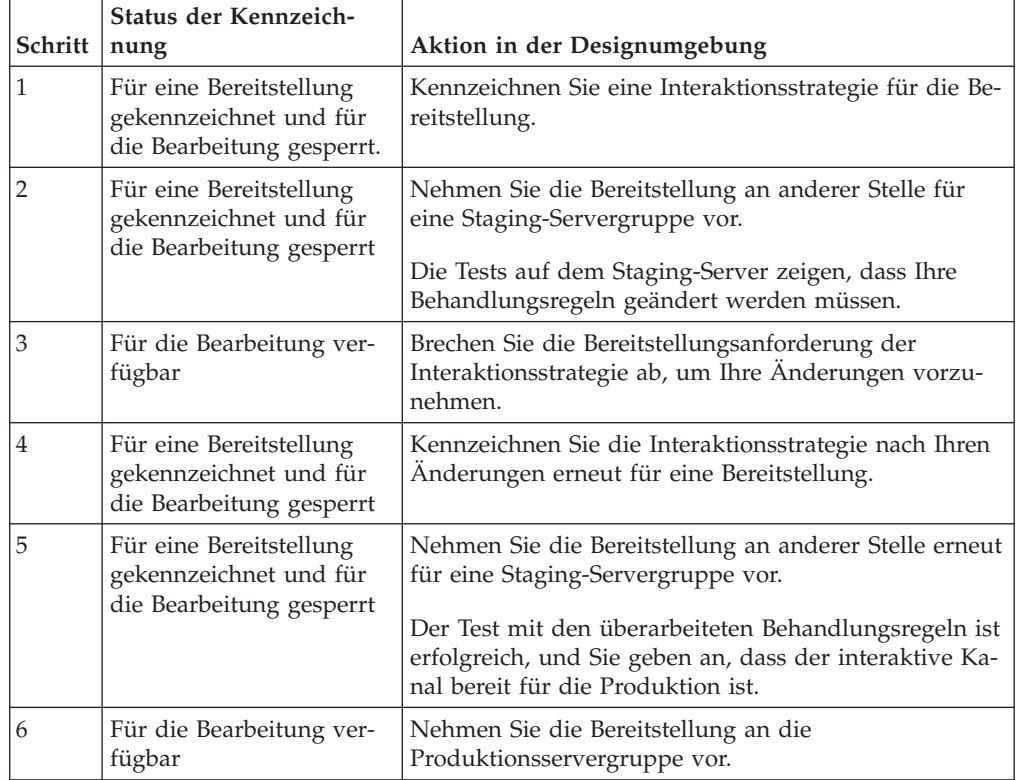

#### **Zeitpunkt der Bereitstellung**

Sie sollten den interaktiven Kanal bereitstellen, wenn Sie Änderungen an den folgenden Daten vornehmen.

- Interaktive Ablaufdiagramme
- Interaktive Kanäle
- Interaktionsstrategie
- Definitionen von Zielgruppenebenen
- Integrierte Lernkonfiguration
- Definitionen von Angebotsattributen
- v Benutzerdefinierte Makrodefinitionen
- Informationen zur Zuordnung des Kontakt- und Antwortverlaufs
- Start- und Enddatum von Kampagnen
- Zurückziehen von Angeboten

Wenn Sie Änderungen an anderen erforderlichen Daten vornehmen, die nicht spezifisch für interaktive Kanäle sind, müssen Sie die Bereitstellung für alle interaktiven Kanäle, die der Servergruppe zugeordnet sind, erneut ausführen. Andernfalls werden die Änderungen nicht wirksam.

## **Informationen zu Servern für die Laufzeitumgebung**

Laufzeitserver sind die Leistungsträger einer Interact-Implementierung. Diese Server überwachen die Interact-API Anforderungen vom Touchpoint und antworten darauf. Wenn ein Touchpoint ein Angebot anfordert, antwortet der Laufzeitserver darauf mit dem Angebot.

Interact arbeitet mit Servergruppen zusammen. Eine Servergruppe enthält einen oder mehrere Server für die Laufzeitumgebung. Falls Sie über mehrere Laufzeitserver verfügen, können Sie diese so konfigurieren, dass sie zur Leistungsverbesserung mit einer Lastausgleichsfunktion zusammenarbeiten. Der Touchpoint muss für die Kommunikation mit diesen Laufzeitservern konfiguriert werden.

Sie können über mehrere Servergruppen verfügen. So könnte z. B. eine Gruppe für Ihr Call-Center und eine Gruppe für Ihre Website vorgesehen sein . Außerdem könnten Sie über eine Gruppe zum Testen und eine Gruppe zum Arbeiten mit einem kundenorientierten Live-Touchpoint verfügen. Ein interaktiver Kanal kann nur einer Produktionsservergruppe angehören.

Nachdem Sie das Entwerfen und Konfigurieren Ihrer Interaktion in der Designumgebung abgeschlossen und die Interact-API-Codearbeit mit dem Touchpoint beendet haben, können Sie die Interaktionsdaten an den Laufzeitserver senden bzw. die Daten auf dem Server bereitstellen. Wenn Sie die Interaktionsdaten auf dem Laufzeitserver bereitgestellt haben, können Sie zu testen beginnen, wie der Touchpoint bei Interact funktioniert.

## **Bereitstellung und Löschen**

Um sicherzustellen, dass Sie nicht versehentlich Daten entfernen, die für die problemlose Ausführung von Laufzeitservern für die Interact-Laufzeitumgebung erforderlich sind, werden bei der Bereitstellung von Interaktionskonfigurationen Interact-Objekte gesperrt. Sie können dann nicht mehr gelöscht werden. Nachdem Sie eine Interaktionskonfiguration bereitgestellt haben, können Sie keine Registerkarten für Interaktionsstrategien, interaktive Ablaufdiagramme oder interaktive Kanäle mehr löschen, die der Interaktionsstrategie zugeordnet sind. Dies wird erst dann wieder möglich, wenn Sie ein Undeployment des Objekts für alle Servergruppen vornehmen.

Wenn Sie eine Interaktionsstrategie oder ein interaktives Ablaufdiagramm für ein Undeployment kennzeichnen und danach den interaktiven Kanal auf allen Servergruppen mit der Interaktionsstrategie oder dem interaktiven Ablaufdiagramm bereitstellen, können Sie die Interaktionsstrategie oder das interaktive Ablaufdiagramm löschen.

Wenn Sie ein Undeployment eines interaktiven Kanals von allen Servergruppen vornehmen, auf denen der interaktive Kanal bereitgestellt wurde, können Sie alle Interaktionsstrategien, interaktiven Ablaufdiagramme oder interaktiven Kanäle löschen.

Beispiel: Der interaktive Kanal A enthält das interaktive Ablaufdiagramm A und die Interaktionsstrategie A. Sie stellen den interaktiven Kanal A auf der Testservergruppe und der Produktionsservergruppe bereit. Ihnen fällt auf, dass das interaktive Ablaufdiagramm A nicht geeignet ist. Aus diesem Grund erstellen Sie das interaktive Ablaufdiagramm B. Sie kennzeichnen Ablaufdiagramm A für ein Undeployment und das interaktive Ablaufdiagramm B für eine Bereitstellung. Sie stellen es auf der Testservergruppe bereit. Sie können das interaktive Ablaufdiagramm A nicht löschen, weil es immer noch auf der Produktionsservergruppe bereitgestellt wird. Nach der Bereitstellung auf der Produktionsservergruppe können Sie das interaktive Ablaufdiagramm A löschen. Nach einiger Zeit bemerken Sie, dass Sie Ihre Interaktionskonfiguration neu strukturieren müssen. Sie erstellen den interaktiven Kanal B, die Interaktionsstrategie B und das interaktive Ablaufdiagramm C. Diese Interaktionsstrategie stellen Sie auf der Testservergruppe und auf der Produktionsservergruppe bereit. Außerdem führen Sie ein Undeployment für den interaktiven Kanal A, die Interaktionsstrategie A und das interaktive Ablaufdiagramm B für die Produktionsservergruppe durch. Sie können keine Objekte löschen, da alle Objekte an anderer Stelle bereitgestellt werden. Nachdem Sie die Bereitstellung des interaktiven Kanals A, der Interaktionsstrategie A und des interaktiven Ablaufdiagramms B auf der Testservergruppe aufgehoben haben, können Sie den interaktiven Kanal A, die Interaktionsstrategie A und das interaktive Ablaufdiagramm B löschen.

## **Informationen zur Versionierung der Bereitstellungen**

IBM Interact bewahrt Informationen zu jeder Bereitstellung auf und weist ihm eine Versionsnummer zu, zusammen mit der Beschreibung und dem Namen, die Sie angeben. Damit soll zum einen sichergestellt werden, dass der Bereitstellungsdatensatz für spätere Verwendung erhalten bleibt, damit Sie nachvollziehen können, wann die Bereitstellung erfolgt ist, welcher Benutzer die Daten bereitgestellt hat, ob die Bereitstellung erfolgreich verlaufen ist usw. Zum anderen zeichnet Interact den Status der Bereitstellung auf, damit es zu einem späteren Zeitpunkt für eine erneute Bereitstellung verwendet werden kann oder damit es wieder in die Designumgebung geladen werden kann, um als Basis für weitere Änderungen zu dienen.

#### **Informationen zu jeder Version**

Wenn Sie einen interaktiven Kanal oder Einstellungen implementieren, müssen Sie der implementierten Version einen Namen geben, z. B. SalesPortal\_1, SalesPortal\_2 usw. Es wird automatisch eine sequenzielle Versionsnummer zugeordnet. Bei Bedarf können Sie auch eine Beschreibung der Bereitstellung hinzufügen. Alle diese Informationen sowie weitere Statusinformationen, z. B. Typ und Status der Bereitstellung, stehen im Abschnitt 'Bereitstellungsverlauf' der Registerkarte 'Bereitstellung' des interaktiven Kanals zur Verfügung.

An dieser Stelle können Sie im Abschnitt 'Bereitstellungsverlauf' eine Bereitstellungsversion auswählen und sie entweder unverändert erneut bereitstellen (um bei Bedarf zu einer vorherigen Bereitstellung zurückzukehren) oder Elemente aus dieser Bereitstellung erneut in die Designumgebung laden, um von diesem Ausgangspunkt weitere Änderungen vorzunehmen.

**Anmerkung:** Gehen Sie bei der erneuten Bereitstellung einer Version (Rollback zu einer vorherigen Bereitstellungsversion) mit Bedacht vor. Es ist zum Beispiel möglich, dass Kampagnenobjekte oder Angebote, die zur Zeit der ursprünglichen Bereitstellung vorhanden waren, nicht mehr vorhanden oder nicht mehr gültig sind. Testen Sie das Verhalten der vorherigen Bereitstellungsversion, bevor Sie sie in einer Produktionsumgebung einsetzen.

### **Versionierung von Aktionen**

Abgesehen vom Anzeigen der archivierten Informationen zu jeder der Bereitstellungen können Sie auf vorherige Bereitstellungsversionen zwei Aktionen anwenden:

| <b>Aktion</b>                                                                    | <b>Beschreibung</b>                                                                                                    |
|----------------------------------------------------------------------------------|----------------------------------------------------------------------------------------------------|
| Erneute Bereitstellung                                                           | Ermöglicht die Implementierung einer be-<br>stimmten Version einer vorherigen Bereitstel-<br>lung auf der angegebenen Servergruppe,<br>wobei dieselben Schritte ausgeführt und die-<br>selben Informationen angegeben werden wie<br>beim Implementieren eines anstehenden in-<br>teraktiven Kanals.                          |
| Erneutes Laden einzelner Ablaufdiagramme<br>und Strategien in die Designumgebung | Ermöglicht das erneute Laden der angegebe-<br>nen Ablaufdiagramme und interaktiven Stra-<br>tegien in die Designumgebung, um auf ihrer<br>Basis weitere Änderungen vorzunehmen. Sie<br>können einzelne Ablaufdiagramme oder<br>Strategien zum erneuten Laden auswählen<br>oder den gesamten interaktiven Kanal neu<br>laden. |

*Tabelle 7. Versionsaktionen auf der Registerkarte "Bereitstellung"*

## **So stellen Sie die Konfiguration auf einer Laufzeitservergruppe bereit**

Mit diesem Verfahren wird die Konfiguration auf einer Laufzeitentwicklungs-, Testoder Produktionsservergruppe für den interaktiven Kanal bereitgestellt.

Sie müssen bestätigen, dass alle interaktiven Angebote, interaktiven Ablaufdiagramme, Registerkarten "Interaktionsstrategie", Interaktionspunkte, Zonen und Ereignisse getestet und genehmigt wurden, bevor Sie die Konfiguration auf einer kundenorientierten Live-Servergruppe für die Produktionsumgebung bereitstellen.

Sobald Sie eine stabile Bereitstellung erstellt haben, sollten Sie keine weiteren Änderungen am interaktiven Kanal, an den interaktiven Ablaufdiagrammen und an den Interaktionsstrategien vornehmen, die dieser Bereitstellung zugeordnet sind. Auf diese Weise wird sichergestellt, dass dieselbe Konfiguration während der Bereitstellung an die nächste Servergruppe (z. B. Produktionsserver) gesendet wird.

1. Navigieren Sie zur Registerkarte "Bereitstellung" des interaktiven Kanals, der bereitgestellt werden soll.

Die Registerkarte "Bereitstellung des interaktiven Kanals" wird angezeigt.

2. Klicken Sie auf **Änderungen am interaktiven Kanal bereitstellen**.

Der Dialog "Änderungen am interaktiven Kanal bereitstellen" wird geöffnet.

3. Wählen Sie in der Dropdown-Liste **Servergruppe zur Bereitstellung von Änderungen auswählen** die Entwicklungs-, Test- oder Produktionsservergruppe aus, auf der die Konfiguration bereitgestellt werden soll.

- 4. Geben Sie einen Versionsnamen (z. B. Portal\_CustomerCheck\_6) oder einen anderen für Sie aussagekräftigen Wert für dieser Bereitstellung zur Verwendung im Bereitstellungsverlauf und anderen Berichten ein.
- 5. Geben Sie optional eine für Sie aussagekräftige Beschreibung für diese Bereitstellung zur Verwendung im Bereitstellungsverlauf und anderen Berichten ein, um die Entscheidungen und den Zweck in Verbindung mit dieser Bereitstellung nachvollziehen zu können.
- 6. Optional können Sie das Kontrollkästchen **Aktuelle globale Einstellungen ebenfalls bereitstellen** aktivieren. Über dieses standardmäßig aktivierte Kontrollkästchen werden globale Einstellungen implementiert, die Schulungskonfigurationseinstellungen, Angebotsattributdefinitionen, Zuordnungen auf Benutzergruppenebene und benutzerdefinierte Makros umfassen. Da sich die Bereitstellung dieser Einstellungen auf andere interaktive Kanäle auswirken kann, die bereits in derselben Servergruppe bereitgestellt wurden, inaktivieren Sie dieses Kontrollkästchen, wenn Sie die Konfiguration vorhandener Einstellungen in der Servergruppe beibehalten möchten.
- 7. Aktivieren Sie die Kontrollkästchen zur Bestätigung, dass Sie die Voraussetzungen überprüft haben.

Die Schaltfläche **Änderungen bereitstellen** wird erst aktiv, nachdem Sie alle Voraussetzungen bestätigt haben.

- 8. Klicken Sie auf **Änderungen bereitstellen**.
- 9. Geben Sie den Benutzernamen und das Kennwort des Interact-Benutzers beim Laufzeitserver ein und klicken Sie auf **Anmeldung am Server**.

Falls Sie während derselben IBM EMM-Benutzersitzung mehrere Bereitstellungen durchführen, werden die Anmeldedaten für die Interact-Laufzeitumgebung zwischengespeichert. Deshalb müssen Sie sie nicht erneut eingeben.

Beachten Sie außerdem, dass die Berechtigungsnachweise, die Sie hier eingeben, in IBM Marketing Platform definiert worden sein müssen, auch wenn Windows Integrated Login für Ihre Installation aktiviert wurde. Die Berechtigungsnachweise von Windows Integrated Login werden nicht für die Autorisierung von Bereitstellungen verwendet.

Die Daten werden auf der ausgewählten Laufzeitservergruppe implementiert. Sie können die Ergebnisse im Abschnitt "Bereitstellungsverlauf" der Registerkarte "Bereitstellung" und im Bereitstellungsverlaufsbericht des interaktiven Kanals anzeigen.

### **So heben Sie eine Bereitstellung auf**

Wenn Sie einen interaktiven Kanal oder Touchpoint offline stellen, können Sie eine Bereitstellung aufheben (Undeployment).

Bei einem Undeployment werden die Daten der vorhergehenden Interact-Bereitstellung auf dem ausgewählten Laufzeitserver inaktiviert.

**Anmerkung:** Vermeiden Sie nach Möglichkeit die Aufhebung einer Bereitstellung über einen Produktionsserver, da hierbei die Regeln für den interaktiven Kanal wirksam ausgeschaltet werden. Korrigieren Sie stattdessen die Daten und implementieren Sie Ihre Änderungen, oder verwenden Sie die Funktion **Erneute Bereitstellung** im Abschnitt "Bereitstellungsverlauf", um die implementierten Einstellungen durch eine frühere Version zu ersetzen.

1. Navigieren Sie unter Campaign zur Registerkarte "Bereitstellung" des interaktiven Kanals, dessen Bereitstellung aufgehoben werden soll.

2. Wählen Sie im Abschnitt "Aktive Bereitstellung" die Bereitstellung für eine bestimmte Servergruppe aus und klicken Sie auf **Bereitstellung aufheben**.

Beim Klicken auf diese Schaltfläche wird der Prozess gestartet, mit dem die Interaktionskonfiguration für die Produktionsumgebung entfernt wird. Wird die Bereitstellung für eine Produktionsservergruppe durchgeführt, gibt es Sicherheitsmechanismen zur Bestätigung, dass Sie bereit sind, die Änderungen an einen Produktionsserver zu senden, da dies ein kundenorientiertes System ist. Ein rotes Warnsymbol auf dieser Schaltfläche weist darauf hin, dass Änderungen vorliegen, die der Produktionsservergruppe nicht bereitgestellt wurden.

- 3. Im Feld **Beschreibung** können Sie optional eine Erläuterung der Gründe für die Aufhebung der Bereitstellung eingeben.
- 4. Aktivieren Sie das Kontrollkästchen zur Bestätigung, dass Sie die Bedingungen überprüft haben.

Die Schaltfläche **Interaktiven Kanal deimplementieren** wird erst aktiv, nachdem Sie alle Bedingungen bestätigt haben.

- 5. Klicken Sie auf **Interaktiven Kanal deimplementieren**.
- 6. Geben Sie den Benutzernamen und das Kennwort eines Interact-Benutzers beim Interact-Laufzeitserver an und klicken Sie auf **Anmeldung am Server**.

Falls Sie während derselben Campaign-Benutzersitzung mehrere Bereitstellungen durchführen, werden die Anmeldedaten für den Interact-Laufzeitserver zwischengespeichert. Deshalb müssen Sie sie nicht erneut eingeben.

Die Daten werden auf der ausgewählten Interact-Laufzeitservergruppe inaktiviert. Sie können die Ergebnisse im Abschnitt "Bereitstellungsverlauf" der Registerkarte "Bereitstellung" und im Bereitstellungsverlaufsbericht des interaktiven Kanals anzeigen. Bei einem Undeployment werden die in Berichten verwendeten Daten nicht entfernt.

Wenn Sie die Bereitstellung für alle interaktiven Kanäle und die damit zusammenhängenden Daten für einen Interact-Laufzeitserver aufheben, wird der Laufzeitserver nicht von der Designumgebung getrennt.

### **Anzeigen der Registerkarte Bereitstellung**

Jeder interaktive Kanal enthält eine Registerkarte, auf der ausführliche Informationen zu den aktiven Bereitstellungen dieses interaktiven Kanals, zu anstehenden Änderungen des Deploymentstatus des interaktiven Kanals sowie zum Verlauf der vorherigen Bereitstellungen angezeigt werden. Darüber hinaus dient die Registerkarte 'Bereitstellung' dazu, die Einstellungen des interaktiven Kanals zu implementieren, erneut zu implementieren oder zu deimplementieren. Dieser Abschnitt erläutert die Anzeigen auf der Registerkarte 'Bereitstellung'.

#### **Aktive Bereitstellungen**

Dieser Abschnitt enthält Informationen darüber, welche Bereitstellungen in den definierten Servergruppen jeweils aktiv sind. Beispielsweise könnte eine Version des interaktiven Kanals auf Ihrer Testservergruppe implementiert sein, während eine andere, vollständig getestete Version des interaktiven Kanals auf Ihrer Produktionsservergruppe implementiert ist.

## **Anstehende Änderungen**

Hier werden die Komponenten aufgeführt, die für die Bereitstellung gekennzeichnet, aber noch nicht implementiert worden sind. Der Titel des Abschnitts 'Anstehende Änderungen' zeigt an, wie viele Objekte durch die anstehenden Bereitstellungen geändert werden.

In diesem Abschnitt werden nur anstehende Flowcharts und Strategien aufgelistet; er enthält keine Einträge für Interaktionspunkte oder sonstige Einstellungen, deren Bereitstellung noch aussteht. Sie können hier Bereitstellungen vornehmen oder nur die globalen Einstellungen bereitsellen. Diese Tabelle enthält die folgenden Informationen:

- v Typ Zeigt den Typ der Änderung an, die dieser Tabelleneintrag darstellt, z. B. Ablaufdiagramm oder interaktive Strategie.
- v Änderung im Wartestatus für Bereitstellung Ein Link zum interaktiven Ablaufdiagramm oder zu der Interaktionsstrategie, die die Änderung enthält.
- v Änderungsquelle Ein Link zu der Sitzung oder Kampagne, in der die Änderung enthalten ist.
- v Änderungstyp Gibt an, ob die Änderung neu (Hinzufügung/Aktualisierung) oder eine Zurückziehung (Undeployment) ist.
- v Anforderungsdatum Das Datum und die Uhrzeit, an dem und zu der die Änderung für eine Bereitstellung gekennzeichnet wurde.
- v Wartezeit Die Zeit, die seit der Kennzeichnung der Änderung für eine Bereitstellung vergangen ist. Dieser Wert wird nicht automatisch aktualisiert, sondern nur dann, wenn Sie die Seite neu laden oder auf die Schaltfläche **Aktualisieren** klicken.
- v Antragsteller Der Benutzername des Interact-Benutzers, der die Änderung für eine Bereitstellung gekennzeichnet hat.

Wenn das Element inaktiviert ist, war es in sder vorhergehenden Bereitstellung enthalten, wurde aber nicht dafür gekennzeichnet. So enthielt beispielsweise die ursprüngliche Bereitstellung die interaktiven Ablaufdiagramms A und B sowie die Interaktionsstrategien C und D. Sie nehmen Änderungen an der Interaktionsstrategie C vor und kennzeichnen diese für eine Bereitstellung. In der Liste 'Änderung im Wartestatus für Produktionsbereitstellung' werden A, B, C und D angezeigt, doch nur C ist aktiviert (schwarz). A, B und D sind inaktiviert. Sie nehmen Änderungen am interaktiven Ablaufdiagramm B vor, kennzeichnen es jedoch nicht für eine Bereitstellung. Wenn Sie es zu diesem Zeitpunkt bereitstellen, stellt Interact die ursprünglichen Versionen A, B und D sowie die neue Version C bereit. Interact verwendet nicht die neue Version von Ablaufdiagramm B, da sie nicht für eine Bereitstellung gekennzeichnet wurde.

#### **Bereitstellungsverlauf**

Hier kann der gesamte Bereitstellungsverlauf, der in Interact aufgezeichnet wurde, angezeigt und nach einem der angezeigten Spaltentypen sortiert werden. Außerdem können die angezeigten Informationen nach Servergruppe und Status gefiltert werden. Sie könnten beispielsweise mithilfe des Spaltenfilters nur die interaktiven Kanäle anzeigen, die auf Ihrer Produktionsservergruppe implementiert sind.

Der Abschnitt 'Bereitstellungsverlauf' enthält die folgenden Informationen:

v Versionsname — Der Name, den Sie dieser Version der Bereitstellung im Dialog 'Änderungen des interaktiven Kanals implementieren' oder 'Nur globale Einstellungen implementieren' zugewiesen haben.

- v Versionsnummer Die Nummer, die dieser Version der Bereitstellung zugeordnet ist.
- Operation Der Typ der Bereitstellung, z. B. Implementierung des interaktiven Kanals mit allen globalen Einstellungen, Implementierung nur der globalen Einstellungen usw.
- Globale Einstellungen Gibt an, ob globale Einstellungen in die Bereitstellung einbezogen waren (dies wird durch ein Häkchen angezeigt). Beachten Sie, dass die Angaben nicht nach dem Status der globalen Einstellungen sortiert werden können.
- v Bereitstellungsbeschreibung Die Beschreibung, die Sie während der Bereitstellung im zugehörigen Dialog eingegeben haben.
- v Datum Das Datum und die Uhrzeit der Bereitstellung.
- v Servergruppe Der Name der Servergruppe, an die die Bereitstellung gesendet wurde.
- v Benutzer Der Name des Benutzerkontos, das die Bereitstellung angefordert hat.
- v Status Angabe, ob die Bereitstellung erfolgreich verlaufen oder fehlgeschlagen ist. Bereitstellungen mit dem Status 'Fehlgeschlagen' können nicht erneut ausgeführt oder erneut in die Designumgebung geladen werden.
- v Name des interaktiven Kanals Der Name des interaktiven Kanals zur Zeit der Bereitstellung. Falls Sie den interaktiven Kanal zwischenzeitlich umbenannt haben, wird dieser Name nicht aktualisiert.

Darüber hinaus enthält die Seite Steuerelemente, die die maximale Anzahl der Zeilen festlegen, die auf einer Seite dieser Liste angezeigt werden (5, 10, 20 usw.), sowie Links, die zum Anfang der Liste, zur vorherigen bzw. nächsten Seite der Liste und zum Ende der Liste führen.

#### **Zugehörige Tasks**:

"Filtern von Tabellen in IBM -Produkten"

["Sortieren von Tabellen in IBM -Produkten" auf Seite 48](#page-51-0)

## **Filtern von Tabellen in IBM -Produkten**

Wenn in IBM -Produkten eine Tabelle mit Informationen angezeigt wird, sind unter Umständen Funktionen verfügbar, die das Einschließen oder Ausschließen bestimmter Informationen ermöglichen, um die Tabellenansicht auf der Basis eines Spaltenwerts oder einer Kombination von Spaltenwerten zu filtern. In diesem Abschnitt wird beschrieben, wie Filteroptionen angegeben und verwendet werden können, wenn sie in einer Tabelle zur Verfügung stehen.

Die im Folgenden beschriebenen Schritte gelten nur für Tabellen, bei denen das Filtern nach der Spaltenüberschrift unterstützt wird. Ob diese Funktion in einer Tabelle unterstützt wird, geht aus dem folgenden Symbol in einer Spaltenüberschrift hervor:

#### 

Wenn dieses Symbol grau ist, ist die Filterung für diese Spalte verfügbar, aber gegenwärtig nicht aktiv. Im Folgenden werden die verschiedenen Status dieses Symbols beschrieben:

*Tabelle 8. Statussymbole für Spaltenfilterung*

| Filtersymbol        | <b>Beschreibung</b>                                                                                                    |
|---------------------|----------------------------------------------------------------------------------------------------|
| $\overline{\nabla}$ | Wenn dieses Symbol neben einer<br>Spaltenüberschrift angezeigt wird, ist in der<br>Tabelle gegenwärtig kein Filter aktiv, der die<br>betreffende Spalte oder deren Werte verwen-<br>det. Klicken Sie auf das Symbol, um die Fil-<br>terung zu aktivieren.                       |
|                     | Wenn dieses Symbol neben einer<br>Spaltenüberschrift angezeigt wird, ist in der<br>Tabelle gegenwärtig ein Filter aktiv, der die<br>betreffende Spalte oder deren Werte verwen-<br>det. Klicken Sie auf das Symbol, um den Fil-<br>ter anzuzeigen, zu ändern oder zu entfernen. |

- 1. Um eine Tabelle anhand einer einzelnen Spalte zu filtern, klicken Sie auf das Filtersymbol in der Spaltenüberschrift. Wenn Sie das Symbol anklicken, wird der Filterdialog geöffnet, der alle Werte anzeigt, nach denen Sie die Tabelle filtern können. Standardmäßig sind alle Werte ausgewählt, was bedeutet, dass gegenwärtig keine Informationen durch diese Filterbedingung aus der Tabellenansicht ausgeschlossen werden.
- 2. Wählen Sie in diesem Dialogfeld die Werte aus, die in dieser Tabelle angezeigt werden sollen, und wählen Sie das Kontrollkästchen neben den Werten ab, die aus der Anzeige ausgeschlossen werden sollen.

Wenn Sie beispielsweise nach der Spalte **Status** filtern würden, könnten Sie das Kontrollkästchen **Fehlgeschlagen** auswählen und die übrigen Kontrollkästchen abwählen, damit in der Tabelle nur Elemente mit dem Status 'Fehlgeschlagen' angezeigt werden.

- 3. Um für alle Werte gleichzeitig die Anzeige in der Tabelle zu aktivieren, wählen Sie das Kontrollkästchen **Filtern nach** am oberen Rand des Dialogs aus.
- 4. Um für alle Werte die Anzeige in der Tabelle zu inaktivieren, wählen Sie das Kontrollkästchen **Filtern nach** ab.

Dies ist nützlich, wenn nur eine kleine Anzahl aus einer langen Liste möglicher Werte angezeigt werden soll; Sie können alle Kontrollkästchen auf einmal abwählen und brauchen anschließend nur die anzuzeigenden Elemente auszuwählen.

- 5. Klicken Sie auf **Filtern**, um die vorgenommenen Änderungen zu akzeptieren und die Tabelle mit der angegebenen Filterung anzuzeigen.
- 6. Klicken Sie auf **Filter entfernen**, um den Filter der Spalte vollständig aus der Tabelle zu entfernen. Dies hat dieselbe Auswirkung, als wenn Sie alle Kontrollkästchen auswählen.

Wenn Sie nach mehreren Spalten filtern, werden die Filter kombiniert. Wenn Sie beispielsweise einige Servergruppen herausfiltern und außerdem einige Statuswerte herausfiltern, werden die Ergebnisse kombiniert, sodass nur die ausgewählten Servergruppen mit den angegebenen Statuswerten angezeigt werden.

# **Kapitel 6. Informationen zur Interact-Berichterstellung**

Interact ist in IBM EMM-Berichte integriert. Die IBM EMM-Berichte stellen Berichtsschemata und zugehörige Verwaltungstools zur Verfügung, die für die Integration mit der unterstützten Version von Interact in IBM Cognos BI sowie für die Ausführung und Verwaltung der in Interact verfügbaren Cognos-Berichte benötigt werden.

### **Interact-Berichtsdaten**

Interact Bei Berichten müssen drei Gruppen von Daten berücksichtigt werden: Daten aus der Designumgebung, Daten aus der Produktionsumgebung und Daten aus dem Lernmodul. Für den Bericht "Erfolgsübersicht Kampagnen zum Angebot" z. B. werden Daten aus der Campaign-Datenquelle für datenspezifische Angebote benötigt und Daten aus dem Kontakt- und Antwortverlauf vom Produktionslaufzeitserver.

Um die Leistung der Produktionsumgebung nicht zu beeinträchtigen, speichert die Laufzeitumgebung den gesamten Kontakt- und Antwortverlauf in Staging-Tabellen. Interact stellt ein Kontakt- und Antwortverlaufmodul bereit, das Daten vom Laufzeitserver in die Designumgebung kopiert, damit Ihre Berichte über die korrekten Daten verfügen. Wenn Sie dieses Dienstprogramm nicht konfigurieren, enthalten die Berichte nicht die korrekten Daten.

Verschiedene Berichte erfordern spezielle Daten bezüglich der Angebote. Um sicherzustellen, dass die Berichte die korrekten Daten enthalten, sollten Sie Angebote auswählen, die mithilfe einer Angebotsvorlage erstellt wurden, bei der **Auf Basis dieser Vorlage erstellte Angebote dürfen in Echtzeitinteraktionen verwendet werden** aktiviert ist.

## **Berichte und Berichtsschemata in Interact**

Sie können die Berichtsschemata im Interact-Berichtspaket folgendermaßen anpassen:

- Angeben von Kalenderzeiträumen für Erfolgsberichte
- Konfigurieren der Zielgruppenebene für Erfolgsberichte
- v Erstellen von zusätzlichen Erfolgsberichtsschemata für zusätzliche Zielgruppenebenen

Die folgende Tabelle ordnet die individuellen IBM Cognos-BI-Berichte im Interact-Berichtspaket den IBM -Berichtsschemata zu, die diese unterstützen.

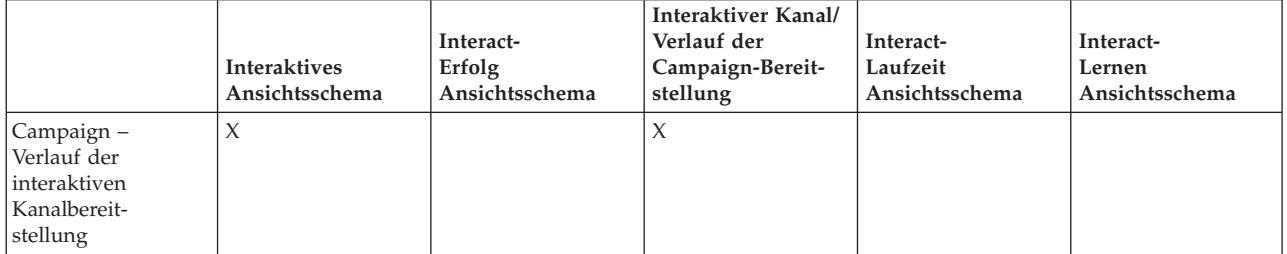

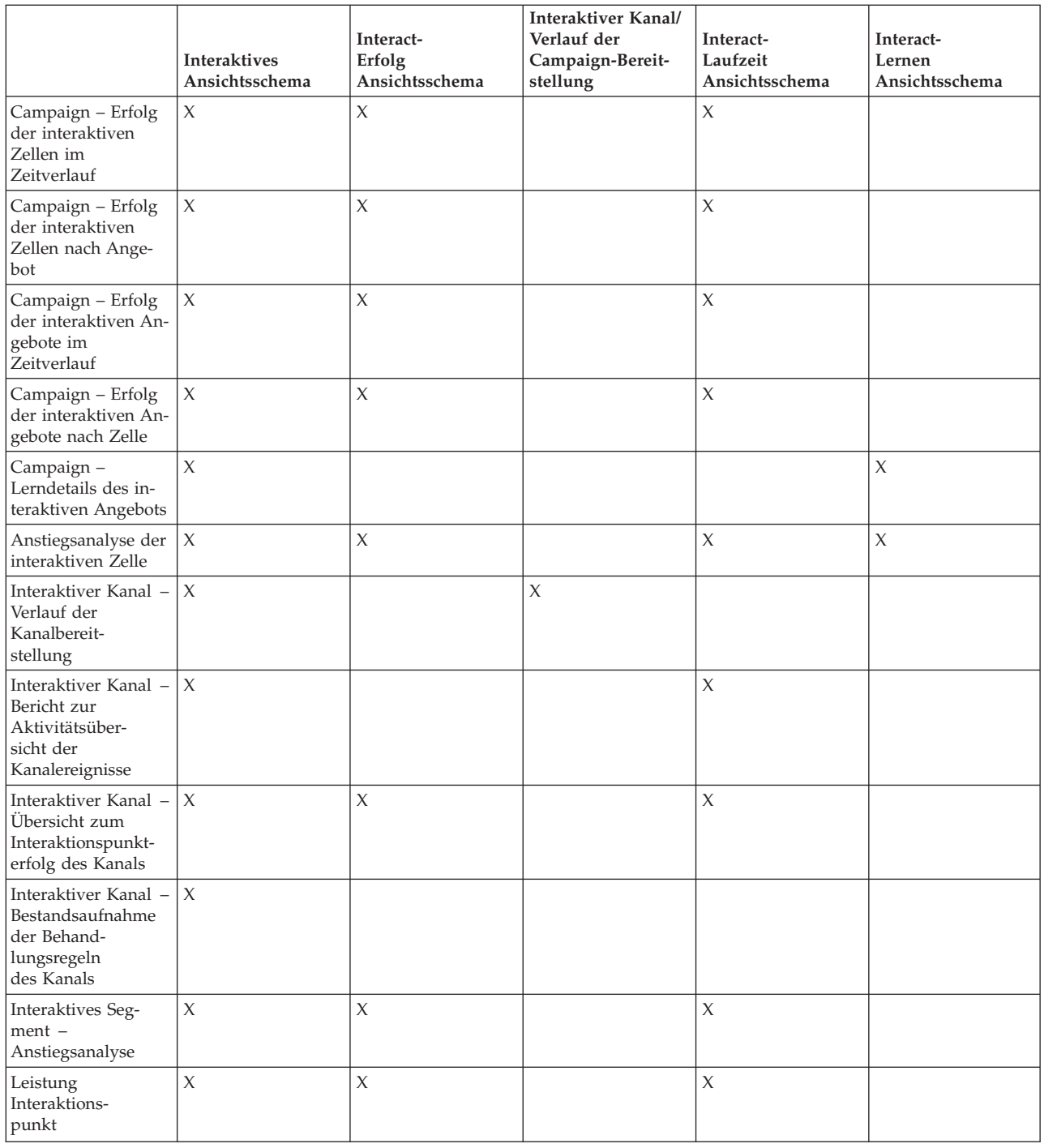

## **Anzeigen von Interact-Berichten**

Durch die Integration von Interact in Berichte können Sie Cognos-Berichte in Campaign ausführen. Einige Berichte enthalten Links zu anderen Berichten, um zusätzliche Informationen bereitzustellen.

Da Interact-Berichte in Campaign zur Verfügung stehen, finden Sie allgemeine Anweisungen zum Anzeigen von Berichten im *Campaign-Benutzerhandbuch*.

Sie können alle im Interact-Berichtspaket verfügbaren Beispielberichte anpassen, beispielsweise durch das Hinzufügen von Zielgruppenebenen. Informationen zum Anpassen der Interact-Beispielberichte finden Sie im *Marketing Platform-Administratorhandbuch*.

# **So rufen Sie Berichte über die Registerkarte "Analyse" des interaktiven Kanals auf**

Die folgenden Berichte stehen über die Registerkarte "Analyse" des interaktiven Kanals zur Verfügung:

- Verlauf der Kanalbereitstellung
- Aktivitätsübersicht Kanalereignisse
- Erfolgsübersicht Interaktionspunkte des Kanals
- Anstiegsanalyse interaktives Segment des Kanals
- Erfolg des Kanallernmodells im Zeitverlauf
- v Bestandsaufnahme Behandlungsregeln des interaktiven Kanals
- 1. Wählen Sie einen **Berichtstyp** über die Registerkarte "Analyse des interaktiven Kanals" aus.

Wird keine zusätzliche Konfiguration benötigt, wird der Bericht angezeigt.

- 2. Wenn nach dem Öffnen des Berichts Konfigurationsoptionen verfügbar sind, wählen Sie Filter für den Bericht aus und klicken Sie dann auf **Aktualisieren**. Wählen Sie beispielweise den Interaktionspunkt oder das Enddatum und die Endzeit aus, für die Sie den Bericht "Erfolgsübersicht Interaktionspunkte des Kanals" anzeigen möchten. In anderen Berichten können Sie Datumsbereiche oder bestimmte Kanaldaten für die Filterung auswählen.
- 3. Wenn Sie Konfigurationsoptionen eingeben müssen, bevor der Bericht generiert wird, wie es im Fall des Berichts "Erfolg des Kanallernmodells im Zeitverlauf" der Fall sein kann, wählen Sie die gewünschten Berichtsfilter und -optionen aus und klicken Sie unten im Bericht auf die Schaltfläche **Weiter** oder **Fertigstellen**.

Der ausgewählte Bericht wird angezeigt.

# **So rufen Sie Interact-Berichte über die Registerkarte "Kampagnenanalyse" auf**

Die folgenden Berichte stehen über die Registerkarte Kampagnenanalyse zur Verfügung:

- Verlauf der Kanalbereitstellung
- v Erfolg des Kanallernmodells im Zeitverlauf
- v Anstiegsanalyse der interaktiven Zelle
- v Erfolg der interaktiven Zellen nach Angebot
- v Erfolg der interaktiven Zellen im Zeitverlauf
- Lerndetails des interaktiven Angebots
- v Erfolg des interaktiven Angebots nach Zelle
- Erfolg des interaktiven Angebots im Zeitverlauf
- 1. Wählen Sie einen **Berichtstyp** über die Registerkarte "Kampagnenanalyse" aus. Wird keine zusätzliche Konfiguration benötigt, wird der Bericht angezeigt.
- 2. Wenn nach dem Öffnen des Berichts Konfigurationsoptionen verfügbar sind, wählen Sie Filter für den Bericht aus und klicken Sie dann auf **Aktualisieren**. Wählen Sie beispielsweise die Zelle aus, für die Sie den Bericht "Erfolg der interaktiven Zellen nach Angebot" anzeigen möchten.

3. Wenn Sie Konfigurationsoptionen eingeben müssen, bevor der Bericht generiert wird, wie es im Fall des Berichts "Erfolg des Kanallernmodells im Zeitverlauf" der Fall sein kann, wählen Sie die gewünschten Berichtsfilter und -optionen aus und klicken Sie unten im Bericht auf die Schaltfläche **Weiter** oder **Fertigstellen**.

Der ausgewählte Bericht wird angezeigt.

### **So zeigen Sie Interact-Berichte in Analytics Home an**

Die folgenden Berichte sind im Ordner "Interact-Berichte" im Bereich "Kampagnenanalyse" verfügbar:

- Verlauf der Kanalbereitstellung
- v Erfolg des Kanallernmodells im Zeitverlauf
- v Anstiegsanalyse der interaktiven Zelle
- v Erfolg der interaktiven Zellen nach Angebot
- v Erfolg der interaktiven Zellen im Zeitverlauf
- Lerndetails des interaktiven Angebots
- v Erfolg des interaktiven Angebots nach Zelle
- Erfolg des interaktiven Angebots im Zeitverlauf

Ein zusätzlicher Bericht ist verfügbar, wenn Sie im Ordner "Interact-Berichte" im Bereich "Kampagnenanalyse" auf den Ordner "Erfolg der Zone" klicken:

- Erfolgsbericht der Zone nach Angebot
- 1. Wählen Sie **Analyse > Kampagnenanalyse**
- 2. Wählen Sie den Ordner "**Interact Reports**" aus. Klicken Sie optional auf den Ordner "Leistung der Zone", um die Erfolgsberichtsliste der Zone anzuzeigen.
- 3. Wählen Sie den Bericht aus, den Sie anzeigen möchten. Das Fenster "Berichtsparameter" wird angezeigt.
- 4. Wählen Sie die Kampagne aus, für die Sie Daten anzeigen möchten und klicken Sie auf **Bericht generieren**.

Wird keine zusätzliche Konfiguration benötigt, wird der Bericht angezeigt.

- 5. Wenn nach dem Öffnen des Berichts Konfigurationsoptionen verfügbar sind, wählen Sie Filter für den Bericht aus und klicken Sie dann auf **Aktualisieren** Wählen Sie beispielsweise die Zelle aus, für die Sie den Bericht "Erfolg der interaktiven Zellen nach Angebot" anzeigen möchten.
- 6. Wenn Sie Konfigurationsoptionen eingeben müssen, bevor der Bericht generiert wird, wie es im Fall des Berichts "Erfolg des Kanallernmodells im Zeitverlauf" der Fall sein kann, wählen Sie die gewünschten Berichtsfilter und -optionen aus, und klicken Sie unten im Bericht auf die Schaltfläche **Weiter** oder **Fertigstellen**.

Der ausgewählte Bericht wird angezeigt.

## **Informationen über das Berichtsportlet zum Erfolg des Interaktionspunkts**

Der einzige Interact-spezifische Bericht, der im Dashboard verfügbar ist, ist das Berichtsportlet zum Erfolg des Interaktionspunkts. Das Portlet zeigt die Anzahl der angenommenen Angebote pro Interaktionspunkt über einen Zeitraum von sieben Tagen an. Durch die Analyse dieses Berichts können Sie die erfolgreichsten Marketingpunkte in Ihrem interaktiven Kanal ermitteln und diese Ergebnisse beim Entwurf zukünftiger Kampagnen berücksichtigen.

Dieser Dashboardbericht ist so definiert, dass er auf den interaktiven Kanal mit der ID 1 verweist. Informationen zum Ändern der ID des interaktiven Kanals, auf den der Bericht verweist, finden Sie im *Marketing Platform-Administratorhandbuch*.

# **Informationen über den Bericht Verlauf der Kanalbereitstellung (interaktiver Kanal)**

Über die Registerkarte "Analyse" des interaktiven Kanals steht der Bericht Kanalbereitstellungsverlauf als Prüfprotokoll zur Verfügung, um die Änderungen an allen Servern für die Laufzeitumgebung zu verfolgen. Sie können diesen Bericht nach Laufzeitservern, nach Kampagnen oder nach dem Benutzer filtern, der die Bereitstellung durchgeführt hat.

Die Namen von Kampagne, Interaktionsstrategie, Sitzung und Ablaufdiagramm sind Links zur Kampagne, zur Interaktionsstrategie, zur Sitzung bzw. zum interaktiven Ablaufdiagramm. Um zum Bericht zurückzukehren, verwenden Sie die Zurück-Schaltfläche des Browsers.

Dieser Bericht ist außerdem über die Registerkarte "Kampagnenanalyse" und den Interact-Ordner für Berichte in Analytics Home verfügbar.

### **Informationen über den Bericht Aktivitätsübersicht Kanalereignisse**

Der Bericht Aktivitätsübersicht Kanalereignisse ermöglicht Ihnen, die Aktivität bereitgestellter Ereignisse für einen interaktiven Kanal zu verfolgen. Sie können den Bericht nach allen Kategorien, nach einer bestimmten Kategorie, nach allen Ereignissen oder nach einem einzelnen Ereignis filtern. Sie können vergleichen, wie oft ein Ereignis in den letzten vierundzwanzig Stunden oder in den letzten sieben Tagen eingetreten ist. Dem Bericht können Sie außerdem entnehmen, in welcher Stunde oder an welchem Tag ein Ereignis am häufigsten bzw. am seltensten eintritt. Sie können diese Daten anschließend nutzen, um Ihre Verarbeitungsressourcen zu optimieren oder Ihre Marketingstrategien im Hinblick auf den erwarteten Traffic zu planen. Wenn Sie wissen, zu welchen Zeiten eine geringe Auslastung auftritt, können Sie Ihre Bereitstellung durchführen, wenn es den Betrieb am wenigsten beeinträchtigt.

## **Informationen über den Bericht Erfolgsübersicht Interaktionspunkte des Kanals**

Der Bericht Erfolgsübersicht Interaktionspunkte des Kanals misst die Leistung jedes Interaktionspunkts im interaktiven Kanal für alle Angebote und Segmente. Durch die Analyse dieses Berichts können Sie die erfolgreichsten Marketingpunkte in Ihrem interaktiven Kanal ermitteln und diese Ergebnisse beim Entwurf zukünftiger Kampagnen berücksichtigen.

Sie können den Bericht nach allen Interaktionspunkten oder nach einem einzelnen Interaktionspunkt filtern. Der Bericht enthält die Anzahl der angezeigten, angenommenen und abgelehnten Angebote für diesen Interaktionspunkt.

# **Informationen über den Bericht Bestandsaufnahme Behandlungsregeln des Kanals**

Der Bericht "Bestandsaufnahme Behandlungsregeln des Kanals" ist eine Liste aller Behandlungsregeln, die einem interaktiven Kanal zugeordnet sind. Sie können diese Liste nach einer Kombination aus Zielzellen, Zonen und Kampagnen filtern. Sie können diesen Bericht als Diagnosetool bei der Untersuchung des Marketingverhaltens im Bereich einer bestimmten Zelle, Zone oder Kampagne verwenden.

Die Namen von Kampagne und Interaktionsstrategie sind Links zur Kampagne bzw. Interaktionsstrategie. Der Angebotsname ist ein Link zum Bericht Erfolg des interaktiven Angebots im Zeitverlauf, gefiltert nach dem entsprechenden Angebot. Um zum Bericht Bestandsaufnahme Behandlungsregeln des Kanals zurückzukehren, verwenden Sie die Zurück-Schaltfläche des Browsers.

# **Informationen über den Bericht zur Steigerungsanalyse von interaktiven Segmenten**

Berichte zur Steigerungsanalyse zeigen die Erfolgssteigerung und werden mithilfe des integrierten Interact-Lernens erstellt. Der Bericht zur Steigerungsanalyse von interaktiven Segmenten zeigt die Annahmerate von Angeboten nach Smart Segments und vergleicht die Angebote, die zufällig und mit dem integrierten Interact-Lernen gemacht wurden. Dieser Bericht zeigt diese Werte im Zeitverlauf an, sodass Sie die an- und absteigenden Trends sehen und diese Informationen zur Verbesserung ihrer Marketing-Strategien verwenden können.

Der Bericht wird nur dann gefüllt, wenn Sie das integrierte Interact-Lernen verwenden.

# **Informationen über den Bericht Verlauf der Kanalbereitstellung (Kampagne)**

Über die Registerkarte Kampagnenanalyse zeigt der Bericht Verlauf des Kanaldeployments die Bereitstellungsdaten für alle Interaktionsstrategien und zugehörigen interaktiven Kanäle für diese Kampagne an.

Die Namen von Kampagne, Interaktionsstrategie, Sitzung und Ablaufdiagramm sind Links zur Kampagne, zur Interaktionsstrategie, zur Sitzung bzw. zum interaktiven Ablaufdiagramm. Um zum Bericht zurückzukehren, verwenden Sie die Zurück-Schaltfläche des Browsers.

Dieser Bericht steht über die Registerkarte "Analyse" des interaktiven Kanals zur Verfügung.

# **Informationen über den Bericht Lerndetails des interaktiven Angebots**

Der Bericht Lerndetails des interaktiven Angebots zeigt alle Lernattribute an, die Sie mit dem integrierten Lernmodul verfolgen. Jedes Diagramm zeigt an, mit welcher Wahrscheinlichkeit ein Besucher, der über einen bestimmten Wert für ein bestimmtes Attribute für Interesse verfügt, auf das angegebene Angebot reagiert. Mithilfe dieses Berichts können Sie die Lerninhalte des Lernmoduls analysieren und anhand der Ergebnisse die verfolgten Attribute oder die Zuordnungen zwischen Angeboten und Segmenten ändern.

Sie müssen ein Angebot auswählen, um Daten im Bericht Lerndetails des interaktiven Angebots anzuzeigen. Standardmäßig werden keine Daten angezeigt.

Dieser Bericht ist bei Verwendung externer Lernmodule nicht verfügbar.

## **Informationen über die Berichte zum Erfolg der interaktiven Zellen**

Vom Bericht zum Erfolg der interaktiven Zellen gibt es zwei Fassungen: im Zeitverlauf und nach Angebot. Diese Berichte messen die Leistung von Zielzellen in ihren Inbound-Marketing-Szenarien für eine bestimmte Kampagne. Beim Filtern nach Zielzelle filtern Sie nach der Zelle, die dem Smart-Segment in Ihrer Behandlungsregel zugeordnet ist. Sie können diese Berichte nach allen Zellen oder nach einer bestimmten Zielzelle sortieren. Dieser Bericht zeigt die Anzahl der vorgelegten, angenommenen und abgelehnten Angebote nach Zielzelle im Zeitverlauf oder nach Angebot an. Der Bericht berücksichtigt alle Zielzellen, die den Behandlungsregeln in einer Interaktionsstrategie innerhalb einer Kampagne zugeordnet sind.

Wenn Sie diese Berichte anzeigen, indem Sie auf einen Link auf der Registerkarte "Interaktionsstrategie" klicken, wird der Bericht automatisch nach Zielzelle gefiltert. Wenn Sie diese Berichte über einen Link unter dem Menü **Analyse > Kampagnenanalyse** anzeigen, deckt der Bericht zwar alle Zielzellen ab, kann aber für bestimmte Zellen nach der Anzeige gefiltert werden.

## **Informationen über die Berichte zum Erfolg des interaktiven Angebots**

Vom Bericht zum Erfolg des interaktiven Angebots gibt es zwei Fassungen: im Zeitverlauf und nach Angebot. Diese Berichte messen die Leistung von Angeboten in ihren Inbound-Marketing-Szenarien für eine bestimmte Kampagne. Sie können diese Berichte nach allen Angeboten oder nach einem bestimmten Angebot sortieren. Dieser Bericht zeigt an, wie oft, im Zeitverlauf oder nach Zielzelle (Segment), ein Angebot vorgelegt, angenommen und abgelehnt wurde. Dieser Bericht berücksichtigt alle Angebote, die den Behandlungsregeln in einer Kampagne zugeordnet sind.

# **Informationen über den Bericht zur Steigerungsanalyse von interaktiven Zellen**

Berichte zur Steigerungsanalyse zeigen die Erfolgssteigerung und werden mithilfe des integrierten Interact-Lernens erstellt. Der Bericht zur Steigerungsanalyse von interaktiven Zellen zeigt die Annahmerate von Angeboten nach Zellen an und vergleicht die Angebote, die zufällig und mit dem integrierten Interact-Lernen gemacht wurden. Dieser Bericht zeigt diese Werte im Zeitverlauf an, sodass Sie die an- und absteigenden Trends sehen und diese Informationen zur Verbesserung ihrer Marketing-Strategien verwenden können.

Der Bericht wird nur dann gefüllt, wenn Sie das integrierte Interact-Lernen verwenden.

# **Informationen zum Bericht Erfolg des Lernmodells des Kanals im Zeitverlauf**

Der Bericht 'Erfolg des Lernmodells des Kanals' vergleicht die Leistung zweier Kanallernmodelle während eines bestimmten Zeitraums, um die Effektivität der jeweiligen Lernmodelle in bestimmten Zeiträumen ermitteln zu können.

Wenn Sie diesen Bericht über die Registerkarte 'Analyse' eines interaktiven Kanals auswählen, wird der Bericht automatisch für den aktuellen interaktiven Kanal generiert. Wenn Sie diesen Bericht über die Option 'Analyse > Kampagnenanalyse > Interact-Berichte' generieren, können Sie den interaktiven Kanal auswählen, auf den der Bericht angewendet werden soll. Sie können den Bericht für einen bestimmten Datumsbereich filtern und Sie können den Bericht für bestimmte Eigenschaften des Typs 'anklicken/akzeptieren' bzw. 'keine Antwort/zurückweisen' filtern.

### **Informationen zum Bericht Zonenerfolg nach Angebot**

Der Bericht 'Zonenerfolg nach Angebot' ist ein Bericht über den Erfolg interaktiver Zellen, der nach dem Interaktionspunkt gefiltert ist. Mit diesem Bericht können Sie den Erfolg von Angeboten für die jeweilige Zone anzeigen.

Sie können den Bericht 'Zonenerfolg nach Angebot' anzeigen, indem Sie die Option **Analyse > Kampagnenanalyse** auswählen, auf **Interact-Berichte** klicken und anschließend **Zonenerfolgsberichte** auswählen. Wenn Sie den Bericht öffnen, können Sie in der Dropdown-Liste **Zone** die Zone angeben, für die die Leistungsdiagramme angezeigt werden sollen. Nachdem der Bericht generiert worden ist, können Sie andere Interaktionspunkte auswählen und den Bericht erneut anzeigen lassen, um die Erfolsdaten zu aktualisieren.

## **So filtern Sie nach Interaktionspunkt**

Sie können den Bericht Erfolgsübersicht Interaktionspunkte des Kanals nach Interaktionspunkt filtern.

Um einen Bericht nach Interaktionspunkt zu filtern, wählen Sie den Interaktionspunkt, nach dem Sie filtern möchten, aus der Liste **Interaktionspunkt** aus. Um alle Interaktionspunkte auszuwählen, klicken Sie auf **Interaktionspunkt**.

Der Bericht wird automatisch neu geladen und zeigt nur die ausgewählten Daten an.

### **So filtern Sie nach Ereignis oder Kategorie**

Sie können den Bericht Aktivitätsübersicht Kanalereignisse nach Ereignis und Kategorie filtern.

Um einen Bericht nach Kategorie zu filtern, wählen Sie die Kategorie, nach der Sie filtern möchten, aus der Liste **Kategorie auswählen** aus. Um alle Kategorien auszuwählen, klicken Sie auf **Kategorie**.

Um einen Bericht nach Ereignis zu filtern, wählen Sie das Ereignis, nach dem Sie filtern möchten, aus der Liste **Ereignis auswählen** aus. Um alle Ereignisse auszuwählen, klicken Sie auf **Ereignisname**. Wenn Sie eine Kategorie ausgewählt haben, werden beim erneuten Laden des Berichts in der Liste Ereignis auswählen nur die Ereignisse der ausgewählten Kategorie angezeigt.

Der Bericht wird automatisch neu geladen und zeigt nur die ausgewählten Daten an.

### **So filtern Sie nach Angebot**

Sie können die folgenden Berichte nach Angebot filtern:

• Lerndetails des interaktiven Angebots
- v Erfolg des interaktiven Angebots nach Zelle
- Erfolg des interaktiven Angebots im Zeitverlauf

Um einen Bericht nach Angebot zu filtern, wählen Sie das Angebot, nach dem Sie filtern möchten, aus der Liste **Angebot** aus. Um alle Angebote auszuwählen, klicken Sie auf **Angebots-ID**.

Der Bericht wird automatisch neu geladen und zeigt nur die ausgewählten Daten an.

#### **So filtern Sie nach Zielzelle**

Sie können die folgenden Berichte nach Zielzelle filtern:

- v Erfolg der interaktiven Zellen nach Angebot
- v Erfolg der interaktiven Zellen im Zeitverlauf

Beim Filtern nach Zielzelle filtern Sie nach der Zelle, die dem Smart-Segment in Ihrer Behandlungsregel zugeordnet ist.

Um einen Bericht nach Zielzelle zu filtern, wählen Sie die Zielzelle, nach der Sie filtern möchten, aus der Liste **Zielzelle** aus. Um alle Zellen auszuwählen, klicken Sie auf **Zellen-ID**.

Der Bericht wird automatisch neu geladen und zeigt nur die ausgewählten Daten an.

### **Filtern nach Uhrzeit**

Sie können die folgenden Berichte nach Uhrzeit filtern:

- v Erfolg der interaktiven Zellen im Zeitverlauf
- Erfolg des interaktiven Angebots im Zeitverlauf
- v Aktivitätsübersicht Kanalereignisse
- Erfolgsübersicht Interaktionspunkte des Kanals

Um einen Bericht nach Datum zu filtern, wählen Sie das Enddatum für den Bereich "Letzte 7 Tage" aus und klicken auf **Aktualisieren**. Sie können ein Datum eingeben oder aus der Kalenderliste auswählen.

Um einen Bericht nach Uhrzeit zu filtern, wählen Sie das Enddatum für den Bereich "Letzte 7 Tage" aus und klicken auf **Aktualisieren** . Die Voreinstellung ist 12.00 Uhr. So werden die Daten des vorherigen Tages angezeigt. Wenn Sie das Kontrollkästchen inaktivieren, verwendet der Bericht die aktuelle Uhrzeit auf dem Cognos-Berichtsserver.

Wenn für ein bestimmtes Datum oder die angegebene Uhrzeit keine Daten vorliegen, werden im Diagramm keine Daten angezeigt. Sind keine Daten vorhanden, wird in Liniendiagrammen der Trend anhand der Datumswerte angezeigt, die Daten enthalten. Angenommen, Sie verfügen über die folgenden Datenpunkte: 1.6. (100), 2.6. (keine Daten) und 3.6. (50). Die Linie verläuft vom Wert 100 am 1.6. zum Wert 50 am 3.6. Die Linie kann am 2.6. den Durchschnittswert 75 durchlaufen, dies ist jedoch kein Ist-Datenpunkt. Wenn nur ein Datenpunkt existiert, wird keine Linie angezeigt, da kein Verbindungspunkt existiert.

## **Filtern des Berichts Verlauf der Kanalbereitstellung**

Sie können den Bericht Verlauf des Kanalbereitstellung auf der Registerkarte "Analyse" des interaktiven Kanals nach folgenden Elementen filtern:

- v **Bereitstellungsziel** die Servergruppen, für die Sie diesen interaktiven Kanal implementiert haben
- v **Kampagnen, aktualisiert durch Änderung** die Kampagnen, die die Interaktionsstrategien enthalten, die diesem interaktiven Kanal zugeordnet sind
- v **Bereitstellungsbesitzer** die IBM -Benutzer, die diesen interaktiven Kanal implementiert haben

Um den Bericht zu filtern, wählen Sie die Kriterien aus, nach denen Sie die Daten filtern möchten, und klicken auf **Aktualisieren**. Sie können mehrere Kriterien pro Liste auswählen, indem Sie beim Klicken die **STRG-Taste** gedrückt halten. Um alle Kriterien auszuwählen, klicken Sie auf **Alle auswählen**. Mit **Auswahl entfernen** wird der Filter entfernt und es werden dieselben Daten angezeigt wie mit **Alle auswählen**.

Die Berichte werden erst geladen, wenn Sie auf **Aktualisieren** klicken. Nach dem erneuten Laden des Berichts werden nur die ausgewählten Daten angezeigt.

## **Filtern des Berichts Bestandsaufnahme Behandlungsregeln des Kanals**

Sie können den Bericht "Bestandsaufnahme Behandlungsregeln des Kanals" nach folgenden Elementen filtern:

- v **Zielzellen** die Zellen, die den Smart Segments in Ihren Behandlungsregeln für diesen interaktiven Kanal zugeordnet sind
- v **Zonen** die Zonen in diesem interaktiven Kanal
- v **Kampagnen** die Kampagnen, die die Interaktionsstrategien enthalten, die diesem interaktiven Kanal zugeordnet sind

Um den Bericht zu filtern, wählen Sie die Kriterien aus, nach denen Sie die Daten filtern möchten, und klicken auf **Aktualisieren**. Sie können mehrere Kriterien pro Liste auswählen, indem Sie beim Klicken die **STRG-Taste** gedrückt halten. Um alle Kriterien auszuwählen, klicken Sie auf **Alle auswählen**. Mit **Auswahl entfernen** wird der Filter entfernt und es werden dieselben Daten angezeigt wie mit **Alle auswählen**.

Die Berichte werden erst geladen, wenn Sie auf **Aktualisieren** klicken. Nach dem erneuten Laden des Berichts werden nur die ausgewählten Daten angezeigt.

## **Kontakt zum technischen Support von IBM**

Sollte sich ein Problem nicht mithilfe der Dokumentation beheben lassen, können sich die für den Support zuständigen Kontaktpersonen Ihres Unternehmens telefonisch an den technischen Support von IBM wenden. Stellen Sie vor der Kontaktaufnahme Informationen zusammen, damit wir Ihnen möglichst schnell helfen können.

Wenn Sie wissen möchten, wer die für den Support zuständige Kontaktperson Ihres Unternehmens ist, wenden Sie sich an Ihren IBM-Administrator.

#### **Zusammenzustellende Informationen**

Halten Sie folgende Informationen bereit, wenn Sie sich an den technischen Support von IBM wenden:

- v Kurze Beschreibung der Art Ihres Problems
- v Detaillierte Fehlernachrichten, die beim Auftreten des Problems angezeigt werden.
- Schritte zum Reproduzieren des Problems
- Entsprechende Protokolldateien, Sitzungsdateien, Konfigurationsdateien und Daten
- Informationen zu Ihrer Produkt- und Systemumgebung, die Sie entsprechend der Beschreibung unter "Systeminformationen" abrufen können.

#### **Systeminformationen**

Bei Ihrem Anruf beim technischen Support von IBM werden Sie um verschiedene Informationen gebeten.

Sofern das Problem Sie nicht an der Anmeldung hindert, finden Sie einen Großteil der benötigten Daten auf der Info-Seite. Dort erhalten Sie Informationen zur IBM Anwendung.

Sie können über **Hilfe > Info** (Help > About) auf die Info-Seite zugreifen. Wenn Sie nicht auf die Info-Seite zugreifen können, finden Sie die Versionsnummer der IBM Anwendung in der Datei version.txt im Installationsverzeichnis jeder Anwendung.

#### **Kontaktinformationen für den technischen Support von IBM**

Wenn Sie sich an den technischen Support von IBM wenden möchten, finden Sie weitere Informationen auf der Website des technischen Supports für IBM Produkte [\(http://www.ibm.com/support/entry/portal/open\\_service\\_request\)](http://www.ibm.com/support/entry/portal/open_service_request).

**Anmerkung:** Um eine Supportanforderung einzugeben, müssen Sie sich mit einem IBM-Account anmelden. Wenn möglich, muss dieser Account mit Ihrer IBM Kundennummer verknüpft sein. Weitere Informationen zum Zuordnen Ihres Accounts zu Ihrer IBM Kundennummer erhalten Sie unter **Unterstützungsressourcen > Gültige Softwareunterstützung** im Support Portal.

## **Bemerkungen**

Die vorliegenden Informationen wurden für Produkte und Services entwickelt, die auf dem deutschen Markt angeboten werden.

Möglicherweise bietet IBM die in dieser Dokumentation beschriebenen Produkte, Services oder Funktionen in anderen Ländern nicht an. Informationen zu den gegenwärtig im jeweiligen Land verfügbaren Produkten und Services erhalten Sie beim zuständigen IBM Ansprechpartner. Hinweise auf IBM Lizenzprogramme oder andere IBM Produkte bedeuten nicht, dass nur Programme, Produkte oder Services von IBM verwendet werden können. Anstelle der IBM Produkte, Programme oder Services können auch andere, ihnen äquivalente Produkte, Programme oder Services verwendet werden, solange diese keine gewerblichen oder anderen Schutzrechte von IBM verletzen. Die Verantwortung für den Betrieb von Produkten, Programmen und Services anderer Anbieter liegt beim Kunden.

Für in diesem Handbuch beschriebene Erzeugnisse und Verfahren kann es IBM Patente oder Patentanmeldungen geben. Mit der Auslieferung dieses Handbuchs ist keine Lizenzierung dieser Patente verbunden. Lizenzanforderungen sind schriftlich an folgende Adresse zu richten (Anfragen an diese Adresse müssen auf Englisch formuliert werden):

IBM Director of Licensing IBM Europe, Middle East & Africa Tour Descartes 2, avenue Gambetta 92066 Paris La Defense France

Trotz sorgfältiger Bearbeitung können technische Ungenauigkeiten oder Druckfehler in dieser Veröffentlichung nicht ausgeschlossen werden. Die hier enthaltenen Informationen werden in regelmäßigen Zeitabständen aktualisiert und als Neuausgabe veröffentlicht. IBM kann ohne weitere Mitteilung jederzeit Verbesserungen und/ oder Änderungen an den in dieser Veröffentlichung beschriebenen Produkten und/ oder Programmen vornehmen.

Verweise in diesen Informationen auf Websites anderer Anbieter werden lediglich als Service für den Kunden bereitgestellt und stellen keinerlei Billigung des Inhalts dieser Websites dar. Das über diese Websites verfügbare Material ist nicht Bestandteil des Materials für dieses IBM Produkt. Die Verwendung dieser Websites geschieht auf eigene Verantwortung.

Werden an IBM Informationen eingesandt, können diese beliebig verwendet werden, ohne dass eine Verpflichtung gegenüber dem Einsender entsteht.

Lizenznehmer des Programms, die Informationen zu diesem Produkt wünschen mit der Zielsetzung: (i) den Austausch von Informationen zwischen unabhängig voneinander erstellten Programmen und anderen Programmen (einschließlich des vorliegenden Programms) sowie (ii) die gemeinsame Nutzung der ausgetauschten Informationen zu ermöglichen, wenden sich an folgende Adresse:

IBM Corporation 170 Tracer Lane Waltham, MA 02451 U.S.A.

Die Bereitstellung dieser Informationen kann unter Umständen von bestimmten Bedingungen - in einigen Fällen auch von der Zahlung einer Gebühr - abhängig sein.

Die Lieferung des in diesem Dokument beschriebenen Lizenzprogramms sowie des zugehörigen Lizenzmaterials erfolgt auf der Basis der IBM Rahmenvereinbarung bzw. der Allgemeinen Geschäftsbedingungen von IBM, der IBM Internationalen Nutzungsbedingungen für Programmpakete oder einer äquivalenten Vereinbarung.

Alle in diesem Dokument enthaltenen Leistungsdaten stammen aus einer kontrollierten Umgebung. Die Ergebnisse, die in anderen Betriebsumgebungen erzielt werden, können daher erheblich von den hier erzielten Ergebnissen abweichen. Einige Daten stammen möglicherweise von Systemen, deren Entwicklung noch nicht abgeschlossen ist. Eine Gewährleistung, dass diese Daten auch in allgemein verfügbaren Systemen erzielt werden, kann nicht gegeben werden. Darüber hinaus wurden einige Daten unter Umständen durch Extrapolation berechnet. Die tatsächlichen Ergebnisse können davon abweichen. Benutzer dieses Dokuments sollten die entsprechenden Daten in ihrer spezifischen Umgebung prüfen.

Alle Informationen zu Produkten anderer Anbieter stammen von den Anbietern der aufgeführten Produkte, deren veröffentlichten Ankündigungen oder anderen allgemein verfügbaren Quellen. IBM hat diese Produkte nicht getestet und kann daher keine Aussagen zu Leistung, Kompatibilität oder anderen Merkmalen machen. Fragen zu den Leistungsmerkmalen von Produkten anderer Anbieter sind an den jeweiligen Anbieter zu richten.

Aussagen über Pläne und Absichten von IBM unterliegen Änderungen oder können zurückgenommen werden und repräsentieren nur die Ziele von IBM.

Alle von IBM angegebenen Preise sind empfohlene Richtpreise und können jederzeit ohne weitere Mitteilung geändert werden. Händlerpreise können unter Umständen von den hier genannten Preisen abweichen.

Diese Veröffentlichung enthält Beispiele für Daten und Berichte des alltäglichen Geschäftsablaufs. Sie sollen nur die Funktionen des Lizenzprogramms illustrieren und können Namen von Personen, Firmen, Marken oder Produkten enthalten. Alle diese Namen sind frei erfunden; Ähnlichkeiten mit tatsächlichen Namen und Adressen sind rein zufällig.

#### COPYRIGHTLIZENZ:

Diese Veröffentlichung enthält Beispielanwendungsprogramme, die in Quellensprache geschrieben sind und Programmiertechniken in verschiedenen Betriebsumgebungen veranschaulichen. Sie dürfen diese Musterprogramme kostenlos kopieren, ändern und verteilen, wenn dies zu dem Zweck geschieht, Anwendungsprogramme zu entwickeln, zu verwenden, zu vermarkten oder zu verteilen, die mit der Anwendungsprogrammierschnittstelle für die Betriebsumgebung konform sind, für die diese Musterprogramme geschrieben werden. Diese Beispiele wurden nicht unter allen denkbaren Bedingungen getestet. Daher kann IBM die Zuverlässigkeit, Wartungsfreundlichkeit oder Funktion dieser Programme weder zusagen noch gewährleisten. Die Beispielprogramme werden ohne Wartung (auf "as-is"-Basis) und ohne jegliche Gewährleistung zur Verfügung gestellt. IBM übernimmt keine Haftung für Schäden, die durch die Verwendung der Beispielprogramme entstehen.

#### **Marken**

IBM, das IBM Logo und ibm.com sind Marken oder eingetragene Marken der IBM Corporation. Weitere Produkt- und Servicenamen können Marken von IBM oder anderen Unternehmen sein. Eine aktuelle Liste der IBM Marken finden Sie auf der Webseite ["Copyright and trademark information"](http://www.ibm.com/legal/copytrade.shtml) unter www.ibm.com/legal/ copytrade.shtml.

#### **Hinweise zu Datenschutzrichtlinien und Nutzungsbedingungen**

IBM Software-Produkte, einschließlich Software as a Service-Lösungen, ("Softwareangebote") verwenden möglicherweise Cookies oder andere Technologien, um Informationen zur Produktverwendung zu erfassen, mit deren Hilfe die Benutzerfreundlichkeit verbessert werden kann, die Möglichkeiten der Interaktion mit dem Benutzer angepasst oder andere Zwecke verfolgt werden können. Ein Cookie ist ein Datenelement, das von einer Website an Ihren Browser gesendet wird und dann als Tag auf Ihrem Computer gespeichert werden kann, mit dem Ihr Computer identifiziert wird. In vielen Fällen werden von diesen Cookies keine personenbezogenen Daten erfasst. Wenn ein Softwareangebot, das von Ihnen verwendet wird, die Erfassung personenbezogener Daten anhand von Cookies und ähnlichen Technologien ermöglicht, werden Sie im Folgenden über die hierbei geltenden Besonderheiten informiert.

Abhängig von den implementierten Konfigurationen kann dieses Softwareangebot Sitzungscookies und permanente Cookies verwenden, mit denen der Benutzername des Benutzers und andere personenbezogene Daten zum Zwecke des Sitzungsmanagements, zur Verbesserung der Benutzerfreundlichkeit und zu anderen funktionsbezogenen Zwecken sowie zur Nutzungsüberwachung erfasst werden. Diese Cookies können deaktiviert werden. Durch die Deaktivierung kann jedoch auch die von ihnen bereitgestellte Funktionalität nicht mehr genutzt werden.

Die Erfassung personenbezogener Daten mithilfe von Cookies und ähnlichen Technologien wird durch verschiedene rechtliche Bestimmungen geregelt. Wenn die für dieses Softwareangebot implementierten Konfigurationen Ihnen als Kunde die Möglichkeit bieten, personenbezogene Daten von Endbenutzern über Cookies und andere Technologien zu erfassen, dann sollten Sie ggf. juristische Beratung zu den geltenden Gesetzen für eine solche Datenerfassung in Anspruch nehmen. Dies gilt auch in Bezug auf die Anforderungen, die vom Gesetzgeber in Bezug auf Hinweise und die Einholung von Einwilligungen vorgeschrieben werden.

IBM setzt voraus, dass Kunden folgende Bedingungen erfüllen: (1) Sie stellen einen klar erkennbaren und auffälligen Link zu den Nutzungsbedingungen der Kundenwebsite (z. B. Datenschutzerklärung) bereit. Dieser Link muss wiederum einen Link zu der Vorgehensweise von IBM und des Kunden bei der Datenerhebung und Datennutzung umfassen. (2) Sie weisen darauf hin, dass Cookies und Clear GIFs/ Web-Beacons von IBM im Auftrag des Kunden auf dem Computer des Besuchers platziert werden. Dieser Hinweis muss eine Erläuterung hinsichtlich des Zwecks dieser Technologie umfassen. (3) Sie müssen in dem gesetzlich vorgeschriebenen Umfang die Einwilligung von Websitebesuchern einholen, bevor Cookies und Clear GIFs/Web-Beacons vom Kunden oder von IBM im Auftrag des Kunden auf den Geräten der Websitebesucher platziert werden. .

Weitere Informationen zur Verwendung verschiedener Technologien einschließlich der Verwendung von Cookies zu diesen Zwecken finden Sie im IBM Online Privacy Statement unter der Webadresse http://www.ibm.com/privacy/details/us/en im Abschnitt mit dem Titel "Cookies, Web Beacons and Other Technologies".

# IBM.